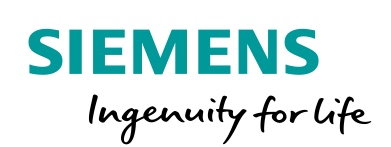

Industry Online Support

 $\mathbf{z}$ 

**NEWS** 

Leitfaden zur Bibliothekshandhabung im TIA Portal

TIA Portal

**<https://support.industry.siemens.com/cs/ww/de/view/109747503>**

Siemens Industry **Online** Support

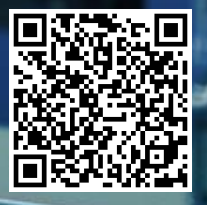

# <span id="page-1-0"></span>**Rechtliche Hinweise**

#### **Nutzung der Anwendungsbeispiele**

In den Anwendungsbeispielen wird die Lösung von Automatisierungsaufgaben im Zusammenspiel mehrerer Komponenten in Form von Text, Grafiken und/oder Software-Bausteinen beispielhaft dargestellt. Die Anwendungsbeispiele sind ein kostenloser Service der Siemens AG und/oder einer Tochtergesellschaft der Siemens AG ("Siemens"). Sie sind unverbindlich und erheben keinen Anspruch auf Vollständigkeit und Funktionsfähigkeit hinsichtlich Konfiguration und Ausstattung. Die Anwendungsbeispiele stellen keine kundenspezifischen Lösungen dar, sondern bieten lediglich Hilfestellung bei typischen Aufgabenstellungen. Sie sind selbst für den sachgemäßen und sicheren Betrieb der Produkte innerhalb der geltenden Vorschriften verantwortlich und müssen dazu die Funktion des jeweiligen Anwendungsbeispiels überprüfen und auf Ihre Anlage individuell anpassen.

Sie erhalten von Siemens das nicht ausschließliche, nicht unterlizenzierbare und nicht übertragbare Recht, die Anwendungsbeispiele durch fachlich geschultes Personal zu nutzen. Jede Änderung an den Anwendungsbeispielen erfolgt auf Ihre Verantwortung. Die Weitergabe an Dritte oder Vervielfältigung der Anwendungsbeispiele oder von Auszügen daraus ist nur in Kombination mit Ihren eigenen Produkten gestattet. Die Anwendungsbeispiele unterliegen nicht zwingend den üblichen Tests und Qualitätsprüfungen eines kostenpflichtigen Produkts, können Funktions- und Leistungsmängel enthalten und mit Fehlern behaftet sein. Sie sind verpflichtet, die Nutzung so zu gestalten, dass eventuelle Fehlfunktionen nicht zu Sachschäden oder der Verletzung von Personen führen.

#### **Haftungsausschluss**

Siemens schließt seine Haftung, gleich aus welchem Rechtsgrund, insbesondere für die Verwendbarkeit, Verfügbarkeit, Vollständigkeit und Mangelfreiheit der Anwendungsbeispiele, sowie dazugehöriger Hinweise, Projektierungs- und Leistungsdaten und dadurch verursachte Schäden aus. Dies gilt nicht, soweit Siemens zwingend haftet, z.B. nach dem Produkthaftungsgesetz, in Fällen des Vorsatzes, der groben Fahrlässigkeit, wegen der schuldhaften Verletzung des Lebens, des Körpers oder der Gesundheit, bei Nichteinhaltung einer übernommenen Garantie, wegen des arglistigen Verschweigens eines Mangels oder wegen der schuldhaften Verletzung wesentlicher Vertragspflichten. Der Schadensersatzanspruch für die Verletzung wesentlicher Vertragspflichten ist jedoch auf den vertragstypischen, vorhersehbaren Schaden begrenzt, soweit nicht Vorsatz oder grobe Fahrlässigkeit vorliegen oder wegen der Verletzung des Lebens, des Körpers oder der Gesundheit gehaftet wird. Eine Änderung der Beweislast zu Ihrem Nachteil ist mit den vorstehenden Regelungen nicht verbunden. Von in diesem Zusammenhang bestehenden oder entstehenden Ansprüchen Dritter stellen Sie Siemens frei, soweit Siemens nicht gesetzlich zwingend haftet.

Durch Nutzung der Anwendungsbeispiele erkennen Sie an, dass Siemens über die beschriebene Haftungsregelung hinaus nicht für etwaige Schäden haftbar gemacht werden kann.

#### **Weitere Hinweise**

Siemens behält sich das Recht vor, Änderungen an den Anwendungsbeispielen jederzeit ohne Ankündigung durchzuführen. Bei Abweichungen zwischen den Vorschlägen in den Anwendungsbeispielen und anderen Siemens Publikationen, wie z. B. Katalogen, hat der Inhalt der anderen Dokumentation Vorrang.

Ergänzend gelten die Siemens Nutzungsbedingungen [\(https://support.industry.siemens.com\)](https://support.industry.siemens.com/).

#### **Securityhinweise**

Siemens bietet Produkte und Lösungen mit Industrial Security-Funktionen an, die den sicheren Betrieb von Anlagen, Systemen, Maschinen und Netzwerken unterstützen.

Um Anlagen, Systeme, Maschinen und Netzwerke gegen Cyber-Bedrohungen zu sichern, ist es erforderlich, ein ganzheitliches Industrial Security-Konzept zu implementieren (und kontinuierlich aufrechtzuerhalten), das dem aktuellen Stand der Technik entspricht. Die Produkte und Lösungen von Siemens formen nur einen Bestandteil eines solchen Konzepts.

Der Kunde ist dafür verantwortlich, unbefugten Zugriff auf seine Anlagen, Systeme, Maschinen und Netzwerke zu verhindern. Systeme, Maschinen und Komponenten sollten nur mit dem Unternehmensnetzwerk oder dem Internet verbunden werden, wenn und soweit dies notwendig ist und entsprechende Schutzmaßnahmen (z.B. Nutzung von Firewalls und Netzwerk-Segmentierung) ergriffen wurden.

Zusätzlich sollten die Empfehlungen von Siemens zu entsprechenden Schutzmaßnahmen beachtet werden. Weiterführende Informationen über Industrial Security finden Sie unter: [https://www.siemens.com/industrialsecurity.](https://www.siemens.com/industrialsecurity)

Die Produkte und Lösungen von Siemens werden ständig weiterentwickelt, um sie noch sicherer zu machen. Siemens empfiehlt ausdrücklich, Aktualisierungen durchzuführen, sobald die entsprechenden Updates zur Verfügung stehen und immer nur die aktuellen Produktversionen zu verwenden. Die Verwendung veralteter oder nicht mehr unterstützter Versionen kann das Risiko von Cyber-Bedrohungen erhöhen.

Um stets über Produkt-Updates informiert zu sein, abonnieren Sie den Siemens Industrial Security RSS Feed unter[: https://www.siemens.com/industrialsecurity.](https://www.siemens.com/industrialsecurity)

# **Inhaltsverzeichnis**

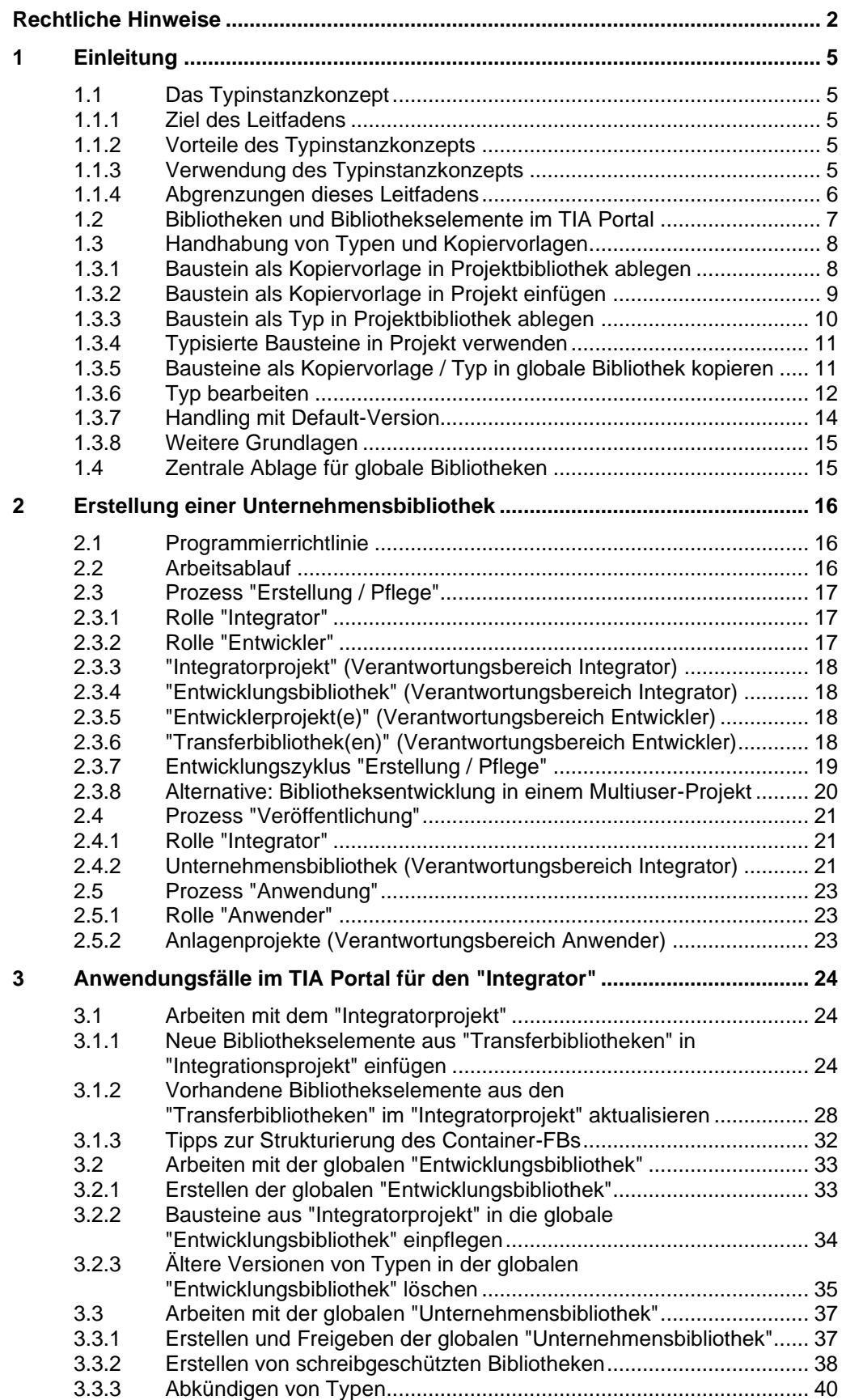

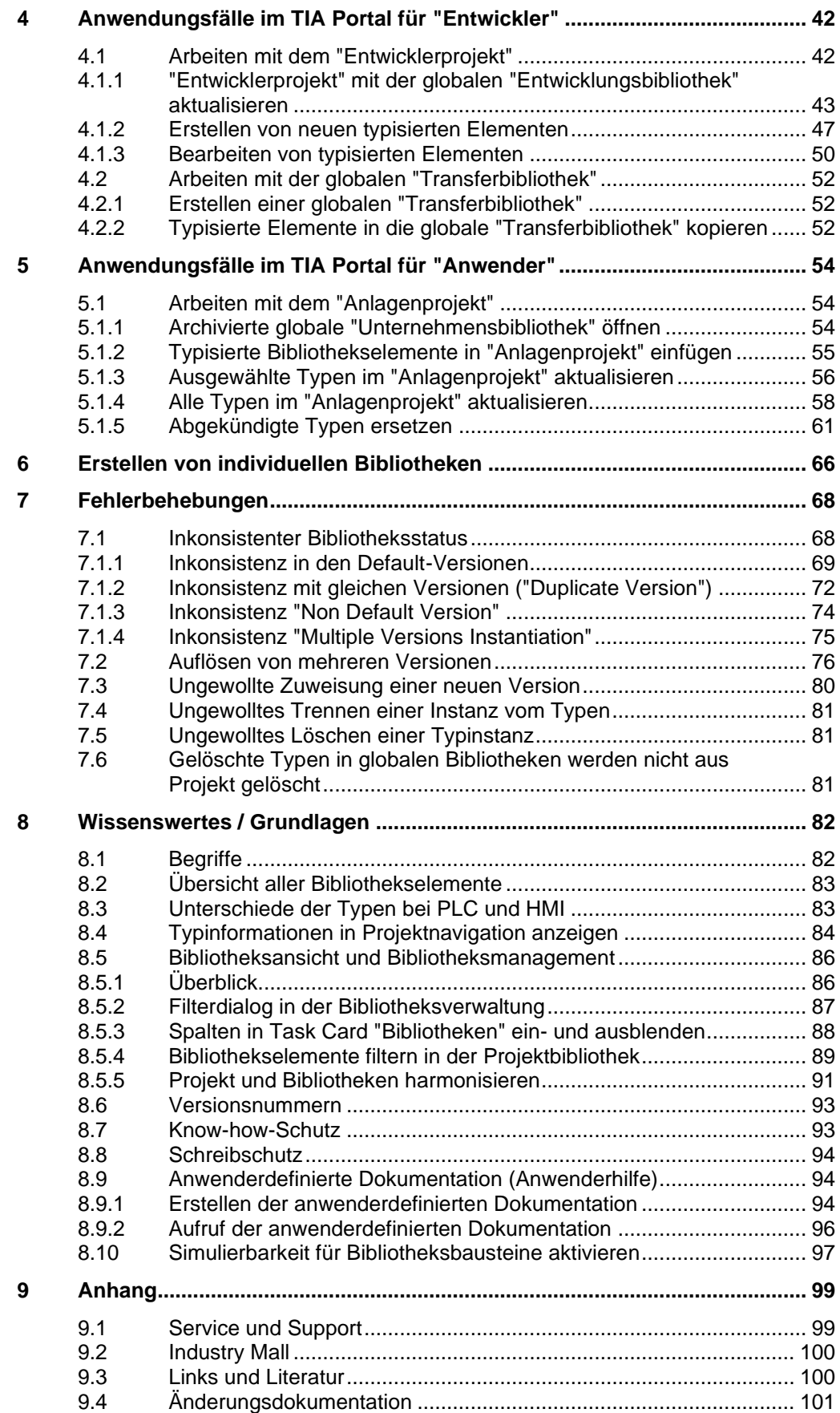

# <span id="page-4-0"></span>**1 Einleitung**

# <span id="page-4-1"></span>**1.1 Das Typinstanzkonzept**

#### <span id="page-4-2"></span>**1.1.1 Ziel des Leitfadens**

In diesem Leitfaden wird die Erstellung einer Unternehmensbibliothek mit der Verwendung von typisierten Bibliothekselementen im TIA Portal beschrieben.

Sie haben die Möglichkeit in einer Bibliothek Typen oder Kopiervorlagen von TIA Portal Elementen (z. B. Funktionsbausteine) zu erstellen (siehe [Abbildung 1-1:](#page-4-5)  [Typisierung mit Bibliotheken\)](#page-4-5).

Durch die Verwendung von Typen, werden diese im Projekt "instanziiert". Alle Typinstanzen haben eine feste Verbindung zu Ihrem Typ in der Bibliothek. Somit können Sie die Bibliothekselemente versionieren und Änderungen zentral vornehmen, die im kompletten Projekt systemgestützt aktualisiert werden. Kopiervorlagen sind unabhängige Kopien von TIA Portal Elementen. Sie haben keine Verbindung zu Ihren Verwendungsstellen im Projekt und keine Möglichkeit zur systemunterstützten Versionierung oder zentralen Änderbarkeit.

Entscheiden Sie immer auf Grund dieser Unterschiede, ob Sie Typen oder Kopiervorlagen in Bibliotheken erstellen wollen.

<span id="page-4-5"></span>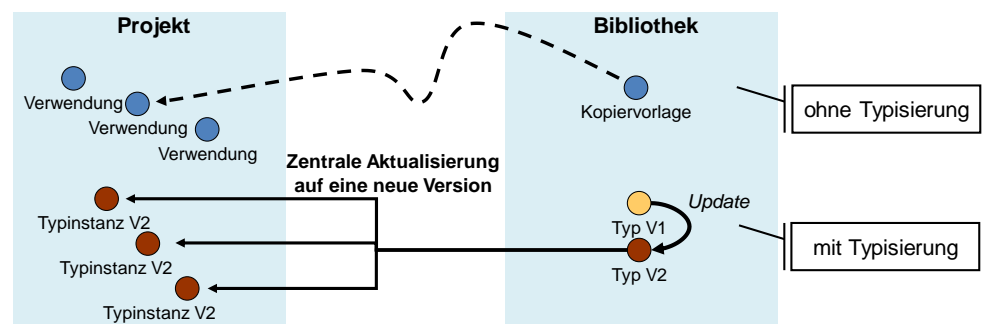

Abbildung 1-1: Typisierung mit Bibliotheken

#### <span id="page-4-3"></span>**1.1.2 Vorteile des Typinstanzkonzepts**

Dieser Leitfaden empfiehlt auf Grund der folgenden Vorteile die Verwendung von Typen:

- Zentrale Aktualisierungsfunktion aller Instanzen im Projekt
- Zentrale Anzeige der Verwendungsstellen der Typen
- Systemunterstützte Versionsverwaltung von Bibliothekselementen
- Systemunterstützte Änderungsverfolgung von Bibliothekselementen
- Konsistente Bibliothekselemente für mehrere Anwender
- Typisierte Elemente (Typinstanzen) sind im Projekt besonders gekennzeichnet

#### <span id="page-4-4"></span>**1.1.3 Verwendung des Typinstanzkonzepts**

Um die Vorteile des Typinstanzkonzepts komplett auszuschöpfen, bedarf es einem definierten Arbeitsablauf. In Kapitel [2](#page-15-0) [Erstellung einer Unternehmensbibliothek](#page-15-0) wird der optimale Arbeitsablauf beschrieben.

### <span id="page-5-0"></span>**1.1.4 Abgrenzungen dieses Leitfadens**

#### **TIA Portal**

Alle Beschreibungen und Schrittanleitungen in diesem Leitfaden sowie das Systemverhalten beziehen sich auf TIA Portal.

#### **SIMATIC S7-1200 und S7-1500 PLCs**

Dieser Leitfaden bezieht sich auf SIMATIC PLCs der Produktfamilien S7-1200 und S7-1500.

# <span id="page-6-0"></span>**1.2 Bibliotheken und Bibliothekselemente im TIA Portal**

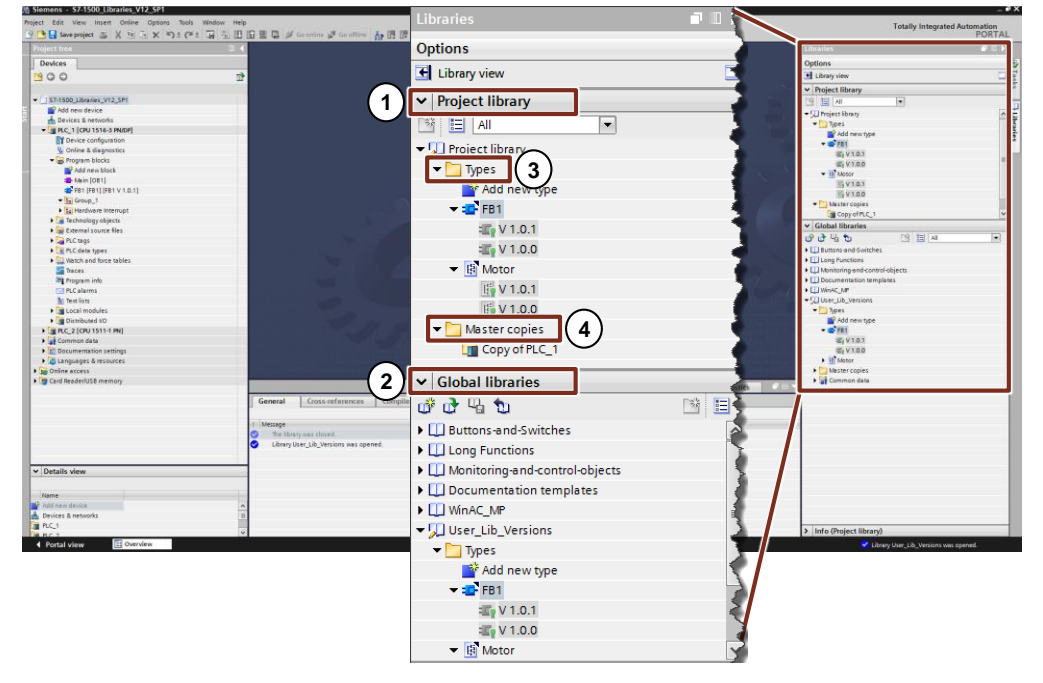

Abbildung 1-2: Bibliotheken im TIA Portal

1. "Projektbibliothek" ("Project library")

- Im Projekt integriert und wird mit dem Projekt verwaltet
- Ermöglicht die Wiederverwendung innerhalb des Projekts
- 2. "Globale Bibliothek" ("Global library")
	- Eigenständige Bibliothek
	- Verwendung in mehreren Projekten möglich
	- Zu Verteilung von fertigen Bibliotheksständen an andere Anwender

Eine Bibliothek beinhaltet zwei unterschiedliche Ablagearten von Bibliothekselementen:

- 3. "Kopiervorlagen" ("Master copies")
	- Kopien von Projektierungselementen in der Bibliothek (z.B. Bausteine, Hardware, PLC-Variablentabellen, usw.)
	- Kopien sind mit den Elementen im Projekt nicht verbunden.
	- Kopiervorlagen können aus mehreren Projektierungselementen bestehen.
- 4. "Typen" ("Types")
	- Typen sind mit Ihren Verwendungsstellen im Projekt verbunden. Wenn Typen verändert werden, werden die Verwendungsstellen im Projekt systemgestützt aktualisiert.
	- Unterstützte Typen sind Bausteine (FCs, FBs), PLC-Datentypen, HMI-Bilder, HMI-Bildbausteine, HMI-UDTs, Skripte, usw. siehe Kapitel [8.2](#page-82-0) [Übersicht aller Bibliothekselemente](#page-82-0) und Kapitel [8.3](#page-82-1) [Unterschiede der Typen bei PLC und HMI.](#page-82-1)
	- Unterlagerte Steuerungselemente werden automatisch mittypisiert.
	- Typen sind versioniert: Änderungen können durch Erzeugung einer neuen Version durchgeführt werden.

## <span id="page-7-0"></span>**1.3 Handhabung von Typen und Kopiervorlagen**

Dieses Kapitel beschreibt anhand von PLC-Bausteinen den grundlegenden Umgang mit Typen und Kopiervorlagen in Projekt- und globalen Bibliotheken.

#### <span id="page-7-1"></span>**1.3.1 Baustein als Kopiervorlage in Projektbibliothek ablegen**

Bausteine können als lose Kopien unter "Kopiervorlagen" ("Master copies") in der "Projektbibliothek" ("Project library") mit Drag & Drop abgelegt werden.

Abbildung 1-3: Baustein als Kopiervorlage in Projektbibliothek ablegen

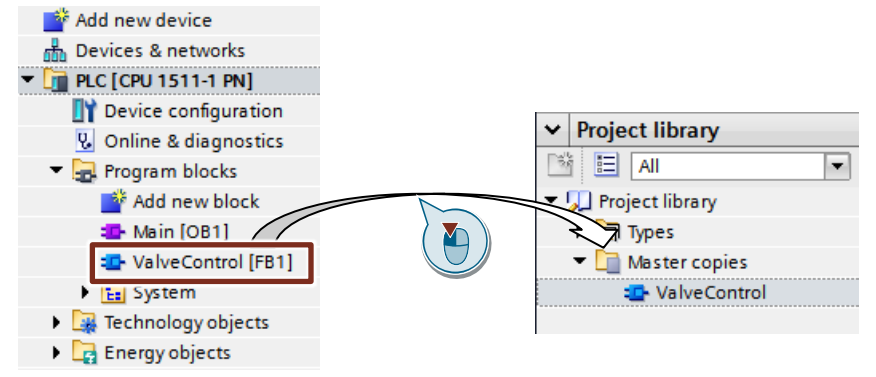

Falls Sie mehrere Bausteine als Kopiervorlage in der Projektbibliothek ablegen wollen, können Sie die Bausteine einzeln oder als Gruppe ablegen. Um mehrere Bausteine als Gruppe abzulegen, müssen Sie die Taste "Strg" oder "Alt" beim Ablegen per Drag & Drop drücken. Der Gruppe können Sie einen beliebigen Namen geben. Unter "Info" wird der Inhalt der Gruppe angezeigt. Die komplette Ordnerstruktur können Sie mit "Strg + Shift" und per Drag & Drop in die Kopiervorlagen kopieren.

Abbildung 1-4: Mehrere Bausteine als Kopiervorlage in Projektbibliothek ablegen

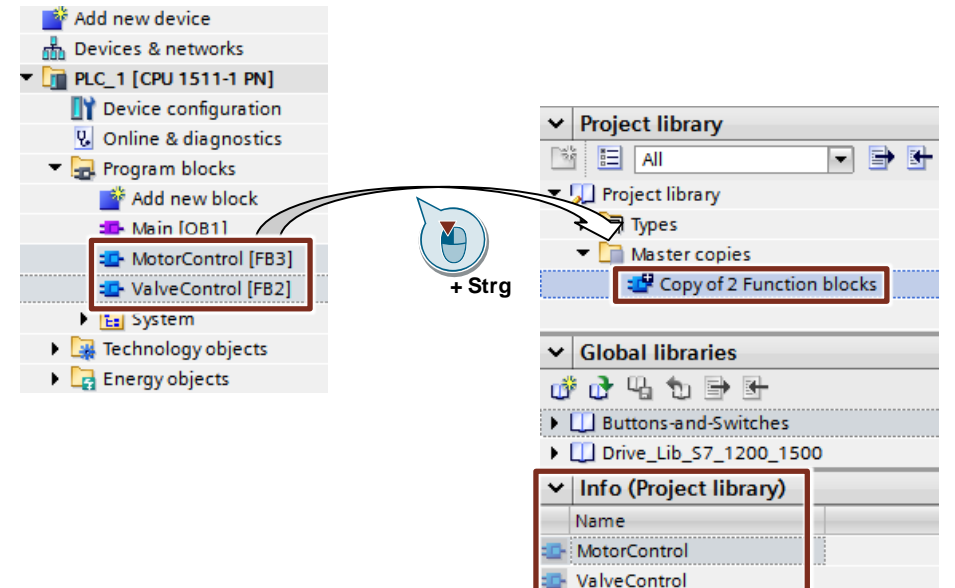

#### <span id="page-8-0"></span>**1.3.2 Baustein als Kopiervorlage in Projekt einfügen**

Die "Projektbibliothek" ("Project library") wird innerhalb des Projekts als Ablage für wiederverwendbare Elemente (z. B. Bausteine) verwendet. Die Bausteine können mit Drag & Drop in das Gerät eingefügt werden.

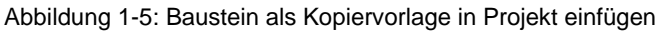

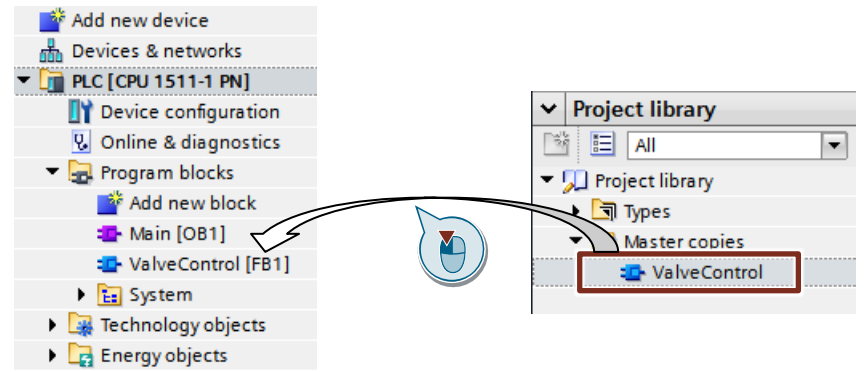

#### <span id="page-9-0"></span>**1.3.3 Baustein als Typ in Projektbibliothek ablegen**

Bausteine können versionierbar unter "Typen" ("Types") in der "Projektbibliothek" ("Project library") mit Drag & Drop abgelegt werden. Ein Typ besitzt Metadaten (Name, Version, Autor, Kommentar), die beim Erstellen gepflegt werden können. Abbildung 1-6: Baustein als Typ in Projektbibliothek ablegen

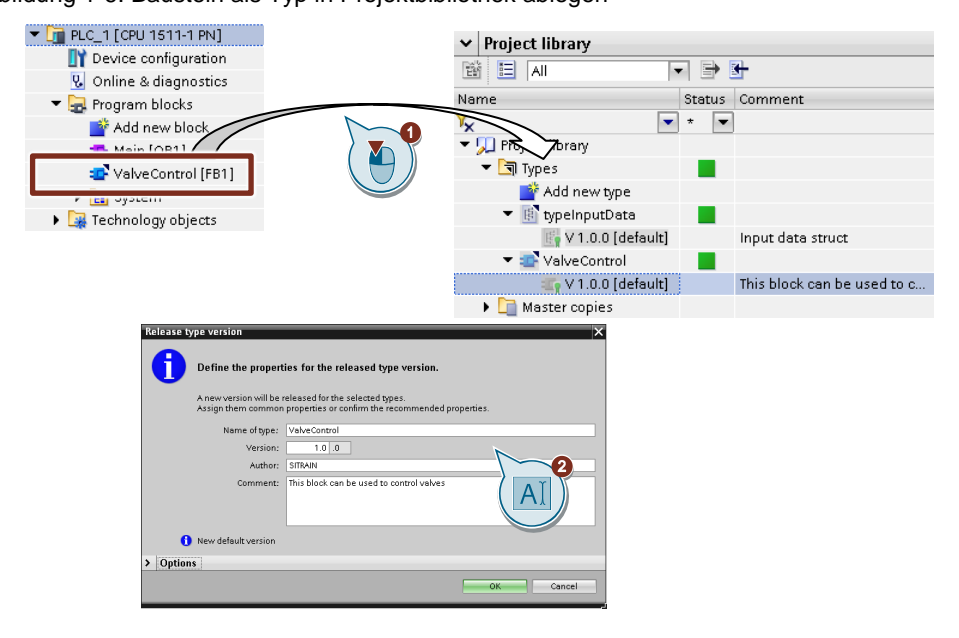

**Hinweis** Um Safety-Bausteine zu typisieren, müssen diese im F-Ablaufprogramm aufgerufen werden. Das F-Programm muss konsistent sein.

#### **Ergebnis**

Alle typisierten Bausteine werden im Programm als Typinstanz mit einem Dreieck im Objektsymbol, Typname und Version gekennzeichnet.

Abbildung 1-7: Typinstanzen im Programm

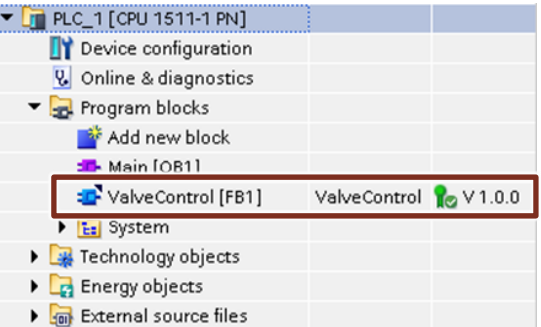

#### <span id="page-10-0"></span>**1.3.4 Typisierte Bausteine in Projekt verwenden**

Die Projektbibliothek wird innerhalb des Projekts als Ablage für wiederverwendbare Elemente (z. B. Bausteine) verwendet. Die typisierten Bausteine können mit Drag & Drop im Programm instanziiert werden.

Abbildung 1-8: Baustein als Typ in Projekt instanziieren

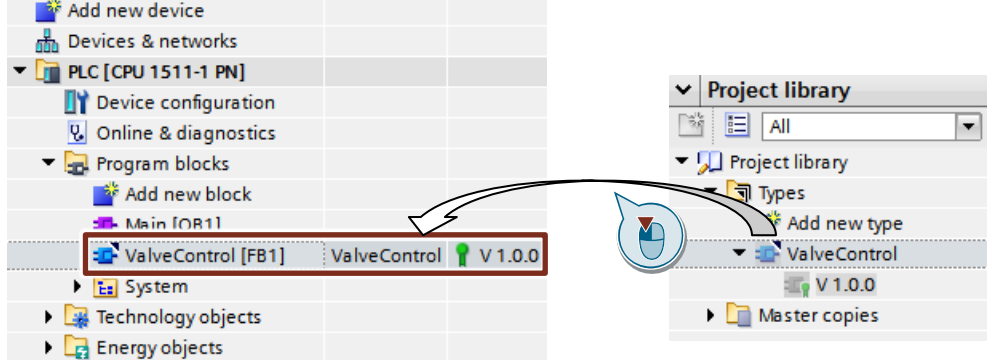

#### <span id="page-10-1"></span>**1.3.5 Bausteine als Kopiervorlage / Typ in globale Bibliothek kopieren**

- Alle Elemente einer Projektbibliothek können auch in einer globalen Bibliothek abgelegt werden.
- Kopiervorlagen können direkt in der globalen Bibliothek, wie oben beschrieben mit Drag & Drop abgelegt werden.
- Typen müssen immer in der Projektbibliothek erstellt werden, bevor Sie in der globalen Bibliothek abgelegt werden können. Typen werden mit der Funktion "Typen aktualisieren > Bibliothek" ("Update types > Library") in einer globalen Bibliothek aktualisiert.

**Hinweis:** Drag & Drop kopiert die neuen Typ-Versionen, ohne die Default-Version in der globalen Bibliothek zu verändern.

Abbildung 1-9: Kopiervorlagen / Typen von Projektbibliothek in globale Bibliothek kopieren

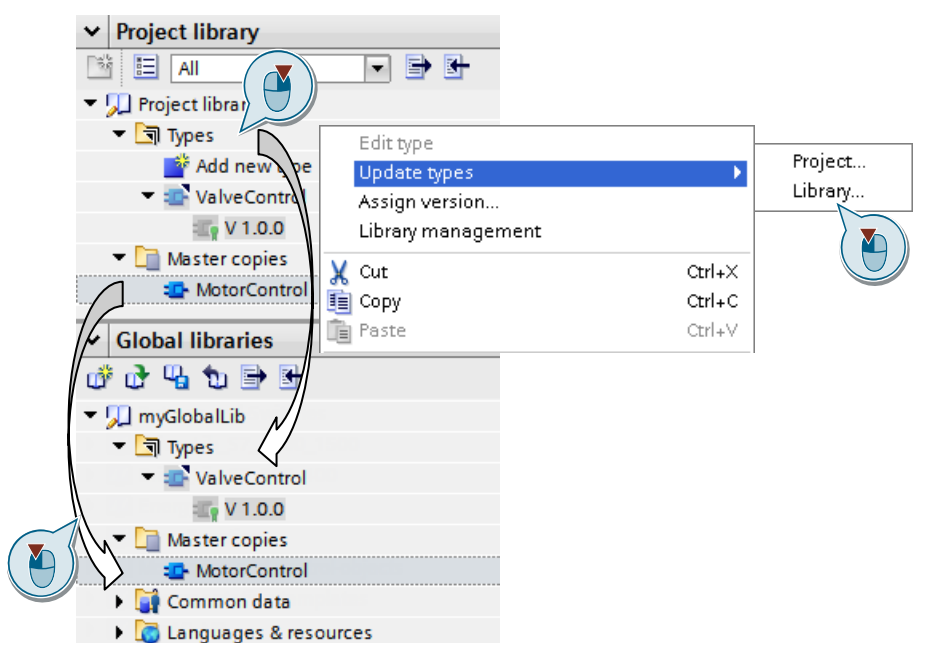

#### <span id="page-11-0"></span>**1.3.6 Typ bearbeiten**

**Hinweis** Typen, die bearbeitet werden, benötigen immer eine Testumgebung. D.h. der Typ muss in einem Programm einer PLC instanziiert sein.

#### **Einzelnen Typ bearbeiten und freigeben**

Beim Öffnen von typisierten Elementen über die Projektnavigation sind diese im Editor schreibgeschützt. Sie können den Typ in den Status [in test] versetzen, um ihn zu bearbeiten.

Abbildung 1-10: Typ bearbeiten

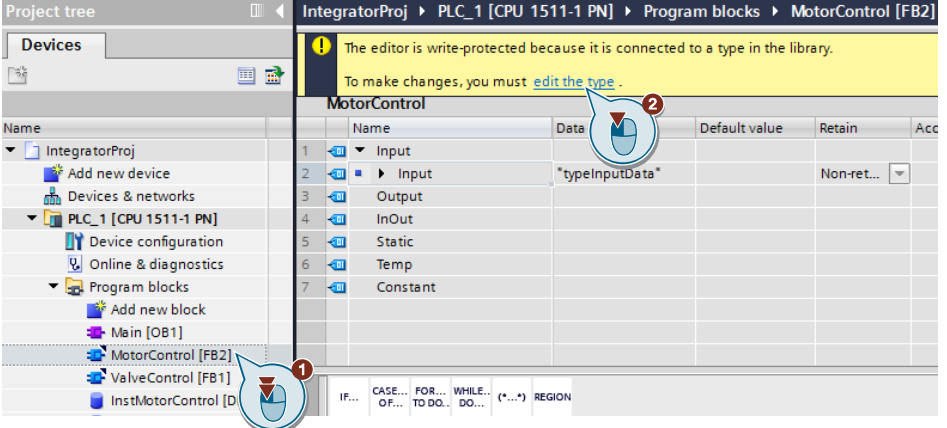

Unter dem gelb hinterlegten Info-Bereich befindet sich die sich die Editorfunktionsleiste. Der Info-Bereich kann mit einem Klick auf das Ausrufezeichen geschlossen und wieder geöffnet werden.

Wenn Sie die Bearbeitung abgeschlossen haben, können Sie den Typ entweder freigeben oder die Änderungen verwerfen und die Version löschen. Bevor Sie den Typ freigeben, können Sie überprüfen, ob abhängige Typen angepasst werden müssen.

Abbildung 1-11: Typ freigeben

| IntegratorProj ▶ PLC 1 [CPU 1511-1 PN] ▶ Program blocks ▶ MotorControl [FB2]<br>$= 7.7$ |                                                                                                    |  |                                                                                           |                 |  |                                 |  |  |   |          |
|-----------------------------------------------------------------------------------------|----------------------------------------------------------------------------------------------------|--|-------------------------------------------------------------------------------------------|-----------------|--|---------------------------------|--|--|---|----------|
|                                                                                         | This object is connected with a type in the library and is currently in the "in test" state.                                                                                                    |  |                                                                                           |                 |  |                                 |  |  |   |          |
|                                                                                         | Any change to this test instance is mirrored in the version of the type in the test state. You can release the version or discard<br>the changes and delete the version.<br>Before you release the type check whether dependent types need to be adapted. |  |                                                                                           |                 |  |                                 |  |  |   |          |
|                                                                                         | राग                                                                                                    |  | <b>Input</b>                                                                              |                 |  |                                 |  |  |   |          |
|                                                                                         |                                                                                                    |  | $\rightarrow$ Input                                                                       | "typeInputData" |  | Non-retain $\blacktriangledown$ |  |  | σ |          |
| 3                                                                                       |                                                                                                    |  | Output                                                                                    |                 |  |                                 |  |  |   |          |
| $\overline{4}$                                                                          |                                                                                                    |  | <add new=""></add>                                                                        |                 |  |                                 |  |  |   | $\equiv$ |
| 5                                                                                       |                                                                                                    |  | InOut                                                                                     |                 |  |                                 |  |  |   |          |
| 6                                                                                       |                                                                                                    |  | <add new=""></add>                                                                        |                 |  |                                 |  |  |   |          |
|                                                                                         |                                                                                                    |  | Static                                                                                    |                 |  |                                 |  |  |   |          |
| 8                                                                                       |                                                                                                    |  | <add new=""></add>                                                                        |                 |  |                                 |  |  |   |          |
| 9                                                                                       |                                                                                                    |  | Temp                                                                                      |                 |  |                                 |  |  |   |          |
| 10                                                                                      |                                                                                                    |  | <add news<="" th=""><th></th><th></th><th></th><th></th><th></th><th></th><th></th></add> |                 |  |                                 |  |  |   |          |
|                                                                                         | leш                                                                                                    |  | Constant                                                                                  |                 |  |                                 |  |  |   |          |
|                                                                                         | $\left\langle \right\rangle$                                                                                                    |  | Ш                                                                                         |                 |  |                                 |  |  |   |          |

**Hinweis** Um Safety-Bausteine zu typisieren, müssen diese im F-Ablaufprogramm aufgerufen werden. Das F-Programm muss konsistent sein.

#### **Geschachtelte Typen bearbeiten und freigeben**

Falls Sie mehrere Typen haben, die ineinander geschachtelt sind, haben diese Typen direkte Auswirkungen aufeinander. Damit immer nur die aktuellen Versionen aller Typen verwendet werden, bearbeiten Sie einen unterlagerten Typ und geben ihn frei. Anschließend müssen Sie die überlagerten Typen ggfs. aktualisieren.

**Hinweis** Abhängige Typen müssen bei strukturellen Änderungen z.B. an der Baustein-Schnittstelle angepasst werden.

Abbildung 1-12: Geschachtelte Typen bearbeiten und freigeben

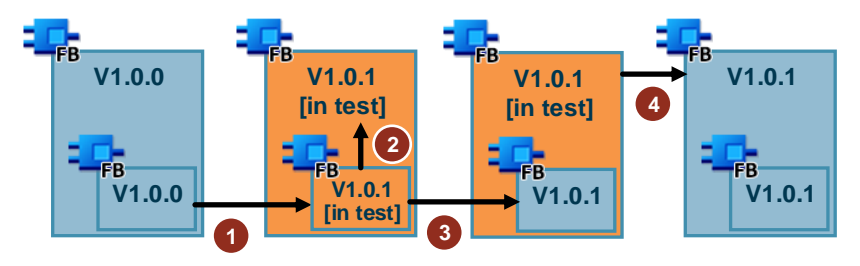

- 1. Setzen Sie den Baustein, den Sie bearbeiten möchten, [in test].
- 2. Geben Sie den unterlagerten Baustein frei und vergeben Sie eine neue Version. Aktivieren Sie die Option "Abhängige Typen in den Editiermodus setzen" ("Set dependent types to edit mode") um ggfs. abhängige Typen anzupassen. Bei inkompatiblen Änderungen ist diese Option per Default aktiviert.

Alternativ können Sie bereits vor dem Freigeben der Version überprüfen, ob abhängige Typen angepasst werden müssen und diese [in Test] setzen.

- 3. Geben Sie den überlagerten Baustein frei und vergeben Sie eine neue Version.
- **Hinweis** Sie haben auch die Möglichkeit alle Typen, die sich [in test] befinden mit dem Befehl "Alle Versionen freigeben" freizugeben.

#### <span id="page-13-0"></span>**1.3.7 Handling mit Default-Version**

Wenn Sie Versionen freigeben oder aktualisieren, wird die höchste freigegebene Version als "Default" verwendet. Die Default-Version wird beim Ausführen von Bibliotheksfunktionen verwendet, z.B. Update, Export von Bibliothekstexten.

Alternativ können Sie eine andere freigegebene Version als "Default" festlegen. Die ermöglicht Ihnen, Ihr Projekt auf ältere Versionsstände zu aktualisieren.

Gehen Sie dazu folgendermaßen vor:

- 1. Wählen Sie die Version, die als "Default" gesetzt werden soll.
- 2. Klicken Sie mit der rechten Maustaste auf die Version und wählen Sie "Als Default setzen" ("Set as "default"").

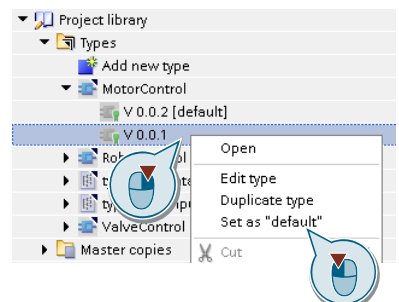

3. Am Status des Bibliotheksbausteins in der Projektbibliothek und in der Projektnavigation ist zu erkennen, dass im Projekt nicht die "Default"-Version verwendet wird. Bei auftretenden Inkonsistenzen wird der entsprechende Status angezeigt.

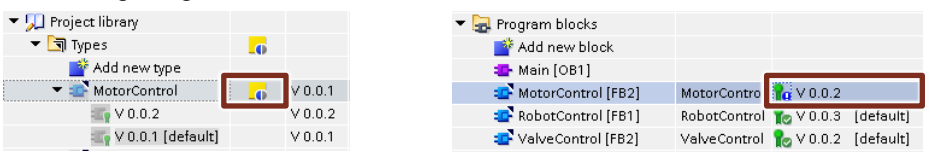

- **Hinweis** Bei auftretenden Inkonsistenzen wird der entsprechende Status angezeigt. Empfehlung: Bereinigen Sie vor dem Projekt-Update die Inkonsistenzen. (Siehe Kapitel [7.1.1\)](#page-68-0)
	- 4. Um das Projekt zu aktualisieren, klicken Sie mit der rechten Maustaste auf den Typ und wählen Sie "Typen aktualisieren > Projekt" ("Update types > Project").

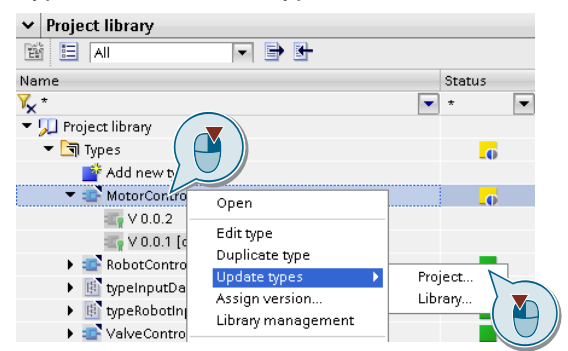

5. Wählen Sie im Dialog alle PLCs aus, in denen die geändert Version aktualisiert werden soll.

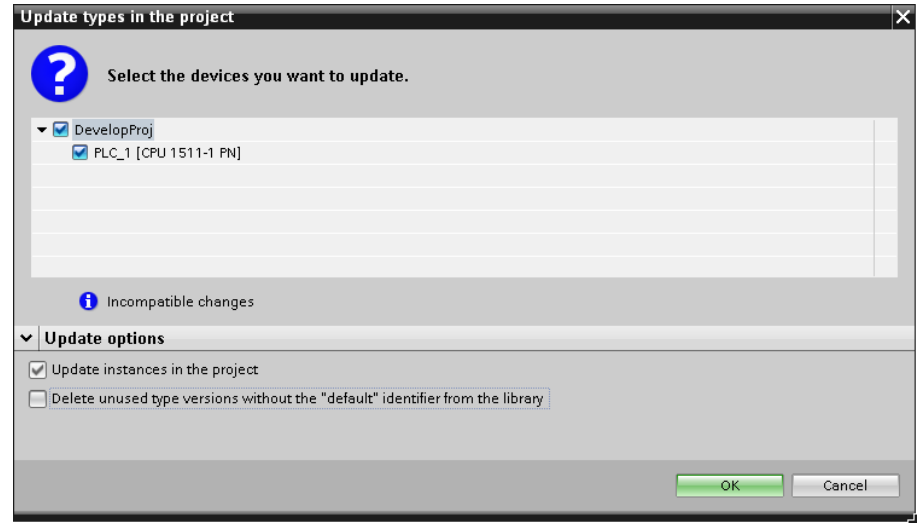

#### **Ergebnisse**

Die Default-Version wird beim Instanziieren, Erstellen, Freigeben und Aktualisieren des Typen anstelle der höchsten freigegebenen Version verwendet. Die Default-Version wird auch dann verwendet, wenn Sie neuere Versionen erstellen.

Ein Symbol in der Spalte "Status" zeigt an, ob ein Typ konsistent oder inkonsistent ist.

#### <span id="page-14-0"></span>**1.3.8 Weitere Grundlagen**

#### **Empfehlung**

Falls Sie sich zum ersten Mal mit Bibliotheken im TIA Portal beschäftigen, lesen Sie ich zuerst das Kapitel [8](#page-81-0) [Wissenswertes / Grundlagen](#page-81-0) durch.

# <span id="page-14-1"></span>**1.4 Zentrale Ablage für globale Bibliotheken**

Globale Bibliotheken können als Unternehmensbibliotheken zentral auf einem Server abgelegt werden. Diese globalen Bibliotheken können automatisch beim Starten des TIA Portals geöffnet werden. Sobald neuere Versionen von globalen Bibliotheken zur Verfügung stehen, können Sie diese zentral ersetzen. Die Anwender dieser globalen Bibliothek werden beim nächsten Öffnen mit einer Meldung darüber informiert.

**Hinweis** Weitere Informationen finden Sie im Beitrag "Wie können Sie beim Starten von TIA Portal ab V13 eine globale Bibliothek automatisch öffnen und z.B. als Unternehmensbibliothek verwenden?" unter <https://support.industry.siemens.com/cs/ww/de/view/100451450>

> und in der Hilfe des TIA Portals unter "Bibliotheken verwenden > Globale Bibliotheken verwenden > Globale Unternehmensbibliotheken" verwenden."

# <span id="page-15-0"></span>**2 Erstellung einer Unternehmensbibliothek**

Unternehmensbibliotheken sind globale Bibliotheken, die zentral in einem Unternehmen für einen Anwenderkreis zur Erstellung von Anlagenprojekten zur Verfügung gestellt werden.

**Hinweis** Weitere Informationen finden Sie auf der Themenseite "Bibliotheken im TIA Portal" <https://support.industry.siemens.com/cs/ww/de/view/109738702>

### <span id="page-15-1"></span>**2.1 Programmierrichtlinie**

Um eine Unternehmensbibliothek zu erstellen, sollten sich die Ersteller an eine gemeinsame und abgestimmte Programmierrichtlinie halten. Dadurch ergeben sich folgende Vorteile:

- Einheitliche durchgängige Programmierstruktur
- Leicht lesbar und verständlich
- Einfache Wartung und Wiederverwendbarkeit
- Einfache und schnelle Fehlererkennung und –korrektur
- Effektive Arbeit am selben Projekt/Bibliothek mit mehreren Erstellern

**Hinweis** Empfehlung: Programmierstyleguide für SIMATIC S7-1200 und S7-1500 <https://support.industry.siemens.com/cs/ww/de/view/81318674>

# <span id="page-15-2"></span>**2.2 Arbeitsablauf**

Der beschriebene Arbeitsablauf zeigt Ihnen, wie Sie eine Unternehmensbibliothek effizient erstellen, verteilen und weiterentwickeln können. Eine Unternehmensbibliothek wird als zentrale Ablage für TIA Portal Elemente verwendet, die nach Fertigstellung für die Anwender veröffentlicht wird.

Dadurch ergeben sich folgende Vorteile:

- Sicherstellung eines optimierten Arbeitsablaufes durch
	- prozessorientierte Arbeitsweise
	- klare Rollenverteilung: Integrator, Entwickler, Anwender
- konsistente Bibliothek im kompletten Arbeitsablauf
- komfortable Bearbeitung und Wartbarkeit
- einfache Verwendung in den Anlagenprojekten

Der Arbeitsablauf teilt sich in die Prozessbereiche:

- "Erstellung / Pflege"
- "Veröffentlichung"
- "Anwendung"

Dieser Ablauf dient als Grundlage zur Erstellung von Unternehmensbibliotheken.

### <span id="page-16-0"></span>**2.3 Prozess "Erstellung / Pflege"**

Der Prozess "Erstellung / Pflege" beschreibt, wie eine "Unternehmensbibliothek" (in einem Entwicklerteam) erstellt bzw. aktualisiert wird. Hierfür ist die Definition der unterschiedlichen Rollen, Projekte und Bibliotheken notwendig.

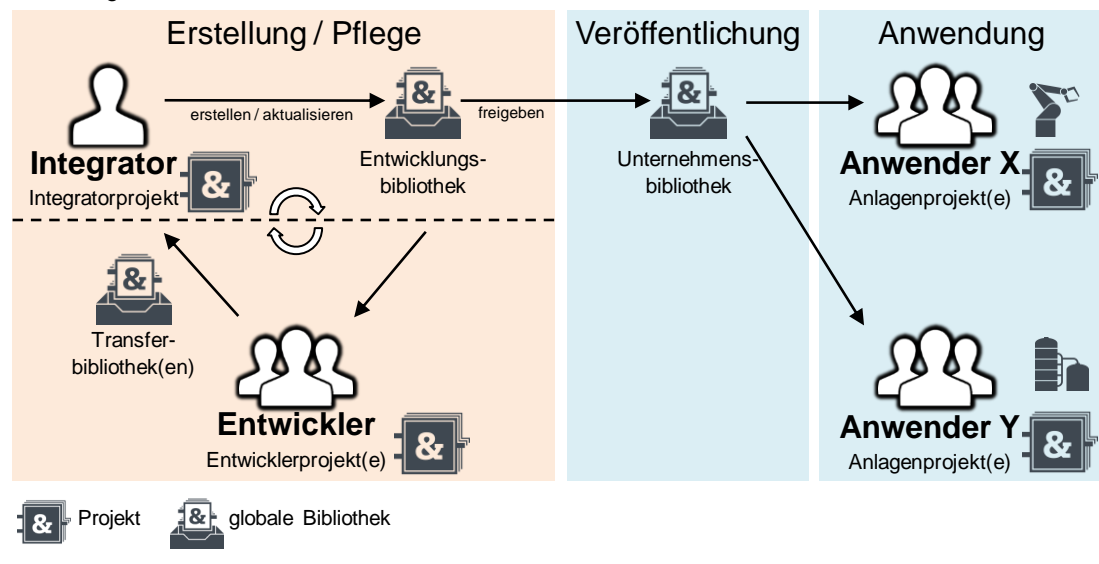

Abbildung 2-1: Arbeitsablauf

#### <span id="page-16-1"></span>**2.3.1 Rolle "Integrator"**

Der "Integrator" ist der Kopf des Entwicklerteams. Er ist der zentrale Ansprechpartner für die "Entwickler" und hat die Aufgabe die "Erstellung / Pflege" der "Entwicklungsbibliothek" zu verwalten. Er führt die zugelieferten "Transferbibliotheken" der "Entwickler" zu einem "Integratorprojekt" zusammen. Aus dem "Integratorprojekt" erstellt er die "Entwicklungsbibliothek".

#### <span id="page-16-2"></span>**2.3.2 Rolle "Entwickler"**

Der Entwickler erstellt neue oder aktualisiert bestehende Bibliothekselemente. Jeder Entwickler verwendet sein eigenes "Entwicklerprojekt" als Entwicklungs- und Testumgebung. Wenn der Entwickler das Bibliothekselement fertiggestellt hat, übergibt er es in einer "Transferbibliothek" an den "Integrator". Im "Transferprojekt" befinden sich nur die Bibliothekselemente, die in die "Entwicklungsbibliothek" integriert werden sollen.

**Hinweis** Falls es nur einen "Entwickler" gibt, übernimmt dieser auch die Aufgaben des "Integrators".

#### <span id="page-17-0"></span>**2.3.3 "Integratorprojekt" (Verantwortungsbereich Integrator)**

Das "Integratorprojekt" dient als Integrationsumgebung für die "Entwicklungsbibliothek". Es hat folgende Eigenschaften:

- Enthält die Gesamtheit aller typisierten Bibliothekselemente aller Entwickler
- Enthält eine einfache Aufrufumgebung für die typisierten Bibliothekselemente
- Kann ältere Versionen von Bibliothekselementen enthalten

#### <span id="page-17-1"></span>**2.3.4 "Entwicklungsbibliothek" (Verantwortungsbereich Integrator)**

Der "Integrator" verwaltet die "Entwicklungsbibliothek". Sie ist die Basis für alle "Entwickler" und kann beliebig viele Entwicklungszyklen durchlaufen, die durch den "Integrator" gesteuert werden.

Die "Entwicklungsbibliothek" hat folgende Eigenschaften:

- Globale Bibliothek
- Sie besitzt eine Gesamtversion, die in den Metadaten eingetragen wird
- Sie enthält Bibliothekselemente mit folgenden Eigenschaften
	- nur die aktuelle Freigabeversion aller "Entwickler"
	- Metadaten (Titel, Kommentar …) sind gepflegt
	- Änderungshistorie (neue, geänderte, gelöschte Bibliothekselemente)
	- Handlungsanweisung für "Entwickler", wenn Bibliothekselemente gelöscht wurden

#### <span id="page-17-2"></span>**2.3.5 "Entwicklerprojekt(e)" (Verantwortungsbereich Entwickler)**

Das "Entwicklerprojekt" ist die Testumgebung der "Entwickler", um Bibliothekselemente zu erstellen oder zu aktualisieren. Es hat folgende Eigenschaften:

- Jeder "Entwickler" erstellt sein eigenes "Entwicklerprojekt".
- Die "Entwicklerprojekte" beinhalten die Testumgebung für die zu erstellenden oder zu aktualisierenden Bibliothekselemente.
- Die "Entwicklerprojekte" werden nicht unter den "Entwicklern" und dem "Integrator" ausgetauscht.

#### <span id="page-17-3"></span>**2.3.6 "Transferbibliothek(en)" (Verantwortungsbereich Entwickler)**

Mit einer "Transferbibliothek" übergibt der "Entwickler" die erstellten Bibliothekselemente an den "Integrator". Sie hat folgende Eigenschaften:

- Globale Bibliothek
- In der globalen Bibliothek sind nur die vom Entwickler veränderten Objekte für das Update in der Spalte "Für Aktualisierung auswählen" ausgewählt, um die Integration zu erleichtern.
- Das Bibliothekselement ist als "[Default]" gekennzeichnet.

#### <span id="page-18-0"></span>**2.3.7 Entwicklungszyklus "Erstellung / Pflege"**

Abbildung 2-2: Entwicklungszyklus eines Bibliothekselements (hier FB)

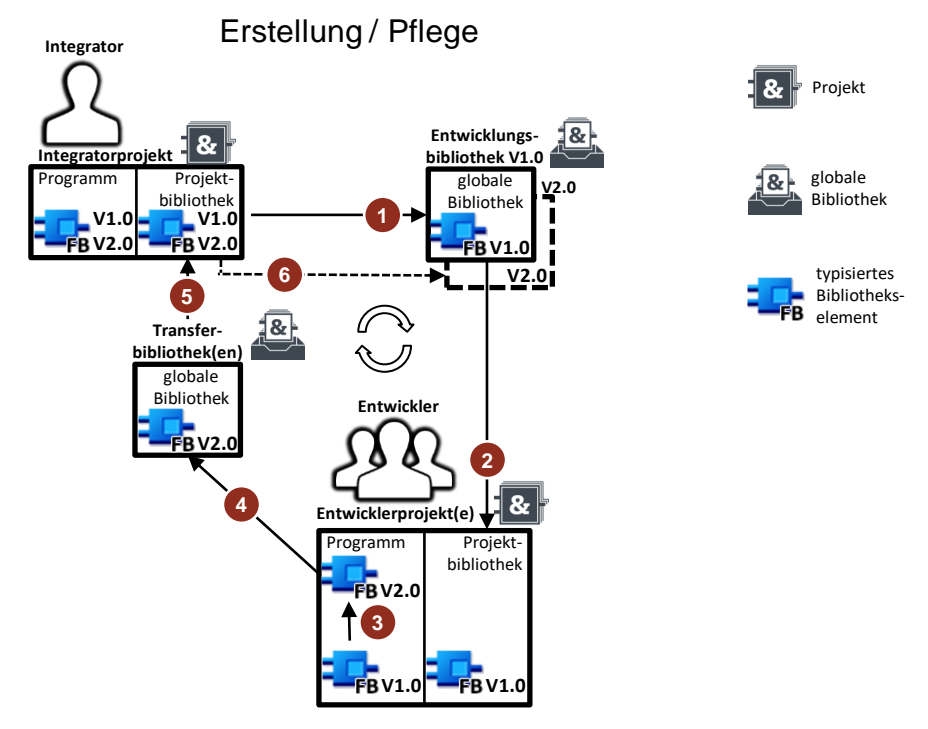

- 1. Der "Integrator" stellt den "Entwicklern" den aktuellen Stand der "Entwicklungsbibliothek" als globale Bibliothek zur Verfügung.
- 2. Die "Entwickler" aktualisieren ihre "Testprojekte" mit der aktuellen "Entwicklungsbibliothek".
- 3. Die "Entwickler" erstellen bzw. aktualisieren Bibliothekselemente. Die Bibliothekselemente erhalten eine neue Version.
- 4. Die "Entwickler" liefern erstellte bzw. aktualisierte Bibliothekselemente in "Transferbibliotheken" an den "Integrator".
- 5. Der "Integrator" integriert alle zugelieferten Bibliothekselemente der "Transferbibliotheken" in das " Integratorprojekt".
- 6. Der "Integrator" erstellt aus dem "Integratorprojekt" die nächste Version der "Entwicklungsbibliothek".

Der Entwicklungszyklus kann beliebig oft wiederholt werden, bevor der "Integrator" den Prozess "Veröffentlichung" durchführt.

#### **Versionierung**

Bei der Festlegung von Versionen der Typen müssen sich die "Integratoren" und "Entwickler" auf eine Vorgehensweise einigen. Sie müssen festlegen, wer die Typen versioniert und wie die Versionsnummern gepflegt werden. Weitere Informationen finden Sie im Kapitel [8.6](#page-92-0) [Versionsnummern.](#page-92-0)

Abbildung 2-3: Arbeitsablauf

#### **Regeln zur Vermeidung von Inkonsistenzen (Verantwortungsbereich Entwickler)**

- Mehrere Entwickler dürfen dieselben Bibliothekselemente nicht parallel bearbeiten.
- Die "Entwickler" tauschen die "Transferbibliotheken" nicht untereinander aus.
- Die "Entwickler" übergeben keine "Entwicklerprojekte" an den "Integrator". Sie werden nur von dem jeweiligen "Entwickler" bearbeitet.

#### **Regeln zur Vermeidung von Inkonsistenzen (Verantwortungsbereich Integratoren)**

• Der "Integrator" bestimmt, welcher "Entwickler" welches Bibliothekselement bearbeitet.

#### <span id="page-19-0"></span>**2.3.8 Alternative: Bibliotheksentwicklung in einem Multiuser-Projekt**

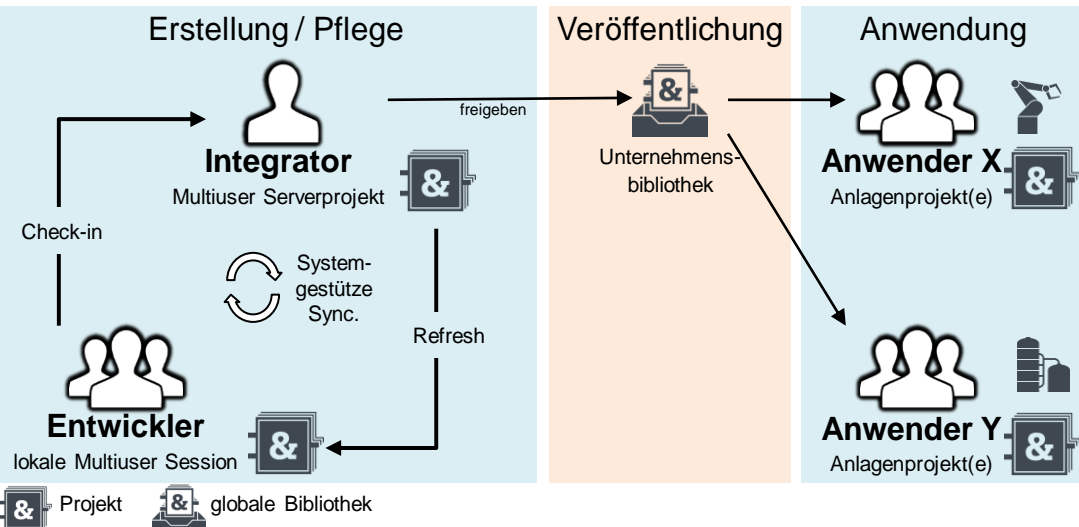

Sie haben auch die Möglichkeit, das "Integratorprojekt" am Projektserver abzulegen. Damit können alle Entwickler an einem gemeinsamen Projekt ("Integratorprojekt") arbeiten, statt in verteilten "Entwicklerprojekten. Jeder Entwickler arbeitet dabei in seiner eigenen lokalen Session und checkt seine Änderungen in das

"Integratorprojekt" ein. Mit dem Aktualisieren der lokalen Session werden

Änderungen von anderen Entwicklern in die lokale Session übernommen. Bei Bedarf kann jeder Entwickler im "Integratorprojekt" entweder eine eigene PLC oder eine eigene Softwareunit anlegen, in der er seine Bausteine entwickeln und testen kann.

Das "Integratorprojekt" am Projektserver bietet folgende Vorteile:

- Einfaches Synchronisieren der Änderungen über Check-In und Refresh statt aufwendiger Austausch über "Entwicklungs-" und "Transferbibliotheken".
- Entwickler können auf Änderungen von anderen Entwicklern schneller reagieren.
- Die Markierungen zeigen an, welche Typen bereits bearbeitet werden. Damit wird sichergestellt, dass Typen nicht gleichzeitig von mehreren Entwicklern geändert werden.
- Historie der Änderungen an der Bibliothek bei jedem Check-in ins "Integratorprojekt".

# <span id="page-20-0"></span>**2.4 Prozess "Veröffentlichung"**

Der Prozess "Veröffentlichung" beschreibt, wie der "Integrator" eine "Unternehmensbibliothek" veröffentlicht.

Abbildung 2-4: Arbeitsablauf

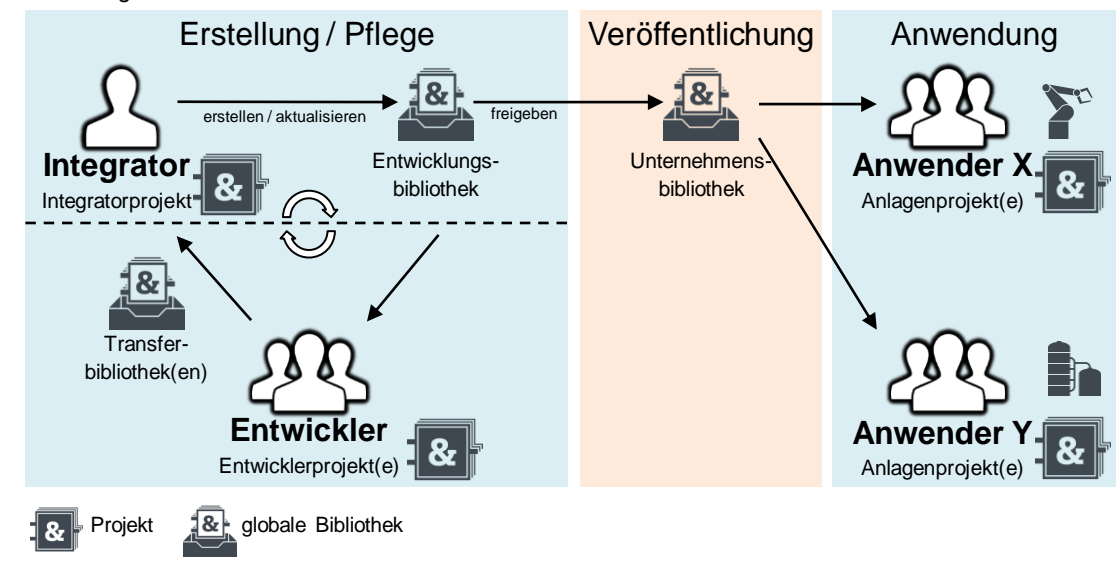

#### <span id="page-20-1"></span>**2.4.1 Rolle "Integrator"**

Die "Unternehmensbibliothek" entspricht der "Entwicklungsbibliothek" mit allen Ihren Eigenschaften. Der "Integrator" legt den Zeitpunkt fest, wann der Prozess "Erstellung / Pflege" abgeschlossen ist. Anschließend veröffentlicht er die "Entwicklungsbibliothek" als "Unternehmensbibliothek" für die "Anwender".

#### <span id="page-20-2"></span>**2.4.2 Unternehmensbibliothek (Verantwortungsbereich Integrator)**

Die "Unternehmensbibliothek" wird für die Anwender freigegeben. Sie hat folgende Eigenschaften:

- Kopie der "Entwicklungsbibliothek", die der "Integrator" als "Unternehmensbibliothek" deklariert.
- Die Metadaten (Ersteller, Datum, Version, Kommentar…) der "Unternehmensbibliothek" sind gepflegt.
- Wird als archivierte Datei (z. B. zal17, zip) veröffentlicht.
- Der "Integrator" archiviert alle veröffentlichten "Unternehmensbibliotheken" zur späteren Nachvollziehbarkeit.
- Wird zusammen mit einer Dokumentation mit folgenden Inhalten veröffentlich:
	- Bausteinbeschreibung (Funktion des Bausteins, Schnittstellenbeschreibung…)
	- Änderungshistorie (neue, geänderte, gelöschte Bibliothekselemente)
	- Handlungsanweisung für "Anwender", wenn Bibliothekselemente gelöscht wurden
- Die Dokumentation erstellt der "Integrator" mit einem editierbaren Datenformat (z. B. docx-Datei).
- Die Dokumentation veröffentlicht der "Integrator" in einem nicht editierbaren Datenformat (z. B. pdf-Datei).
- Im TIA Portal gibt es die Möglichkeit eine anwenderdefinierte Dokumentation aufzurufen. Sie können Beschreibungen zu ihren Bibliothekselementen erstellen, die angezeigt werden können.

Für weitere Informationen starten Sie die Hilfe des TIA Portals und öffnen Sie das Kapitel "Projektdaten bearbeiten > Anwenderdefinierte Dokumentation verwenden" ("Editing project data > Providing user-defined documantation").

- Die Bibliothek ist für die entsprechenden Zielsysteme getestet.
- Die Bibliothek ist bei Bedarf mit einem Schreibschutz / Know-how-Schutz versehen.

# <span id="page-22-0"></span>**2.5 Prozess "Anwendung"**

Der Prozess "Anwendung" beschreibt, wie eine "Unternehmensbibliothek" angewendet wird.

Abbildung 2-5: Arbeitsablauf

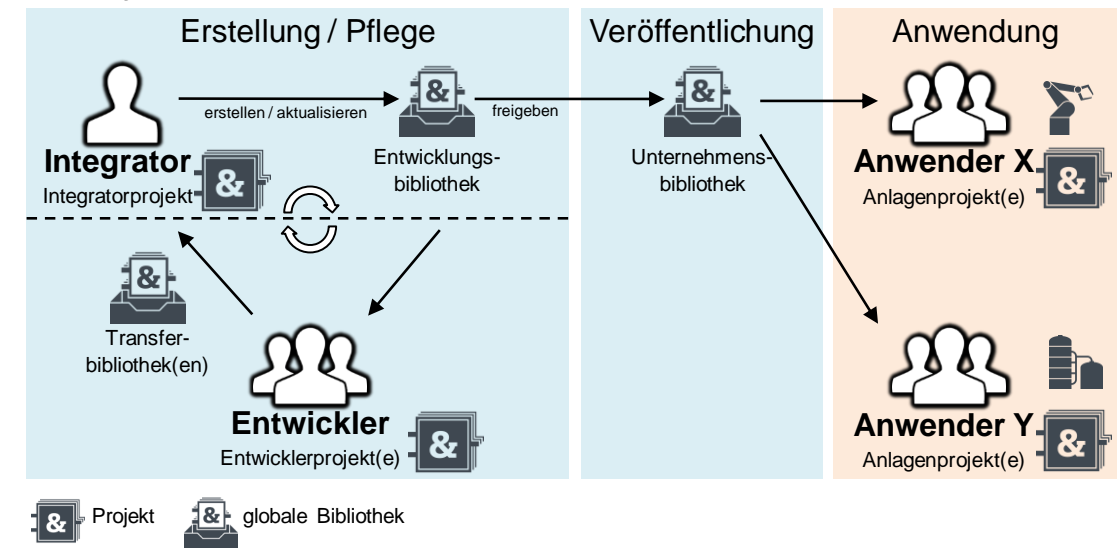

#### <span id="page-22-1"></span>**2.5.1 Rolle "Anwender"**

"Anwender" sind Personen, die eine "Unternehmensbibliothek" nur in ihren "Anlagenprojekten" einsetzen. Sie verändern keine Bibliothekselemente oder die "Unternehmensbibliothek".

#### <span id="page-22-2"></span>**2.5.2 Anlagenprojekte (Verantwortungsbereich Anwender)**

Das "Anlagenprojekt" ist ein spezifisches Projekt zu einer Maschine. Es hat folgende Eigenschaften:

- Beinhaltet Bibliothekselemente von "Unternehmensbibliotheken"
- Beinhaltet anlagenspezifische Elemente, die sich nicht in der Unternehmensbibliothek befinden
- Um eine gute Übersicht zu behalten, verwenden Sie nur eine Version eines Bibliothekselementes und löschen Sie nichtgenutzte Versionen der Bibliothekselemente.

# <span id="page-23-0"></span>**3 Anwendungsfälle im TIA Portal für den "Integrator"**

### <span id="page-23-1"></span>**3.1 Arbeiten mit dem "Integratorprojekt"**

Beachten Sie folgende Hinweise, wenn Sie das "Integratorprojekt" bearbeiten:

**Hinweis** Falls die Bibliothekselemente für SIMATIC S7-1200 und S7-1500 PLCs verfügbar sein müssen, verwenden Sie zur Erstellung immer eine S7-1200 PLC. Beachten Sie zusätzlich die Eigenschaften von Know-how geschützten Bausteinen in Kapitel [8.7](#page-92-1) [Know-how-Schutz.](#page-92-1)

#### **Hinweis** Falls Sie die Bibliothekselemente mit PLCSIM Advanced verwenden wollen, aktivieren Sie für das Projekt den Parameter "Beim Übersetzen von Bausteinen Simulierbarkeit unterstützen" ("Support simulation during block compilation"),

Detaillierte Informationen finde Sie in folgendem Anwendungsbeispiel im Kapitel 2.1 Projektierung im TIA Portal. <https://support.industry.siemens.com/cs/ww/de/view/109739660>

#### <span id="page-23-2"></span>**3.1.1 Neue Bibliothekselemente aus "Transferbibliotheken" in "Integrationsprojekt" einfügen**

- 1. Falls Sie noch kein "Integrationsprojekt" haben, erstellen Sie ein neues TIA Portal Projekt.
- 2. Fügen Sie ein Gerät (SIMATIC S7-1200 oder S7-1500 PLC) über "Neues Gerät einfügen" ("Add new device") ein.

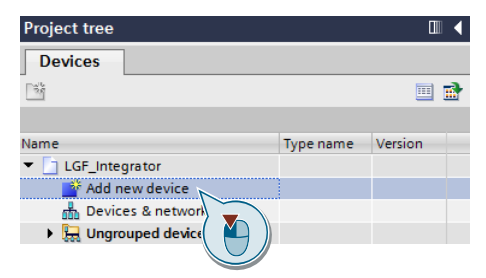

3. Erstellen Sie einen neuen Baustein mit "Neuen Baustein hinzufügen" ("Add new block").

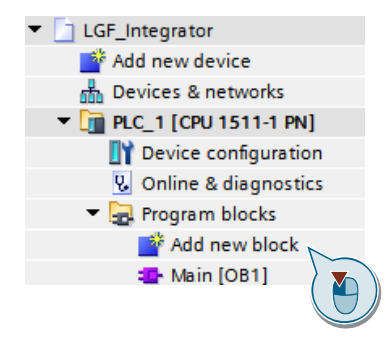

4. Geben Sie dem FB den Namen "Container". Verwenden Sie die Programmiersprache "KOP" ("LAD") oder "FUP" (FBD). Bestätigen Sie den Dialog mit "OK".

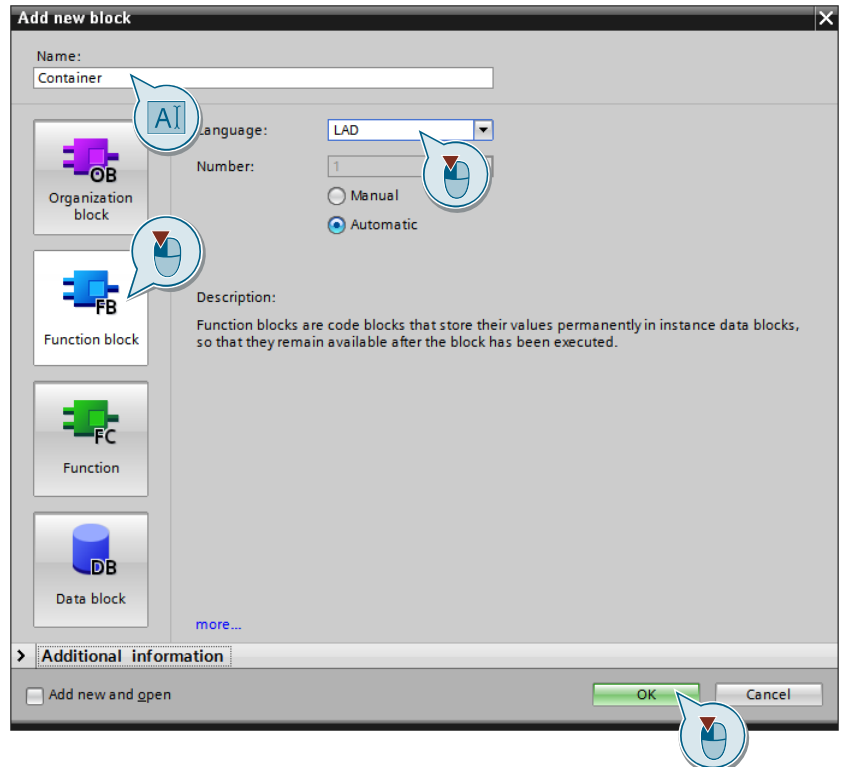

5. Rufen Sie den FB "Container" im OB "Main" auf und geben dem zugehörigen Instanzdatenbaustein den Namen "InstContainer".

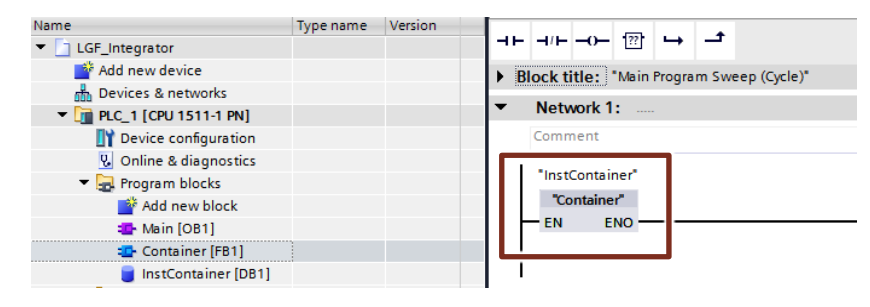

6. Öffnen Sie den FB "Container" mit einem Doppelklick auf den Baustein im OB "Main".

7. Öffnen Sie die vom "Entwickler" zugelieferte "Transferbibliothek" (hier "LGF\_Transfer1").

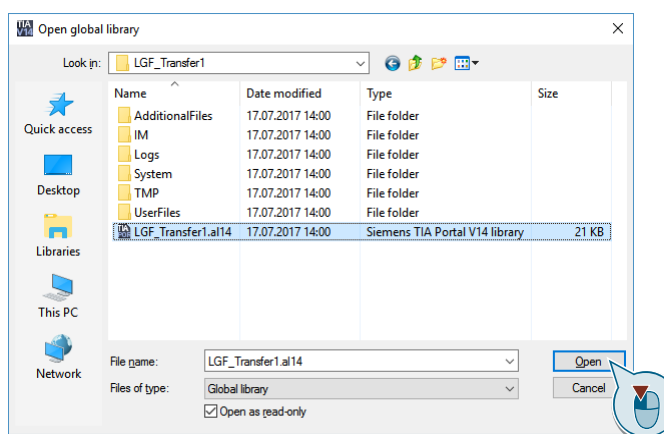

8. Fügen Sie die typisierten Bausteine aus dem Ordner "Types" in den FB "Container" ein. Fügen Sie zur besseren Übersicht jeden Baustein in ein eigenes Netzwerk ein.

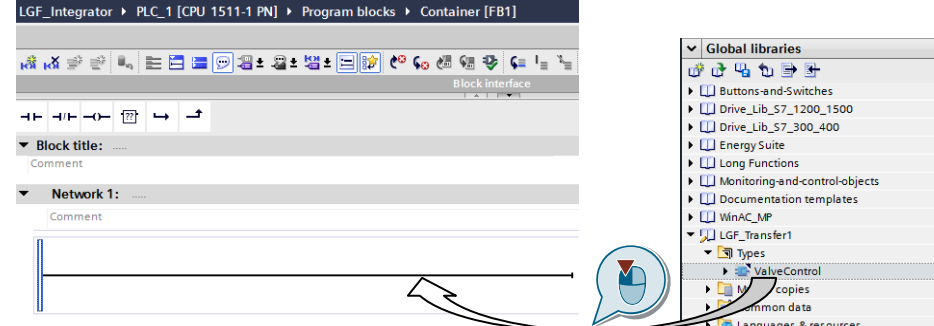

9. Definieren Sie den Aufruf des FBs als Multiinstanzen.

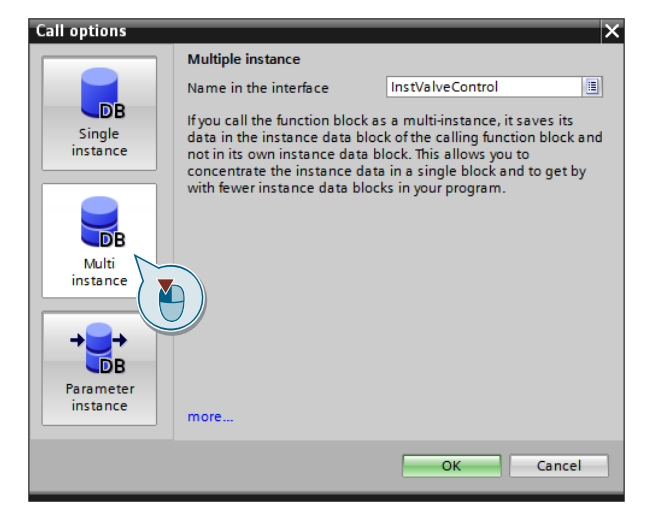

10. Erstellen Sie für FCs Dummy-Variablen im temporären oder statischen Bereich des Bausteins "Container". Verbinden Sie diese mit den Ein- und Ausgängen der aufgerufenen FCs.

#### **Ergebnis**

In der Projektbibliothek des "Integratorprojekts" ist ein neuer Typ aus der "Transferbibliothek" integriert. Alle typisierten Bausteine werden im FB "Container" aufgerufen.

Wiederholen Sie den Vorgang, bis alle Typen im Projekt instanziiert sind. Kommen zu einem späteren Zeitpunkt neue Typen hinzu, müssen Sie diese auf die gleiche Weise instanziieren.

#### <span id="page-27-0"></span>**3.1.2 Vorhandene Bibliothekselemente aus den "Transferbibliotheken" im "Integratorprojekt" aktualisieren**

#### **Vorbereitung**

Überprüfen Sie die Typversionen in der "Transferbibliothek" und Projektbibliothek im "Integratorprojekt".

- 1. Öffnen Sie das "Integratorprojekt".
- 2. Öffnen Sie die vom "Entwickler" zugelieferte "Transferbibliothek" mit den aktualisierten Bibliothekselementen (hier TransferLib). Zu aktualisierende Objekte können Sie in der Spalte "Für Aktualisierung auswählen" ("Select for updating") erkennen.
- 3. Navigieren Sie in die Projektbibliothek ihres "Integratorprojekts" und vergleichen Sie die Versionen der Typen. Bei Bedarf können Sie mit dem Schnellvergleich einzelne Bausteine auch vergleichen.

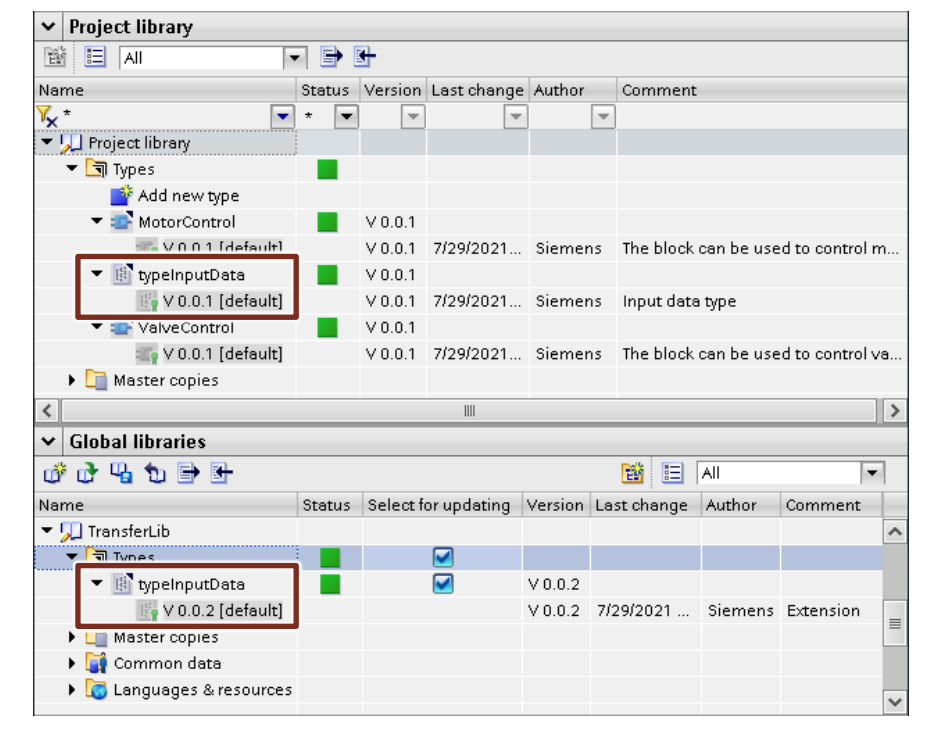

**Hinweis** Falls Sie eine Projektbibliothek mit einer globalen Bibliothek auf Unterschiede vergleichen wollen, können Sie das Tool TIA Openness Library Compare verwenden:

<https://support.industry.siemens.com/cs/ww/de/view/109749141>

#### **Ergebnis**

- Falls die Versionen der Typen in der "Transferbibliothek" **höher** sind, integrieren Sie die Bibliothekselemente in ihr "Integratorprojekt".
- Falls die Versionen der Typen in der "Transferbibliothek" **niedriger** sind als die Versionen im "Integratorprojekt". Halten Sie Rücksprache mit dem "Entwickler", um festzustellen, wie dieser Problemfall auftreten konnte. Offensichtlich hat der "Entwickler" nicht mit dem aktuellen Stand der "Entwicklungsbibliothek" gearbeitet.

#### **Vorhandene Bibliothekselemente aus den "Transferbibliotheken" in "Integratorprojekt" aktualisieren**

Folgende Schrittanleitung zeigt, am Beispiel eines unterlagerten Typs den Integrationsweg.

1. Um die aktualisierten Typen von der globalen "Transferbibliothek" in das "Integratorprojekt" zu integrieren, klicken Sie mit der rechten Maustaste auf den Ordner "Typen" ("Types") in der globalen "TransferLib" und wählen Sie "Typen aktualisieren > Projekt" ("Update types > Project").

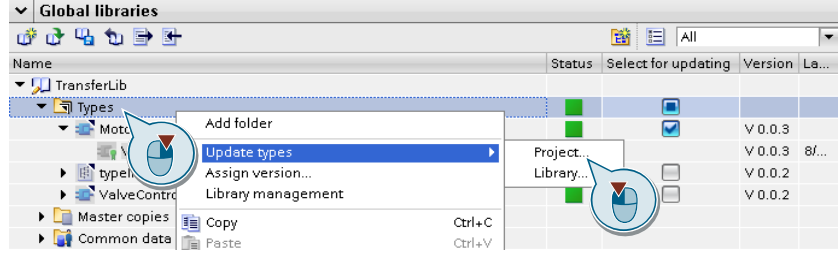

2. Bestätigen Sie den Dialog mit "OK". Die nicht genutzten Typen können in der Projektbibliothek gelöscht werden.

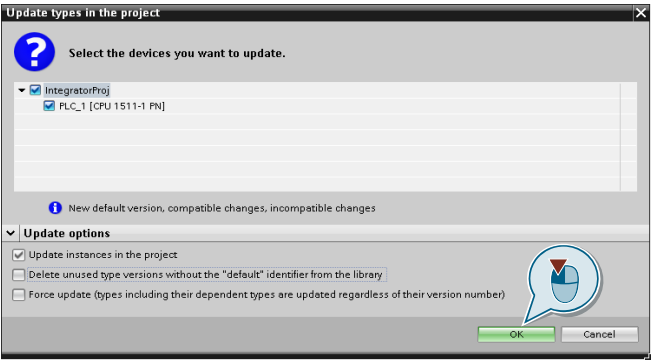

3. Die folgende Meldung erscheint **nur**, wenn inkonsistente Änderungen an Objekten vorgenommen wurden. Wählen Sie "Ja", um zunächst die Inkonsistenzen in der Projektbibliothek zu bereinigen. Das Projekt wird dabei nicht aktualisiert.

Bei "Nein" würde das Projekt aktualisiert werden.

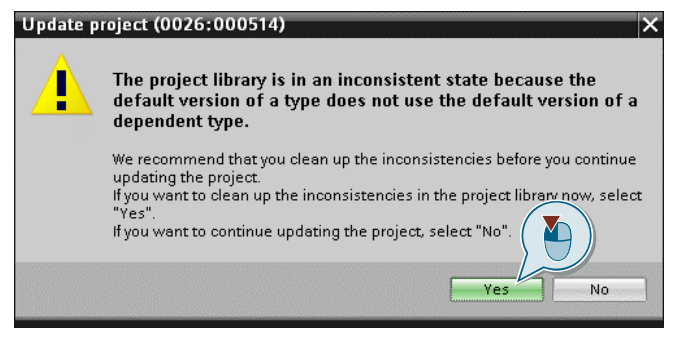

4. Klicken Sie mit der rechten Maustaste auf "Typen" ("Types") in der Projektbibliothek und wählen "Bibliotheksverwaltung" ("Library management").

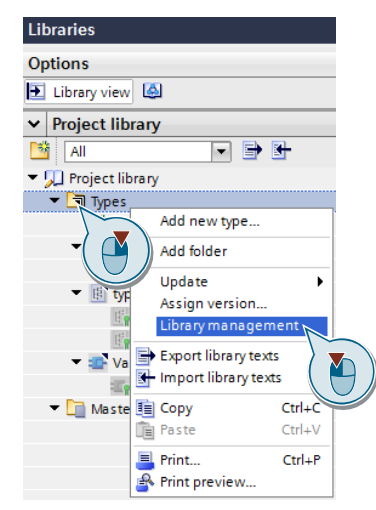

5. Prüfen Sie mit dem Filterdialog, ob die zu aktualisierenden Typen übergeordnete Typen haben. Wählen Sie hierfür "Typen mit Inkonsistenten in der Default-Version" ("Types with inconsistencies in the "default" version").

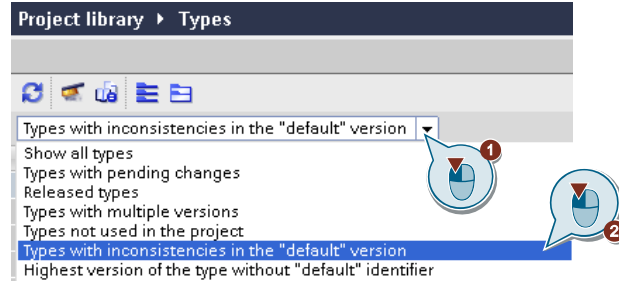

Der komplette Filterdialog ist in Kapitel [8.5.2](#page-86-0) [Filterdialog in der](#page-86-0)  [Bibliotheksverwaltung](#page-86-0) beschrieben.

Es werden alle Typen angezeigt, die mit dem Typ "typeInputDate" in direkter oder indirekter Abhängigkeit stehen. Wenn hier keine Typen mit Abhängigkeiten angezeigt werden, ist die Integration abgeschlossen. Sie können die Schrittanleitung an dieser Stelle beenden.

6. Klicken Sie mit der rechten Maustaste auf den Ordner "Typen" ("Types") in der Bibliotheksverwaltung. Wählen "Inkonsistenzen bereinigen > Inkonsistenten Typ anpassen" ("Fix inconsistencies > Adapt inconsistent type").

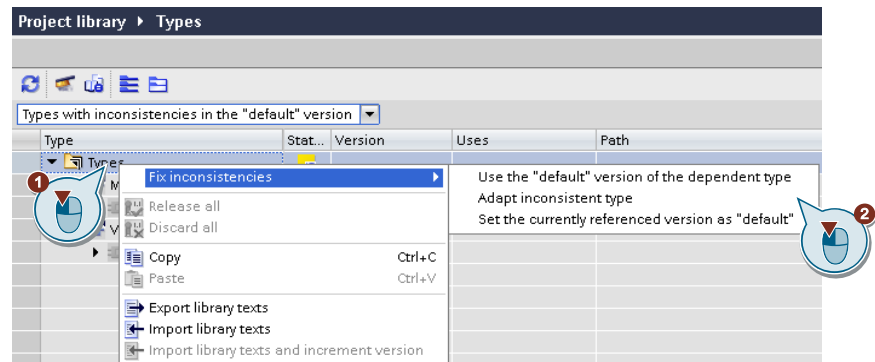

7. Wählen Sie "PLC\_1" als Gerät für das Anpassen der inkonsistenten Typen aus und klicken Sie auf "OK".

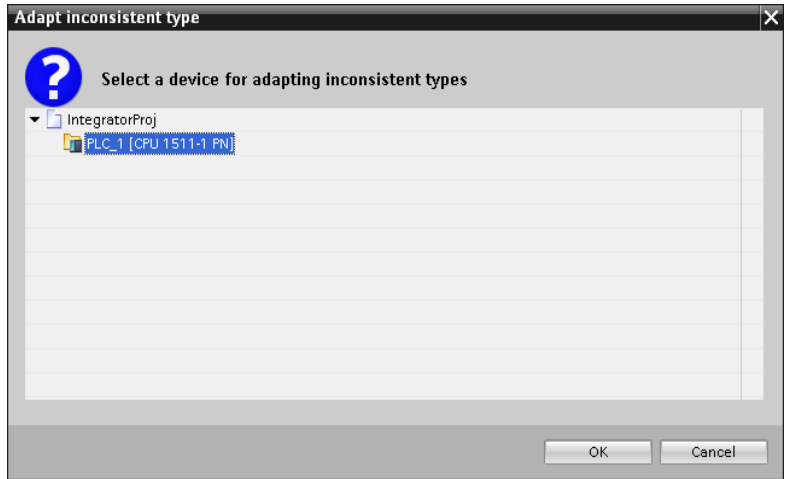

8. Bestätigen Sie den Dialog mit "OK".

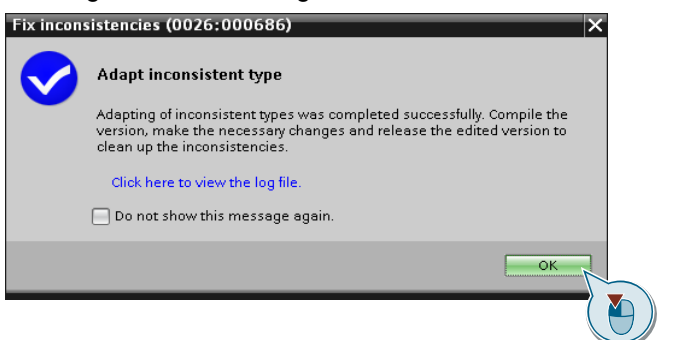

Die inkonsistenten Typen werden auf [in Test] gesetzt. Jetzt haben Sie die Möglichkeit ihre Typen im Projekt anzupassen.

9. Um alle Typen im Status [in test] freizugeben, klicken Sie mit der rechten Maustaste auf den Ordner "Typen" ("Types") in der Projektbibliothek und wählen "Alle freigeben" ("Release all").

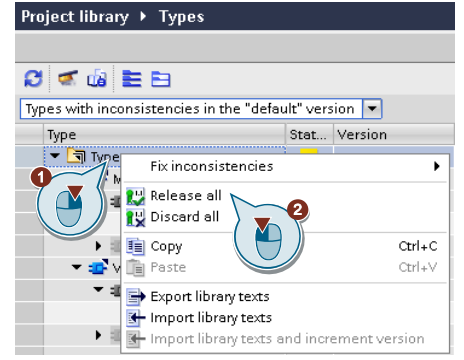

10. Pflegen Sie die Metadaten, aktivieren Sie die Option "Nicht verwendete Typversionen ohne Kennzeichnung "Default" aus der Bibliothek löschen" ("Delete unused type versions without the "default identifier from the library") und bestätigen Sie den Dialog mit "OK".

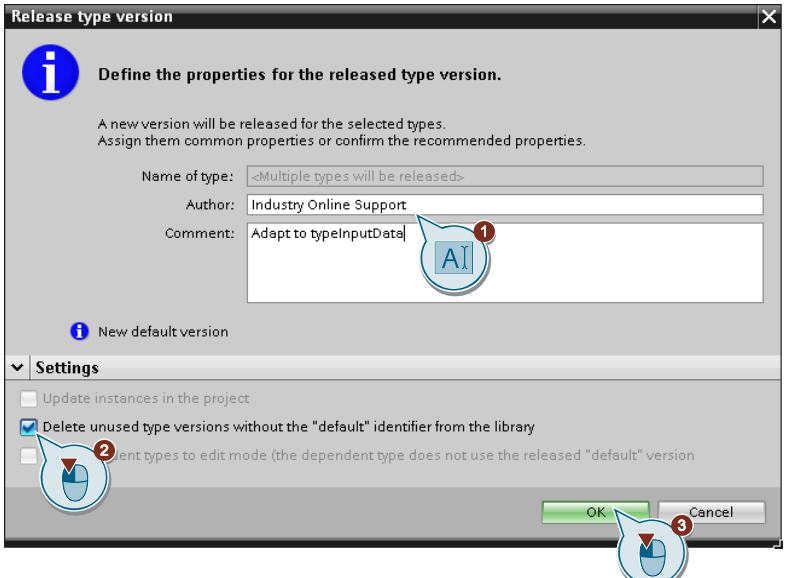

#### **Ergebnis**

Der zugelieferte Typ aus der "Transferbibliothek" wurde in das "Integratorprojekt" integriert. Alle überlagerten Typen wurden aktualisiert. Alle Typen mit älteren Versionen sind gelöscht.

Wiederholen Sie ggfs. diesen Vorgang, bis alle zugelieferten Typen der "Transferbibliotheken" im "Integratorprojekt" integriert sind und alle abhängigen Typen aktualisiert wurden.

#### **Empfehlung**

Prüfen Sie mit den Filterdialogen in der Bibliotheksverwaltung, ob alle Typen aktualisiert und alte Typen gelöscht wurden. Der Status aller Typen ist konsistent, erkennbar am grünen Rechteck in der Spalte "Status".

#### <span id="page-31-0"></span>**3.1.3 Tipps zur Strukturierung des Container-FBs**

- Strukturieren Sie die Dummy-Variablen für jeden Baustein in einer Struct-Variablen zur besseren Übersicht.
- Geben Sie jedem Netzwerk den Namen des jeweils aufgerufenen Bausteins.
- Schreiben Sie Metadaten (Entwickler, Datum…) in den Netzwerkkommentar.

# <span id="page-32-0"></span>**3.2 Arbeiten mit der globalen "Entwicklungsbibliothek"**

### <span id="page-32-1"></span>**3.2.1 Erstellen der globalen "Entwicklungsbibliothek"**

1. Erstellen Sie eine globale Bibliothek mit der Schaltfläche "Neue globale Bibliothek erstellen" ("Create new global Library").

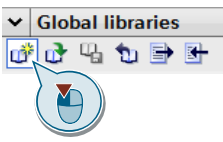

2. Pflegen Sie die Metadaten (Ersteller…) im Dialog und klicken Sie auf "Erstellen" ("Create").

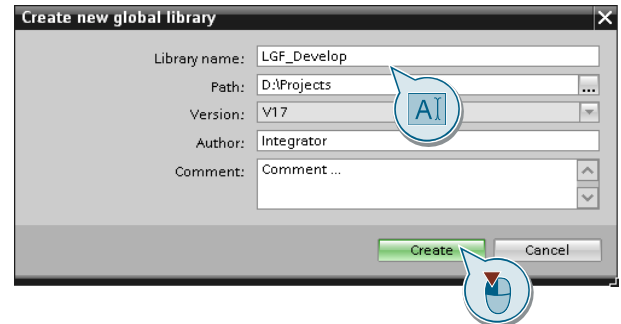

#### <span id="page-33-0"></span>**3.2.2 Bausteine aus "Integratorprojekt" in die globale "Entwicklungsbibliothek" einpflegen**

- 1. Öffnen Sie das "Integratorprojekt".
- 2. Öffnen Sie die globale "Entwicklungsbibliothek" und entfernen Sie den Haken bei "Schreibgeschützt öffnen" ("Open as read-only").

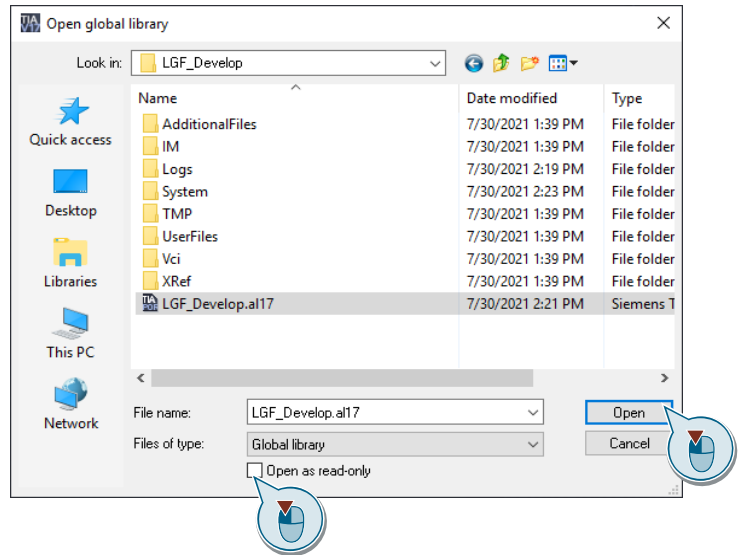

3. Um die Typen aus dem "Integratorprojekt" in die "Entwicklungsbibliothek" einzufügen, klicken Sie mit der rechten Maustaste in der Projektbibliothek auf den Ordner "Typen ("Types") und wählen Sie "Typen aktualisieren > Bibliothek" ("Update types > Library").

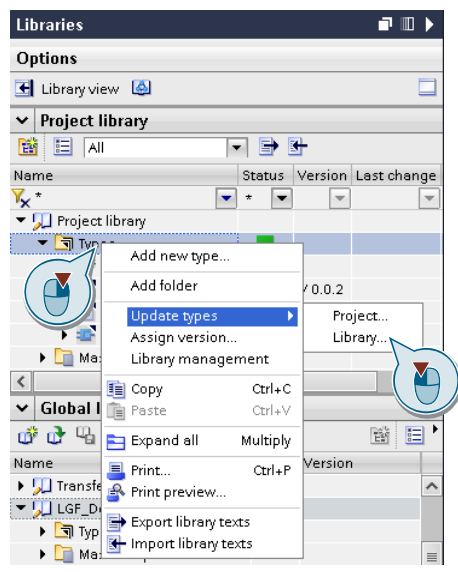

4. Wählen Sie im Dialog "Globale Bibliothek aktualisieren" ("Update global library") und ihre "Entwicklungsbibliothek". Bestätigen Sie den Dialog mit "OK". In den Optionen können sie das Löschen von nicht verwendeten Typversionen aktivieren.

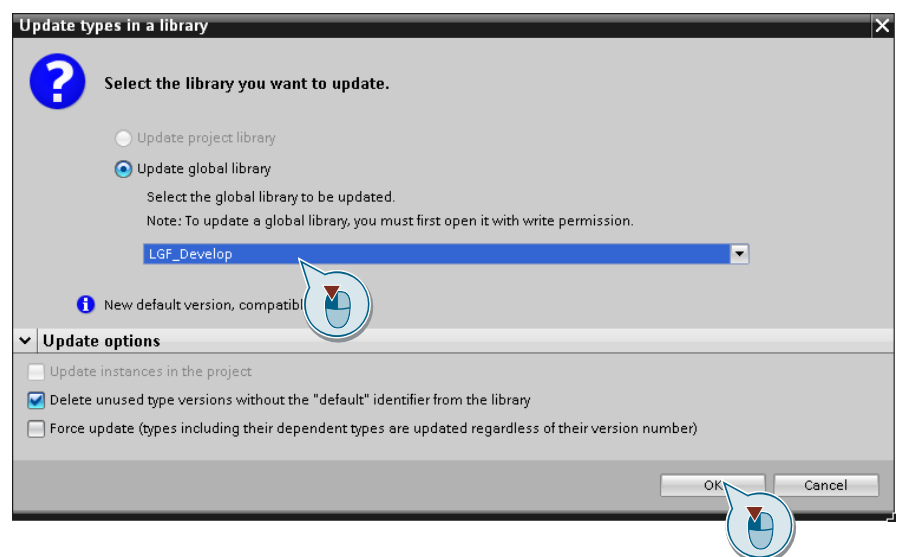

#### **Ergebnis**

Die "Entwicklungsbibliothek" beinhaltet alle Typen aus dem "Integratorprojekt". Alle aktualisierten Typen in der "Entwicklungsbibliothek" behalten ihre älteren Versionen bei, falls Sie das Löschen von nicht verwendeten Typversionen nicht aktiviert haben.

#### **Empfehlung**

Um Konflikte zu vermeiden und die Übersichtlichkeit in der "Entwicklungsbibliothek" zu verbessen, entfernen Sie alle älteren Typen wie in folgendem Kapitel beschrieben. Jedes Bibliothekselement sollte nur eine Version haben.

#### <span id="page-34-0"></span>**3.2.3 Ältere Versionen von Typen in der globalen "Entwicklungsbibliothek" löschen**

Um eine globale "Entwicklungsbibliothek" aufzuräumen, gehen Sie folgendermaßen vor:

- 1. Öffnen Sie das "Integratorprojekt".
- 2. Öffnen Sie die globale "Entwicklungsbibliothek" und entfernen Sie den Haken bei "Schreibgeschützt öffnen" ("Open as read-only").
- 3. Klicken Sie in der "Entwicklungsbibliothek" mit der rechten Maustaste auf den Ordner "Typen" ("Types") und wählen Sie "Bibliotheksverwaltung" ("Library management").

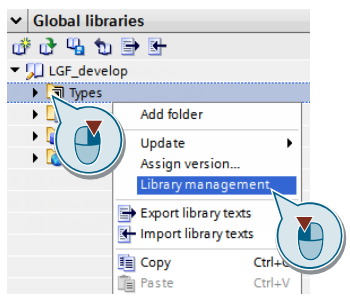

4. Um nur die aktuellen Versionen zu behalten, klicken Sie auf die Schaltfläche "Bibliothek aufräumen" ("Clean up library").

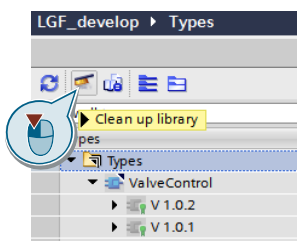

5. Bestätigen Sie den Dialog mit "OK".

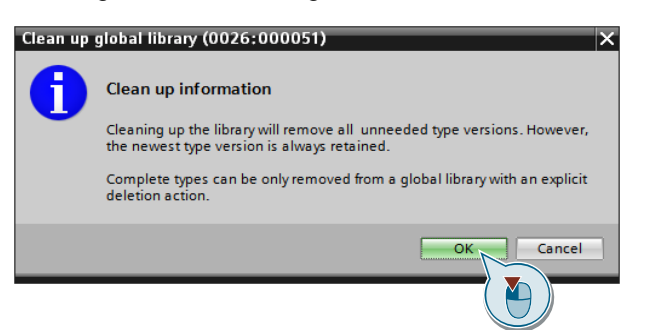

#### **Ergebnis**

Die "Entwicklungsbibliothek" beinhaltet nur noch die aktuelle Version der jeweiligen Typen.

Jetzt haben Sie wieder einen definierten Stand der "Entwicklungsbibliothek" und haben zwei Möglichkeiten.

- 1. Den aktuellen Stand der "Entwicklungsbibliothek" an die "Entwickler" zur weiteren Bearbeitung von Bibliothekselementen verteilen.
- 2. Die "Entwicklungsbibliothek" als "Unternehmensbibliothek" für die "Anwender" freigeben.

#### **Empfehlung**

• Pflegen Sie die Metadaten (Entwickler, Version, Kommentar…) der "Entwicklungsbibliothek".
# **3.3 Arbeiten mit der globalen "Unternehmensbibliothek"**

## **3.3.1 Erstellen und Freigeben der globalen "Unternehmensbibliothek"**

Der "Integrator" erstellt eine Kopie der globalen "Entwicklungsbibliothek" und deklariert sie als globale "Unternehmensbibliothek".

- 1. Öffnen Sie die globale "Entwicklungsbibliothek" und entfernen Sie den Haken bei "Schreibgeschützt öffnen" ("Open as read-only").
- 2. Klicken Sie mit der rechten Maustaste auf Ihre "Entwicklungsbibliothek" und wählen Sie "Bibliothek speichern unter …" ("Save library as …").

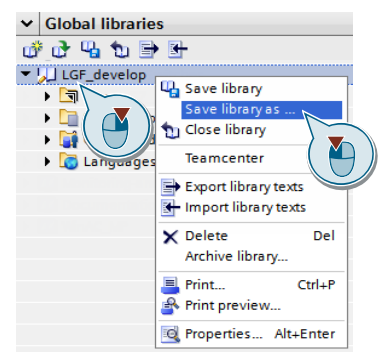

- 3. Vergeben Sie einen passenden Namen für die "Unternehmensbibliothek".
- 4. Klicken Sie mit der rechten Maustaste auf die globale "Unternehmensbibliothek" und wählen Sie "Bibliothek archivieren…" ("Archive library…")

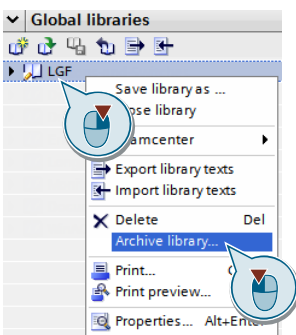

5. Setzen Sie alle Optionen, legen Sie den Archivnamen und den Ablagepfad fest. Klicken Sie auf "Archivieren" ("Archive").

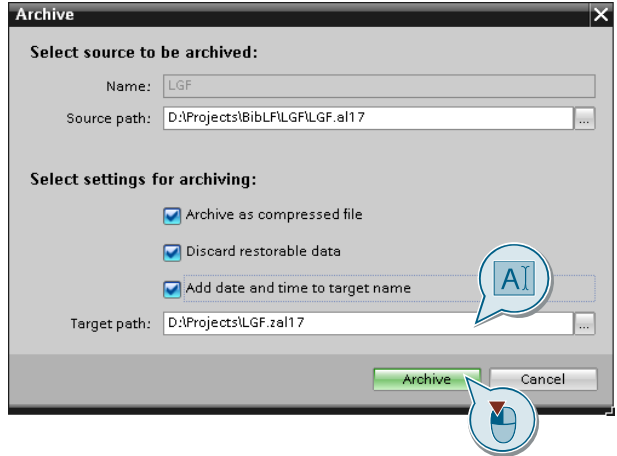

### **Ergebnis**

Die globale "Unternehmensbibliothek" liegt als gepackte Datei vor und kann für die "Anwender" veröffentlicht werden.

## **3.3.2 Erstellen von schreibgeschützten Bibliotheken**

Sie können globale Bibliotheken schützen, indem Sie diese als geschützte Bibliotheken exportieren.

- 1. Öffnen Sie die globale Bibliothek.
- 2. Klicken Sie mit der rechten Maustaste auf Ihre globale Bibliothek und wählen Sie "Als geschützte Bibliothek exportieren …" ("Export as protected library …").

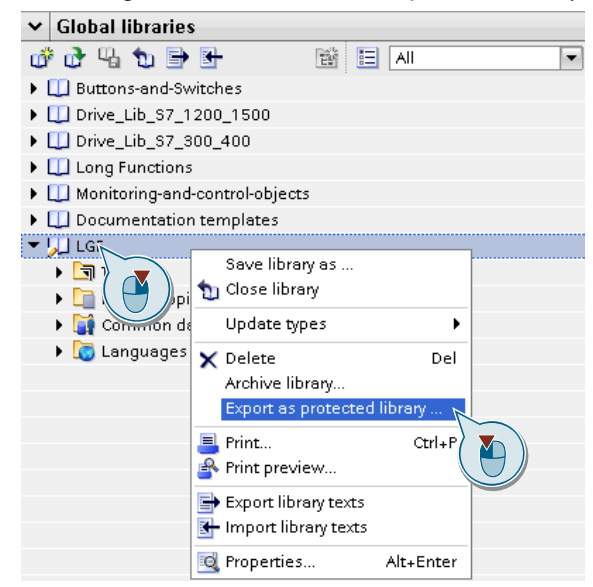

Der Dialog "Als geschützte Bibliothek exportieren..." ("Export as protected library…") wird geöffnet.

3. Vergeben Sie einen passenden Bibliotheksnamen und legen Sie den Ablagepfad für die geschützte Bibliothek fest. Klicken Sie auf "Export" ("Export").

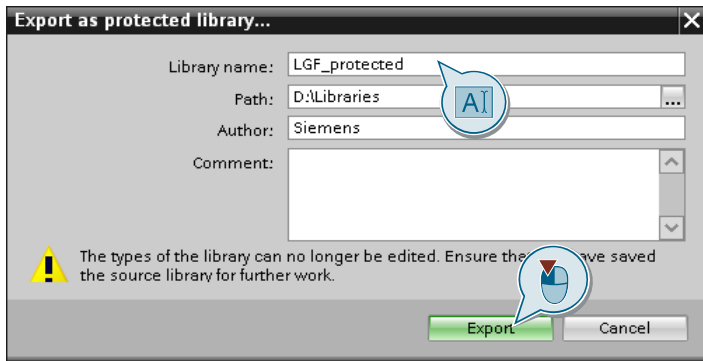

## **Ergebnis**

Die globale Bibliothek wird als geschützte Bibliothek im angegebenen Ordner gespeichert und in der Taskcard "Globale Bibliotheken" ("Global libraries") geöffnet.

## **Eigenschaften der geschützten Bibliotheken**

Die geschützten Bibliotheken haben folgende Eigenschaften:

- Der Schreibschutz einmal geschützter globaler Bibliotheken kann nicht aufgehoben werden.
- Für den Schreibschutz ist kein Passwort notwendig.
- Sowohl die globale Bibliothek als auch die darin enthaltenen Typen sind vor Änderungen geschützt.
- Beim Bibliotheksupdate aus einer geschützten Bibliothek werden die Typen und Typinstanzen im Projekt dauerhaft schreibgeschützt.

Die geschützten Typen und Typinstanzen der geschützten Bibliothek haben folgende Eigenschaften:

- Sie können im Editor schreibgeschützt angezeigt werden.
- Sie können nicht bearbeitet werden.
- Eine Zuweisung einer neuen Version ist nicht möglich. Der Update-Mechanismus bleibt bestehen.
- Die Verbindung einer Instanz zum Typ kann nicht aufgehoben werden.

**Hinweis** Wenn Sie schreibgeschützte Typen an Kunden ausliefern wollen, erstellen Sie möglichst schreibgeschützte Bibliotheken mit Typen in einer neuen höheren Version und liefern diese dann aus.

> Wenn Sie schreibgeschützte Bibliotheken erstellen, achten Sie darauf, Ihre nicht schreibgeschützte Library nicht zu löschen.

## **3.3.3 Abkündigen von Typen**

Auch Bibliotheksbausteine unterliegen einem Lebenszyklus von der Planung und Entwicklung bis hin zur Abkündigung. Bausteine werden z. B. aus folgenden Gründen nicht mehr benötigt:

- Die Funktion des Bausteins wird durch neue Systemfunktionen (neuere Firmware) ersetzt.
- Die Funktionen eines komplexen Bausteins werden auf mehrere Bausteine aufgeteilt.
- Die Bausteinart hat sich geändert von z. B. FC  $\rightarrow$  FB.

Das Verhalten wurde grundlegend verändert/umgearbeitet, so dass man die Update-Fähigkeit bewusst kappt.

**Hinweis** Fügen Sie in den Bausteinen und in der Dokumentation der Bibliothek folgende Hinweise hinzu:

- Der Baustein "<Bausteinname>" wurde in den Ordner "Legacy" verschoben.
- Der Baustein "<Bausteinname>" wird durch die Funktion(en) / Systemfunktion "<Bausteinname(n) / Systemfunktion>" ersetzt.

Mit Bausteinen, die nicht mehr benötigt werden, gehen Sie folgendermaßen vor:

- 1. Öffnen Sie die globale Bibliothek und entfernen Sie den Haken bei "Schreibgeschützt öffnen" ("Open as read-only").
- 2. Legen Sie in Ihrer Bibliothek einen Ordner "Legacy" an.
- 3. Markieren Sie den/die nicht mehr benötigten Baustein(e) und verschieben Sie diese(n) in den Ordner "Legacy".

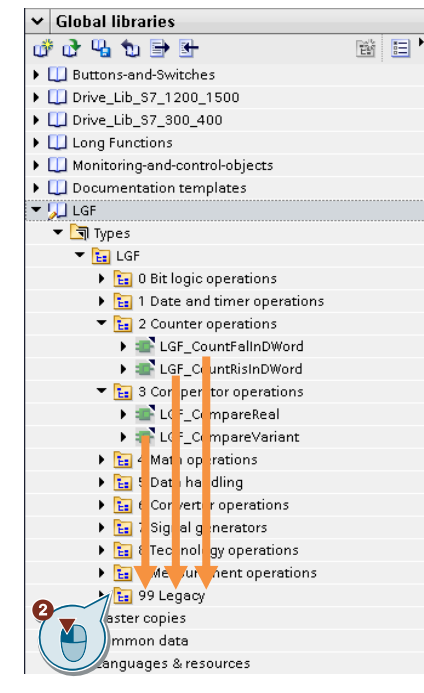

4. Fügen Sie die gegebenenfalls die neuen Bausteine der globalen Bibliothek hinzu. In der folgenden Abbildung werden die FCs "LGF\_CountFalInDWord" und "LGF\_CountRisInDWord" durch FBs mit gleichem Namen ersetzt.

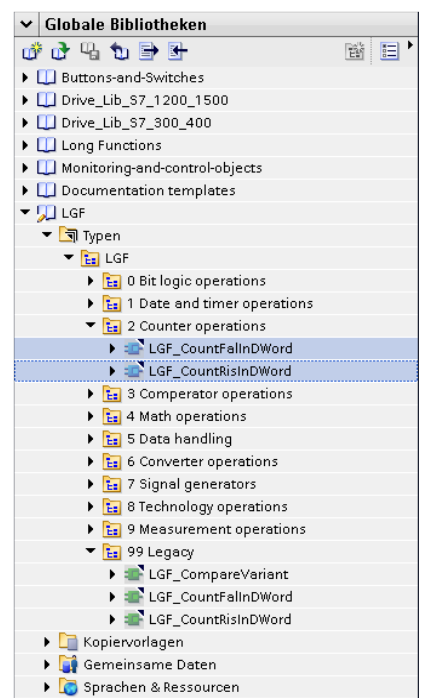

#### **Ergebnis**

Die veralteten Bausteine werden im Ordner "Legacy" der globalen Bibliothek gespeichert und bleiben somit in der Bibliothek enthalten. Der Anwender erkennt somit, dass diese Bausteine nicht mehr aktuell sind, und kann diese ersetzen.

Im Kapitel [5.1.5](#page-60-0) [Abgekündigte Typen ersetzen](#page-60-0) wird beschrieben, wie Sie abgekündigte Typen ersetzen können.

**Hinweis** Um nicht dauerhaft veraltete Typen mit auszuliefern, können bei Bedarf die Typen im Ordner "Legacy" in den Folgereleases der globalen Library gelöscht werden.

# **4 Anwendungsfälle im TIA Portal für "Entwickler"**

# <span id="page-41-0"></span>**4.1 Arbeiten mit dem "Entwicklerprojekt"**

Beachten Sie folgende Hinweise, wenn Sie das "Entwicklerprojekt" bearbeiten:

**Hinweis** Falls die Bibliothekselemente für SIMATIC S7-1200 und S7-1500 PLCs verfügbar sein müssen, verwenden Sie zur Erstellung immer eine S7-1200 PLC.

**Hinweis** Falls Sie die Bibliothekselemente mit PLCSIM Advanced verwenden wollen, aktivieren Sie für das Projekt den Parameter "Beim Übersetzen von Bausteinen Simulierbarkeit unterstützen" ("Support simulation during block compilation"),

> Detaillierte Informationen finde Sie im folgenden Anwendungsbeispiel im Kapitel 2.1 Projektierung im TIA Portal.

<https://support.industry.siemens.com/cs/ww/de/view/109739660>

# **Hinweis** Der Baustein, der als Typ erstellt werden soll, muss bibliothekskonform sein.

Der Baustein enthält…

- keinen Globaldatenzugriff oder Einzelinstanzaufruf eines Instanzdatenbausteins.
- keine Direktzugriffe auf Datenbausteine, PLC-Variablen oder PLC-Konstanten.

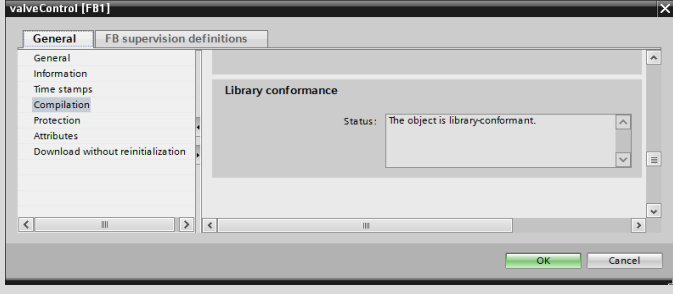

## **4.1.1 "Entwicklerprojekt" mit der globalen "Entwicklungsbibliothek" aktualisieren**

Damit Sie immer mit den aktuellen Bausteinen entwickeln, aktualisieren Sie Ihr "Entwicklerprojekt" mit der aktuellen "Entwicklungsbibliothek".

**Fall 1**

Sie haben keine Änderungen an Ihren Typen vorgenommen, seit Sie die letzte "Transferbibliothek" an den "Integrator" übergeben haben.

In diesem Fall können Sie die neuen Versionen der "Entwicklungsbibliothek" in Ihrem "Entwicklerprojekt" aktualisieren. Verwenden Sie die Option "Aktualisierung erzwingen", um sicherzustellen, dass das "Entwicklerprojekt" dem Stand der "Entwicklungsbibliothek" entspricht.

## **Fall 2**

Sie haben Änderungen an Typen vorgenommen, seit Sie die letzte "Transferbibliothek" an den "Integrator" übergeben haben.

**Hinweis** Vermeiden Sie immer diesen Fall, soweit es möglich ist. Warten Sie besser mit Ihren Änderungen, bis Sie Ihr "Entwicklerprojekt" mit der aktuellen "Entwicklungsbibliothek" aktualisiert haben.

- 1. Öffnen Sie Ihr "Entwicklerprojekt" und die globale "Entwicklungsbibliothek".
- 2. Identifizieren Sie die Typen, die Sie geändert haben in Ihrem "Entwicklerprojekt" und in der "Entwicklungsbibliothek".

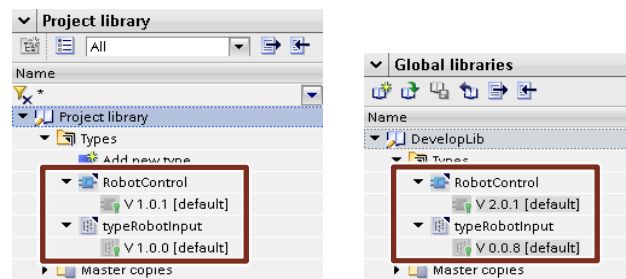

3. Vergleichen Sie die Versionen der Typen aus Ihrem "Entwicklerprojekt", die Sie geändert haben mit der "Entwicklungsbibliothek". Ist die Versionsnummer des Typs im "Entwicklerprojekt" kleiner als die Version des Typs in der "Entwicklungsbibliothek", dann weisen Sie dem Typ im "Entwicklerprojekt" eine höhere Versionsnummer mit der Funktion "Version zuweisen" ("Assign Version") zu.

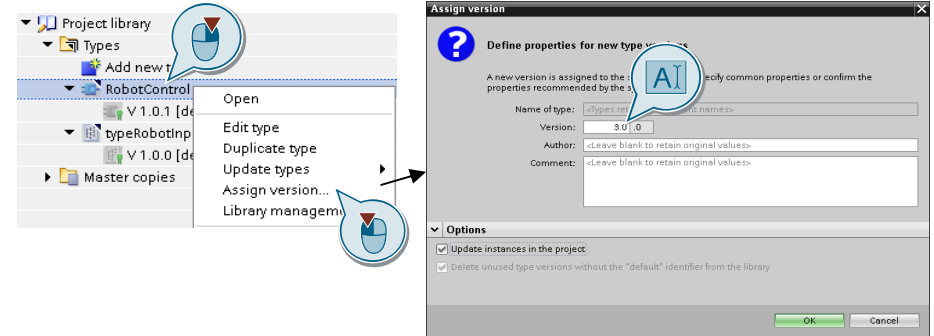

4. Aktualisieren Sie Ihr Projekt mit der Entwicklungsbibliothek". Führen Sie hierfür die Schrittanleitung in Kapitel [3.1.2](#page-27-0) [Vorhandene Bibliothekselemente aus den](#page-27-0)  ["Transferbibliotheken" im "Integratorprojekt" aktualisieren](#page-27-0) aus, ohne die Typen freizugeben.

Verwenden Sie folgende Begriffe analog:

- $"Transferbibliothek"$   $\rightarrow$   $"Entwicklungbibliothek"$
- "Integratorprojekt" → "Entwicklerprojekt"
- 5. Vergleichen Sie nun die aktuelle Typversion im "Entwicklungsprojekt" mit der Version aus der "Entwicklungsbibliothek". Klicken Sie mit der rechten Maustaste auf Ihren Typ und wählen Sie "Schnellvergleich > Als linkes Objekt auswählen" ("Quick compare > Select as left object").

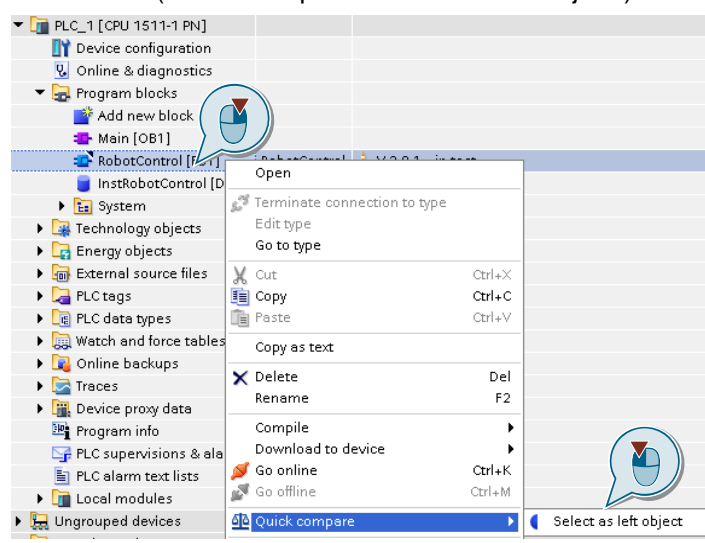

6. Klicken Sie mit der rechten Maustaste auf den Typ, den Sie aus der "Entwicklungsbibliothek" eingefügt haben und wählen Sie "Schnellvergleich > Mit … vergleichen" ("Quick compare > Compare with…").

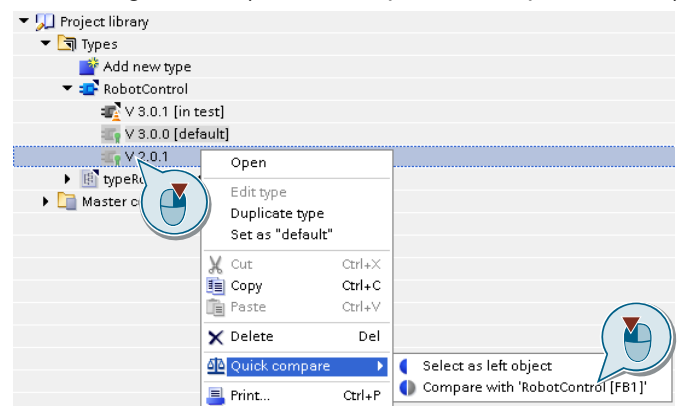

7. Übernehmen Sie die gewünschten Änderungen im Bausteincode.

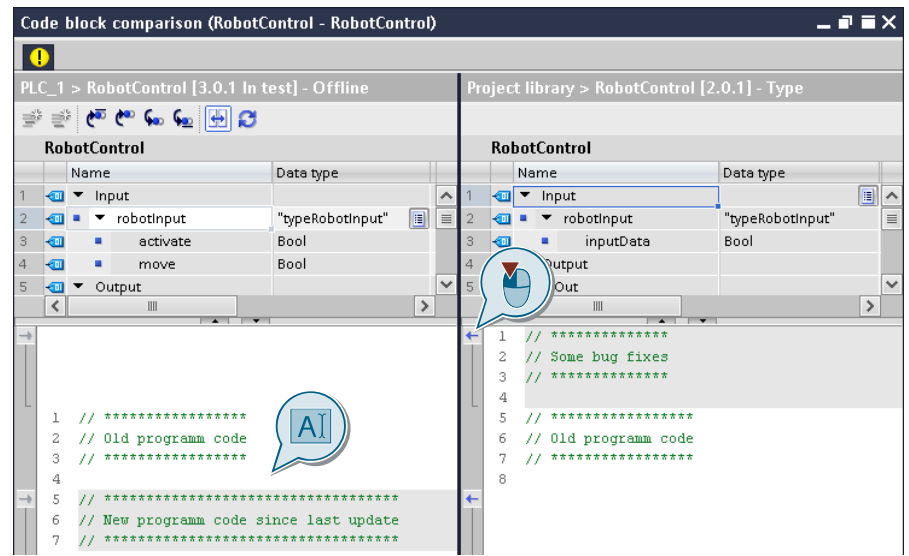

8. Überprüfen Sie die Änderungen in der Bausteinschnittstelle. In diesem Fall hat sich der unterlagerte Typ (hier "typeRobotInput") im Projekt geändert.

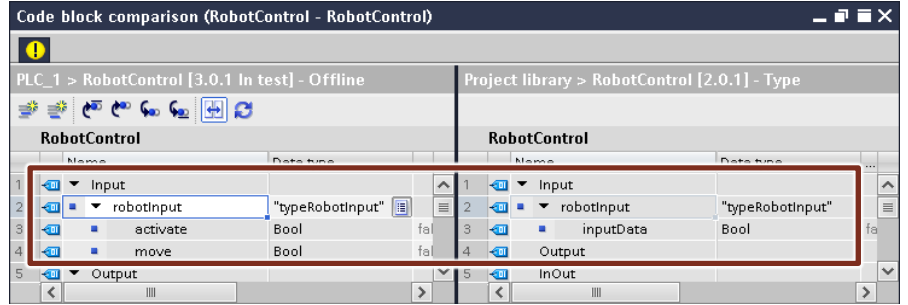

9. Geben Sie den Baustein frei mit "die Version freigeben" ("release the version").

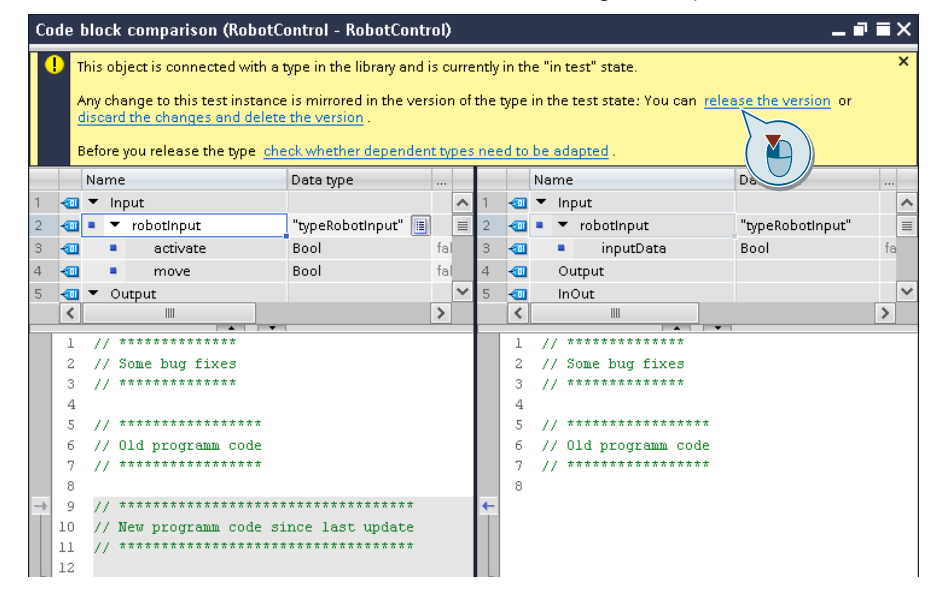

10. Vergeben Sie eine Version und bestätigen Sie den Dialog mit "OK".

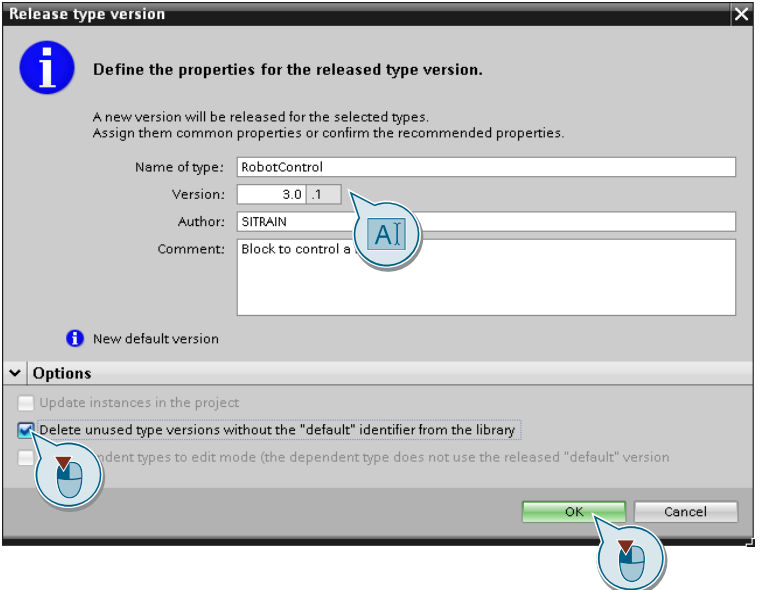

- 11. Führen Sie die Schritte für alle geänderten Bausteine durch.
- 12. Löschen Sie anschließend die älteren Typversionen wie in Kapitel [3.2.3](#page-34-0) [Ältere](#page-34-0)  [Versionen von Typen in der globalen "Entwicklungsbibliothek" löschen](#page-34-0) beschrieben.
- **Hinweis** Falls Sie eine Projektbibliothek mit einer globalen Bibliothek auf Unterschiede vergleichen wollen, können Sie das Tool TIA Openness Library Compare verwenden:

<https://support.industry.siemens.com/cs/ww/de/view/109749141>

# **4.1.2 Erstellen von neuen typisierten Elementen**

Wenn Sie neue typisierte Elemente für die "Entwicklungsbibliothek" erstellen wollen, gehen Sie wie folgt vor.

- 1. Öffnen oder erstellen Sie Ihr "Entwicklerprojekt".
- 2. Erstellen Sie eine Test-PLC mit "Neues Gerät hinzufügen" ("Add new Device"), mit der Sie den neuen Baustein entwickeln wollen.

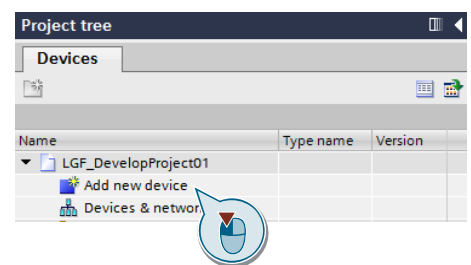

3. Erstellen Sie einen FC oder FB mit "Neuen Baustein hinzufügen" ("Add new block").

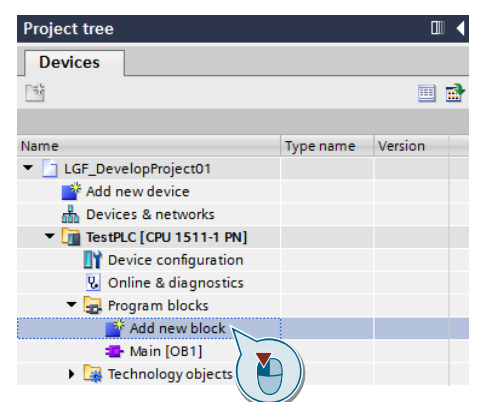

4. Vergeben Sie einen Namen, wählen die Programmiersprache und pflegen Sie die Metadaten im Dialog unter "Weitere Informationen" ("Additional information").

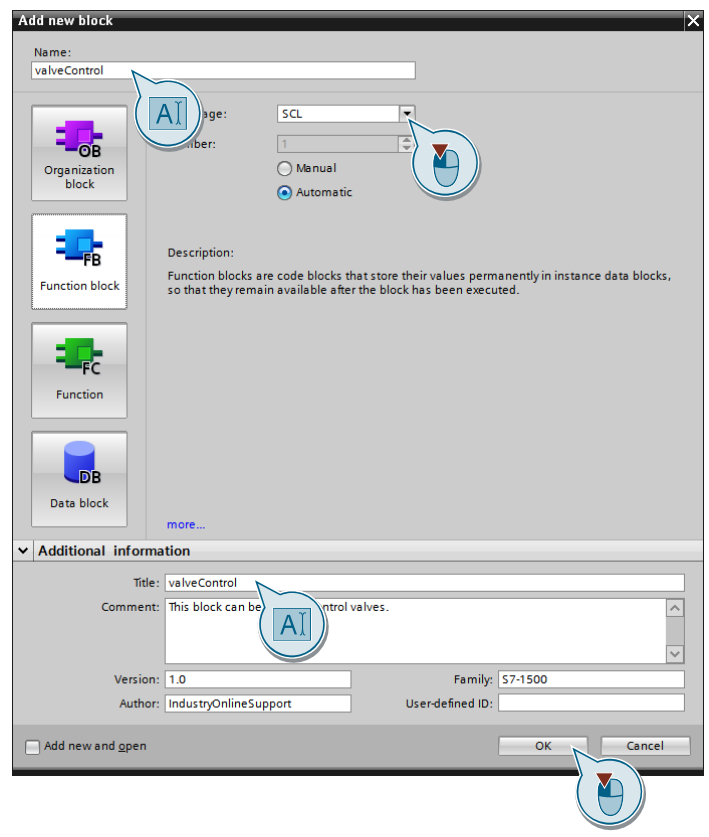

- 5. Programmieren Sie den Baustein und übersetzen Sie ihn.
- 6. Testen Sie den Baustein in einer passenden Testumgebung.
- 7. Überprüfen Sie, ob Sie den Baustein bibliothekskonform programmiert haben. Klicken Sie dazu mit der rechten Maustaste auf den Baustein, öffnen Sie die Eigenschaften und navigieren Sie zu "Übersetzung > Bibliothekskonformität" ("Compilation > Library conformance").

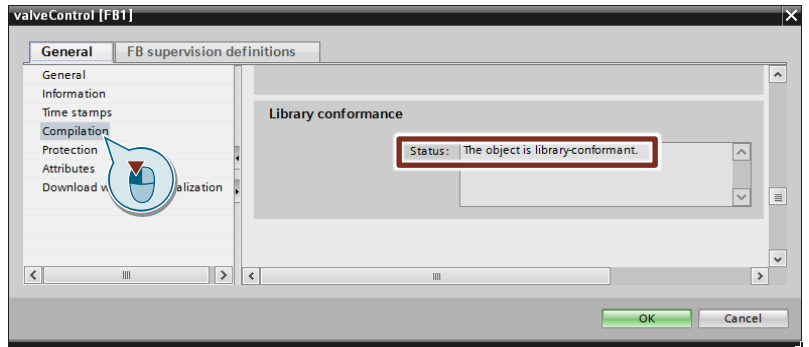

Falls der Baustein nicht bibliothekskonform ist, prüfen Sie, ob der Baustein modular programmiert ist. Er darf keine globalen Konstanten oder globalen Variablen direkt verwenden. Der Datenaustausch darf nur über die Schnittstellen des Bausteins erfolgen.

8. Ziehen Sie mit Drag & Drop den Baustein in die Projektbibliothek auf den Ordner "Typen" ("Types").

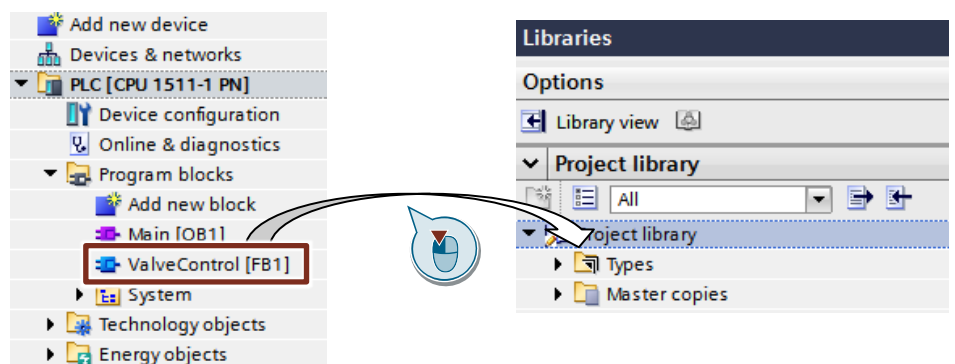

9. Legen Sie im Dialog "Typnamen" ("Name of type"), "Version", "Autor" ("Author") und "Kommentar" ("Comment") fest. Schließen Sie den Dialog mit "OK".

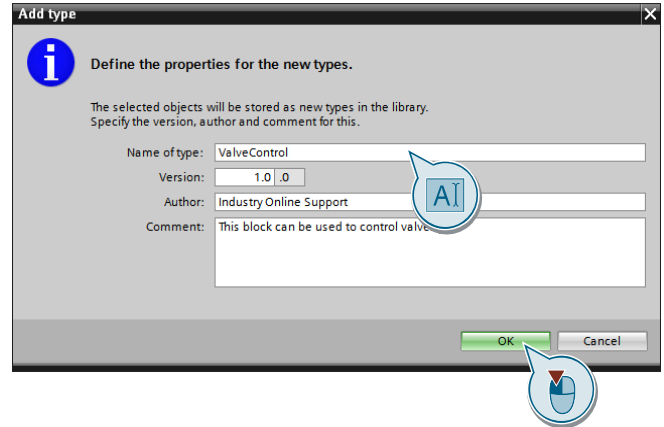

**Hinweis** Typen, die bearbeitet werden, benötigen immer eine Testumgebung. D.h. der Typ muss in einem Programm einer PLC instanziiert sein.

### **Ergebnis**

Der Baustein befindet sich als Typ mit der Kennzeichnung "[Default]" in der Projektbibliothek ihres "Entwicklerprojekts". Falls der Baustein unterlagerte Elemente (Bausteinaufruf, PLC-Datentypen) hat, sind diese auch als Typ mit einer eigenständigen Version in der Projektbibliothek ihres "Entwicklerprojekts" abgelegt.

Die typisierten Bausteine und die unterlagerten Elemente sind mit einem schwarzen Dreieck im Objektsymbol als Typ markiert.

# **4.1.3 Bearbeiten von typisierten Elementen**

Wenn Sie bestehende typisierte Elemente bearbeiten wollen, gehen Sie wie folgt vor.

#### **Voraussetzung**

In Ihrem "Entwicklerprojekt" befindet sich ein typisiertes Bibliothekselement.

- 1. Öffnen Sie Ihr "Entwicklerprojekt".
- 2. Öffnen Sie den typisierten Baustein.
- 3. Klicken Sie auf "den Typ bearbeiten" ("edit the type").

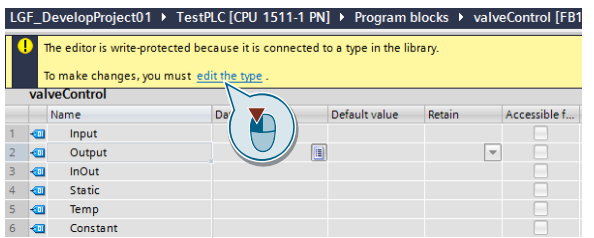

Alternativ können Sie auch mit der rechten Maustaste in der Projektnavigation auf den Baustein klicken und "Typ bearbeiten" ("Edit type") wählen.

4. Der Baustein ist im Status [in test] (siehe Symbol am Baustein im Programm und in der Projektbibliothek).

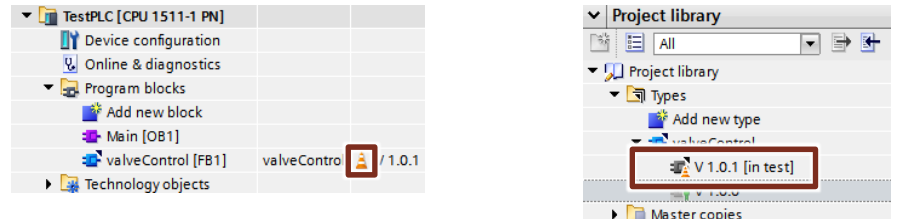

5. Bearbeiten Sie den Baustein und behalten Sie den Status [in test] bis er fertig ist.

6. Wenn der Baustein fertig ist, klicken Sie auf "die Version freigeben" ("release the version").

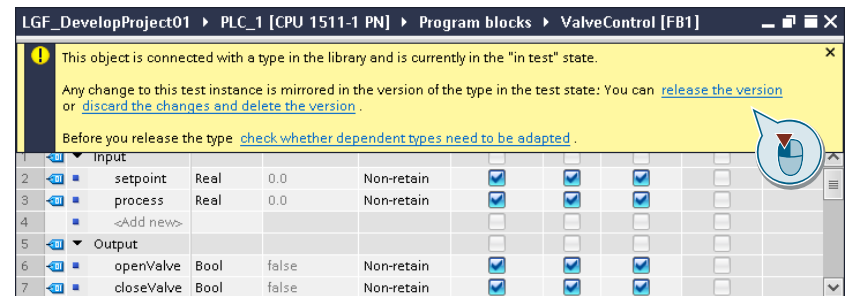

**Hinweis** Sie können Bausteine im Status [in test] auf SIMATIC S7-1200 und S7-1500 PLCs laden und testen.

Alternativ können Sie mit der rechten Maustaste auf den Typ in der Projektbibliothek klicken und "Version freigeben" ("Release version") wählen.

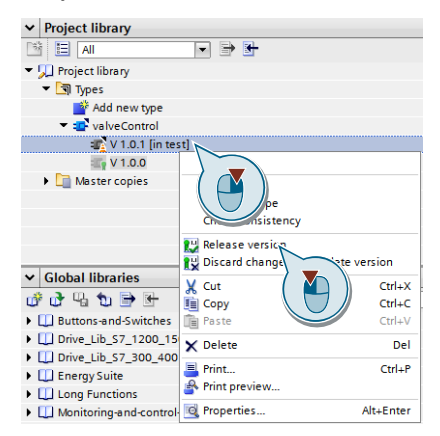

7. Pflegen Sie im Dialog die Metadaten. Legen Sie die Version fest. Wählen Sie optional, ob alle älteren Typversionen in der Projektbibliothek gelöscht werden sollen. Klicken Sie auf "OK."

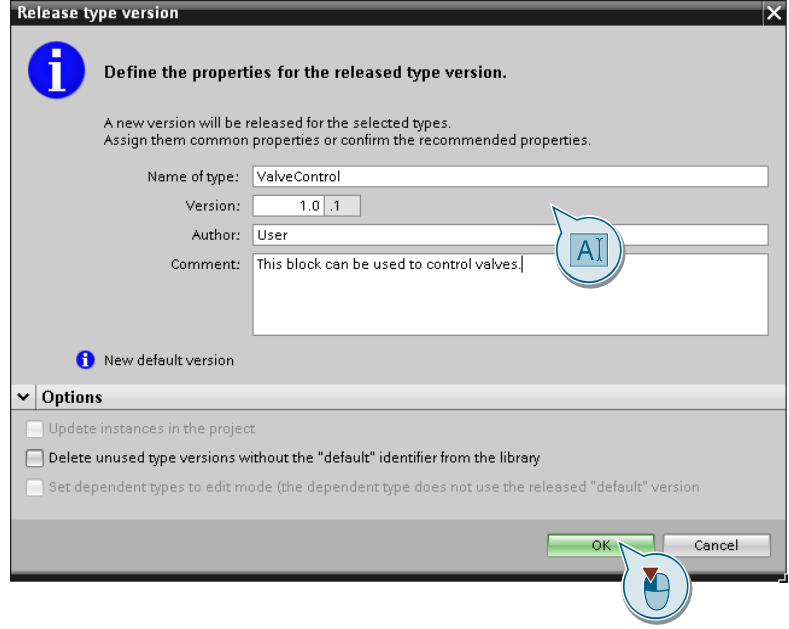

## **Ergebnis**

Der bearbeitete Baustein befindet sich als Typ mit der Kennzeichnung "[Default]" in der Projektbibliothek ihres "Entwicklerprojekts". Die Version ist höher als der ursprüngliche Baustein.

# <span id="page-51-0"></span>**4.2 Arbeiten mit der globalen "Transferbibliothek"**

# **4.2.1 Erstellen einer globalen "Transferbibliothek"**

1. Klicken Sie unter "Globale Bibliotheken" ("Global libraries") auf die Schaltfläche "Neue globale Bibliothek erstellen" ("Create new global Library").

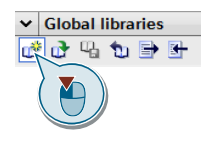

2. Legen Sie den Namen, Pfad, Version, Autor und Kommentar fest und klicken Sie auf "Erstellen" ("Create").

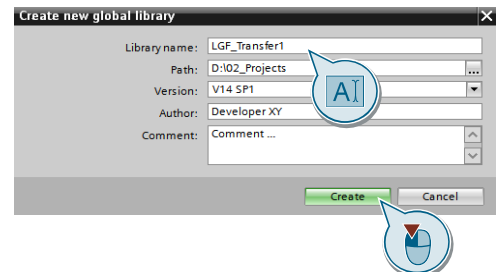

# **4.2.2 Typisierte Elemente in die globale "Transferbibliothek" kopieren**

- 1. Öffnen Sie ihr "Entwicklerprojekt".
- 2. Um die von ihnen neu erstellten oder aktualisierten Elemente von der Projektbibliothek ihres "Entwicklerprojekts" in die globale "Transferbibliothek" zu integrieren, klicken Sie mit der rechten Maustaste auf die Elemente der Projektbibliothek und wählen Sie "Typen aktualisieren > Projekt" ("Update types > Project").
- 3. Entfernen Sie die Haken in der Spalte "Für Aktualisierung auswählen" ("Select for updating") bei allen Typen, die nicht verändert wurden. So weiß der Integrator, welche Typen er aktualisieren muss.

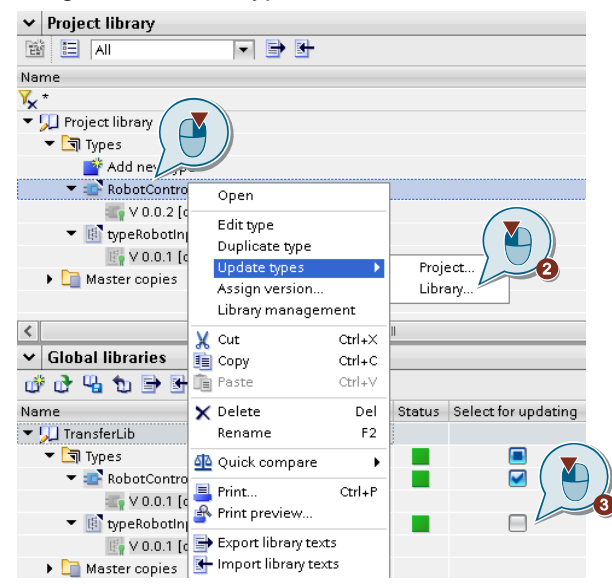

## **Ergebnis**

- Der typisierte Baustein (inklusive unterlagerten Elementen) befindet sich in der globalen "Transferbibliothek".
- Wiederholen Sie den Vorgang, bis alle neu erstellten und geänderten Elemente von der Projektbibliothek ihres "Entwicklerprojekts" in die "Transferbibliothek" kopiert sind.
- Sie können die globale "Transbibliothek" speichern und dem Integrator zur Integration in die "Unternehmensbibliothek" zuliefern.

# **5 Anwendungsfälle im TIA Portal für "Anwender"**

# **5.1 Arbeiten mit dem "Anlagenprojekt"**

# **5.1.1 Archivierte globale "Unternehmensbibliothek" öffnen**

- 1. Öffnen Sie ihr "Anlagenprojekt".
- 2. Klicken Sie unter "Globale Bibliotheken" ("Global libraries") auf die Schaltfläche "Globale Bibliothek öffnen" ("Open global library").

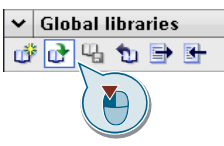

3. Wählen Sie in der Klappliste "Dateityp" ("Files of type") den Eintrag "Komprimierte Bibliotheken" ("Compressed libraries") aus. Navigieren Sie zu der archivierten "Unternehmensbibliothek" und klicken Sie auf "Öffnen" ("Open").

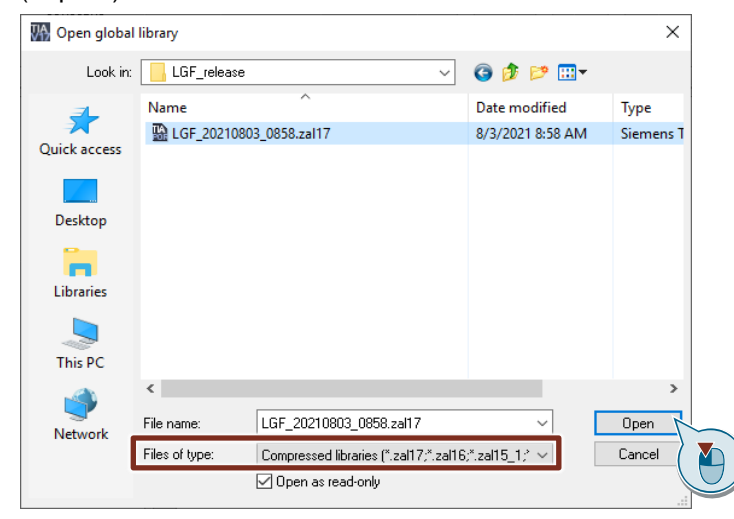

4. Wählen Sie den Ablagepfad für die dearchivierte "Unternehmensbibliothek" und bestätigen den Dialog mit "OK". Die dearchivierte "Unternehmensbibliothek" wird automatisch geöffnet.

# **5.1.2 Typisierte Bibliothekselemente in "Anlagenprojekt" einfügen**

- 1. Öffnen Sie Ihr "Anlagenprojekt" und die globale "Unternehmensbibliothek".
- 2. Ziehen Sie das typisierte Element (hier FB LGF\_Astro) in den Ordner "Programmbausteine" ("Program blocks").

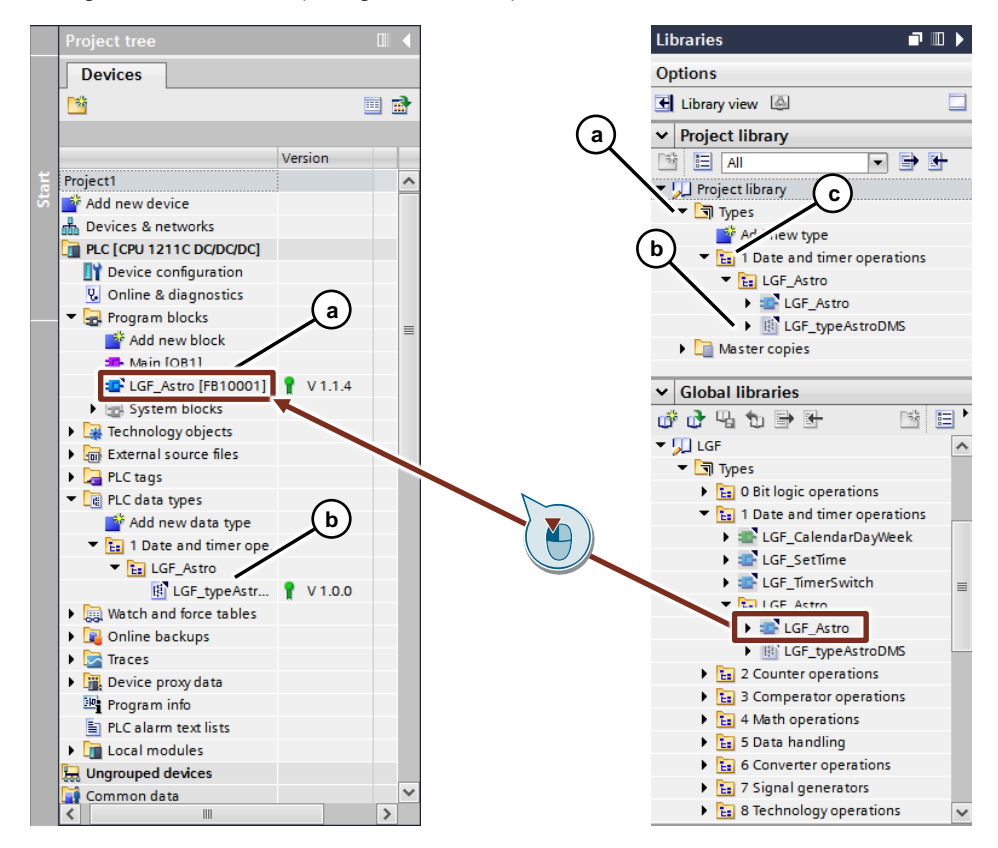

- a. Der eingefügte Baustein wird im Programm der PLC und in der "Projektbibliothek" ("Project library") unter "Typen" ("Types") abgelegt.
- b. Wenn ein typisiertes Bibliothekselement einen unterlagerten Typ hat, wird dieser auch instanziiert (hier: "LGF\_typeAstroDMS" ist unterlagerter Typ von "LGF\_Astro").
- c. Wenn ein typisiertes Bibliothekselement sich in einer Ordnerstruktur in der globalen "Unternehmensbibliothek" befindet, wird diese in der Projektbibliothek übernommen.

# **5.1.3 Ausgewählte Typen im "Anlagenprojekt" aktualisieren**

### **Voraussetzung**

Ihr "Anlagenprojekt" muss typisierte Bausteine enthalten und die globale "Unternehmensbibliothek" muss eine neuere Version der typisierten Bausteine beinhalten.

- 1. Öffnen Sie Ihr "Anlagenprojekt" und die globale "Unternehmensbibliothek".
- 2. Navigieren Sie in der globalen "Unternehmensbibliothek" (hier "LGF") zu dem typisierten Element, dass in Ihrem "Anlagenprojekt" aktualisiert werden soll (hier "LGF\_Astro").

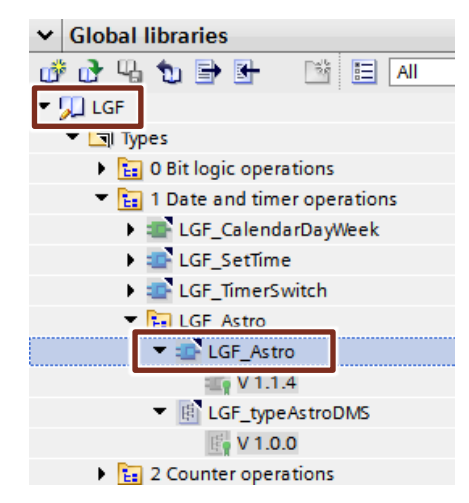

3. Klicken Sie mit der rechten Maustaste auf das typisierte Bibliothekselement und wählen Sie "Typen aktualisieren > Projekt" ("Update types > Project").

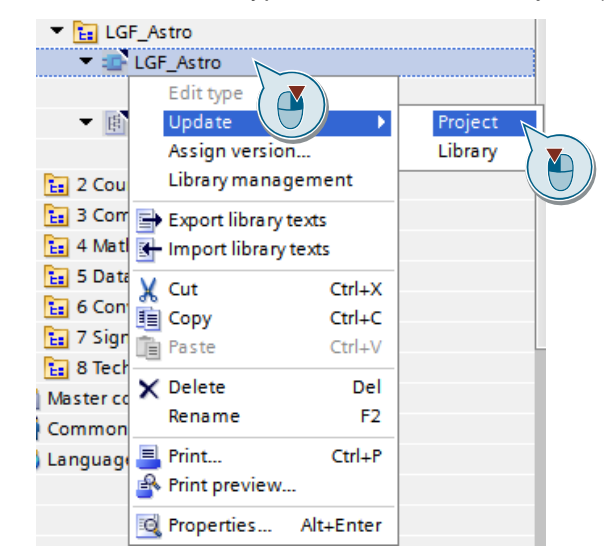

4. Wählen Sie im Dialog alle PLCs aus, in denen die typisierten Bibliothekselemente aktualisiert werden sollen. Wählen Sie, dass nicht verwendete (ältere) Typversionen aus der Projektbibliothek ihres "Anlagenprojekts" gelöscht werden.

Wählen Sie die Option "Aktualisierung erzwingen" ("Force update"), um sicherzustellen, dass das "Anlagenprojekt" dem Stand der "Unternehmensbibliothek" entspricht.

Bestätigen Sie den Dialog mit "OK"

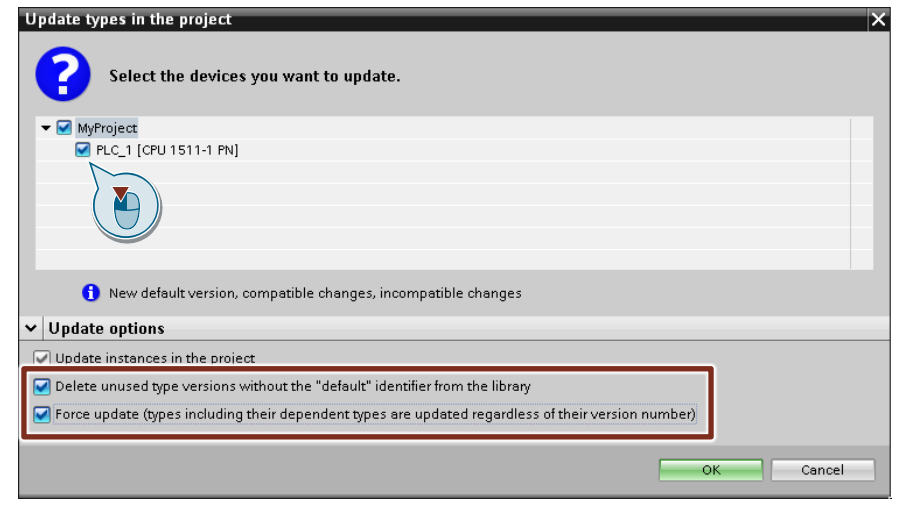

**Hinweis** Aktualisieren Sie aus Konsistenzgründen immer alle PLCs im Projekt.

#### **Ergebnis**

Alle Typinstanzen des ausgewählten Bibliothekelements sind in den ausgewählten PLCs und in der Projektbibliothek aktualisiert worden.

**Hinweis** Alle typisierten Bibliothekselemente in den PLCs, die nicht im Programm aufgerufen oder instanziiert sind, werden bei der Aktualisierung im Programm des "Anlagenprojekts" gelöscht.

> Sie haben die Möglichkeit alle Vorgänge, die bei einer Aktualisierung durchgeführt werden, unter "Gemeinsame Daten > Protokolle" ("Common data > Logs") nachzuvollziehen.

Abbildung 5-1: Projektprotokolle im TIA Portal

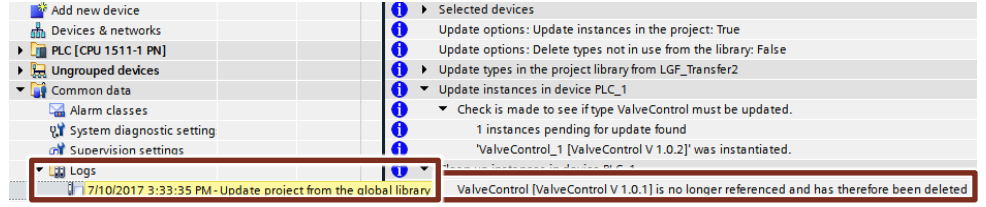

# **5.1.4 Alle Typen im "Anlagenprojekt" aktualisieren**

### **Voraussetzung**

Ihr "Anlagenprojekt" muss typisierte Bausteine enthalten und die globale "Unternehmensbibliothek" muss eine neuere Version der typisierten Bausteine beinhalten.

- 1. Öffnen Sie Ihr "Anlagenprojekt" und die globale "Unternehmensbibliothek".
- 2. Klicken Sie mit der rechten Maustaste auf den Ordner "Typen" ("Types") und wählen Sie "Typen aktualisieren > Projekt" ("Update types > Project").

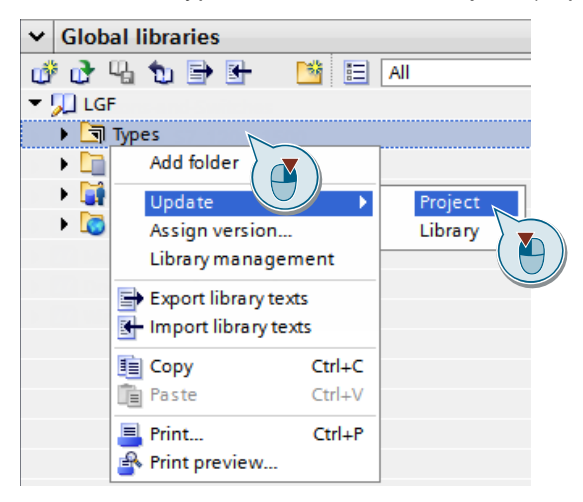

3. Wählen Sie im Dialog die PLCs aus, in denen die typisierten Elemente aktualisiert werden sollen. Wählen Sie, dass nicht verwendete (ältere) Typversionen aus der Projektbibliothek ihres "Anlagenprojekts" gelöscht werden.

Wählen Sie die Option "Aktualisierung erzwingen" ("Force update"), um sicherzustellen, dass das "Anlagenprojekt" dem Stand der "Unternehmensbibliothek" entspricht.

Bestätigen Sie den Dialog mit "OK"

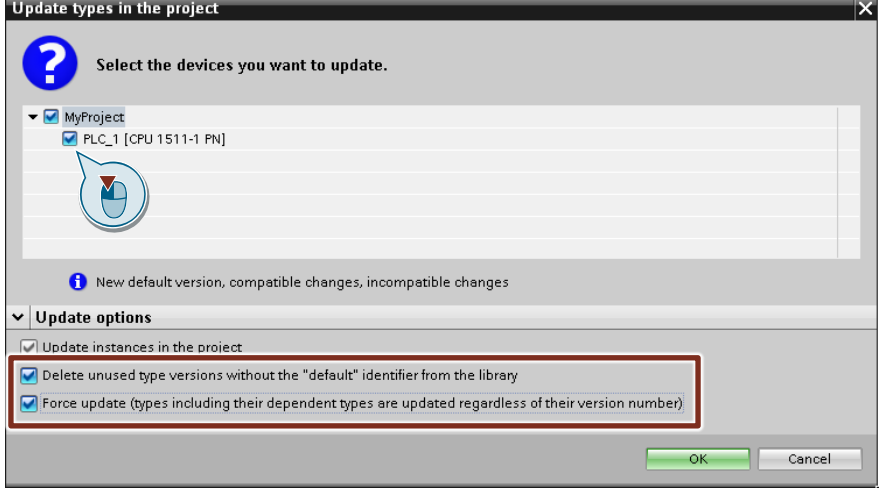

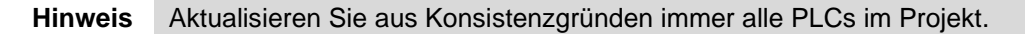

## **Ergebnis**

Alle Verwendungsstellen aller typisierten Elemente, die sich in der globalen "Unternehmensbibliothek" befinden, sind in den ausgewählten PLCs und in der Projektbibliothek des "Anlagenprojekts" aktualisiert worden. Der Status aller Typen ist konsistent, erkennbar am grünen Rechteck in der Spalte "Status".

# **ACHTUNG Sollte die Aktualisierung zu einem inkonsistenten Zustand führen (Fehlermeldung/Bibliotheksstatus "gelb"), stoppen Sie die Aktualisierung und wenden Sie sich an den Bibliotheksverantwortlichen (Integrator).**

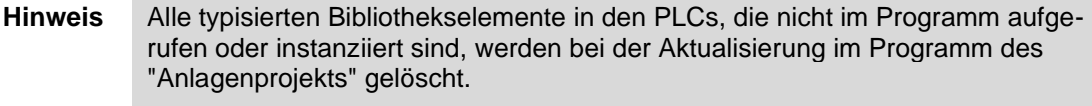

- **Hinweis** Bei der Aktualisierung werden alle Typen aus der globalen "Unternehmensbibliothek" in die Projektbibliothek kopiert.
- **Hinweis** Bei Änderungen der Schnittstelle von Bibliotheksbausteinen können dessen **Aufrufe** im Programm in bestimmten Fällen (blau markiert in [Tabelle](#page-58-0) 5-1) nicht durch Übersetzen oder "Inkonsistente Bausteinaufrufe aktualisieren" aktualisiert werden. Stattdessen muss jeder **Aufruf** manuell über das Kontextmenü aktualisiert werden.

#### <span id="page-58-0"></span>Tabelle 5-1:

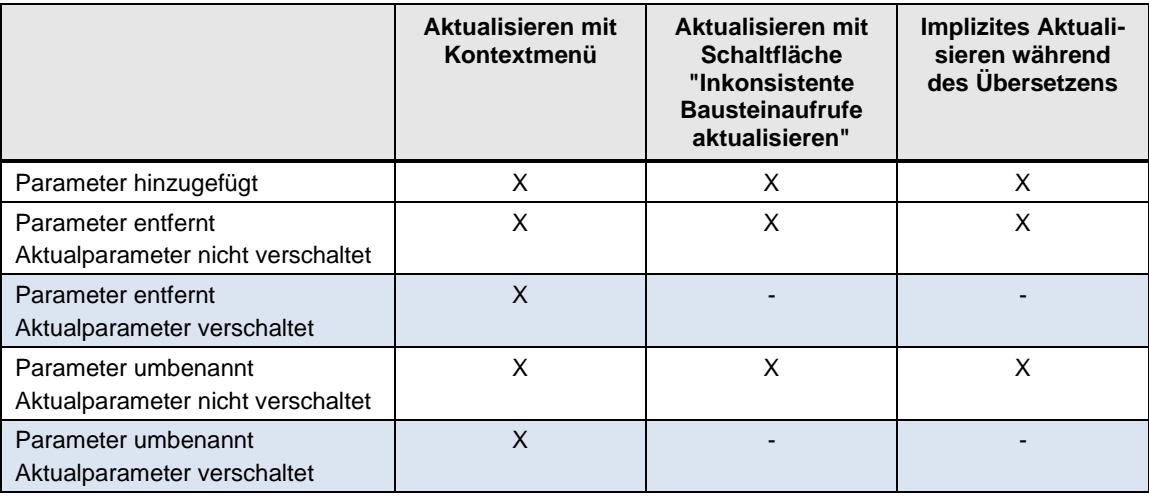

## **Vorgehensweise bei Änderungen an der Schnittstelle von Bibliotheksbausteinen**

Wenn die Schnittstelle von Bibliotheksbausteinen geändert wurde, kann das Anlagenprojekt nach dem Aktualisieren in bestimmten Fällen nicht fehlerfrei übersetzt werden. Es muss jeder Aufruf manuell über das Kontextmenü aktualisiert werden.

Gehen Sie dabei folgendermaßen vor:

1. Übersetzen Sie Ihr Projekt. Um die Aufrufstelle des Bibliotheksbausteins zu öffnen, klicken Sie auf die Schaltfläche "Gehe zu" ("Go to") neben der Fehlermeldung.

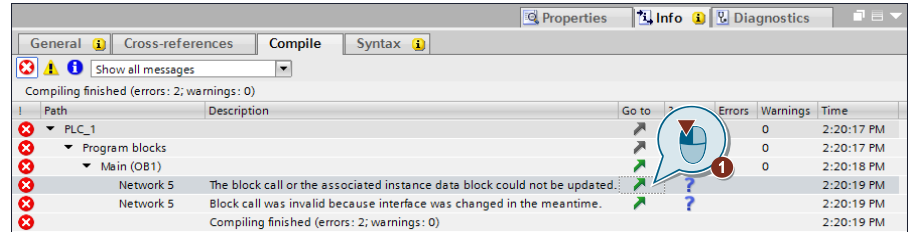

2. Klicken Sie mit der rechten Maustaste auf den Bausteinaufruf und wählen Sie "Aktualisieren" ("Update block call").

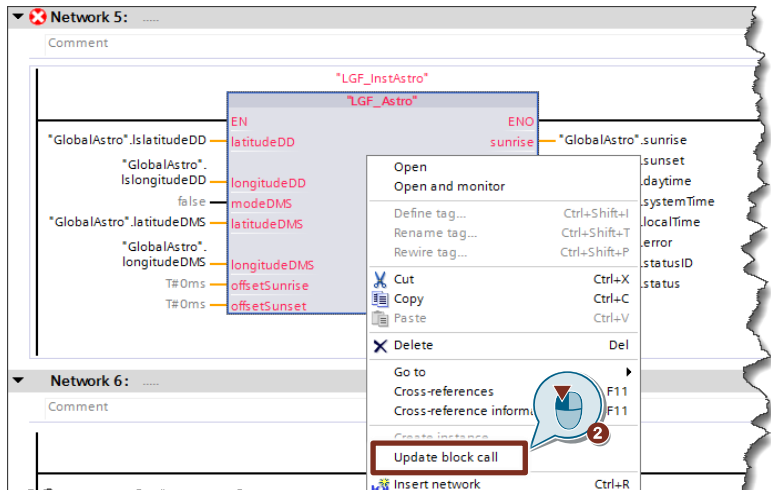

3. Der folgende Dialog zeigt den Schnittstellenabgleich zwischen veraltetem und neuem Baustein. Prüfen Sie die verschalteten Formalparameter und korrigieren Sie diese bei Bedarf direkt, z. B. per Intellisense (siehe folgende Abbildung). Die Variable kann auch per Copy&Paste oder per Drag & Drop von der linken auf die rechte Seite verschoben werden. Bestätigen Sie anschließend den Dialog mit "OK".

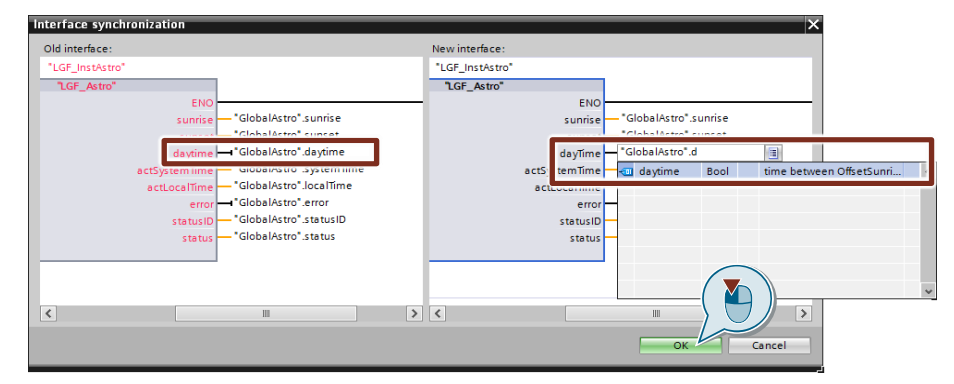

Der Bausteinaufruf wird aktualisiert.

## <span id="page-60-0"></span>**5.1.5 Abgekündigte Typen ersetzen**

Um abgekündigte typisierte Bausteine zu ersetzen, gehen Sie folgendermaßen vor:

- 1. Öffnen Sie Ihr "Anlagenprojekt" und die globale "Unternehmensbibliothek".
- 2. Klicken Sie in der globalen Bibliothek mit der rechten Maustaste auf den Ordner "Typen" ("Types") und wählen Sie "Typen aktualisieren > Bibliothek…" ("Update types > Library…").

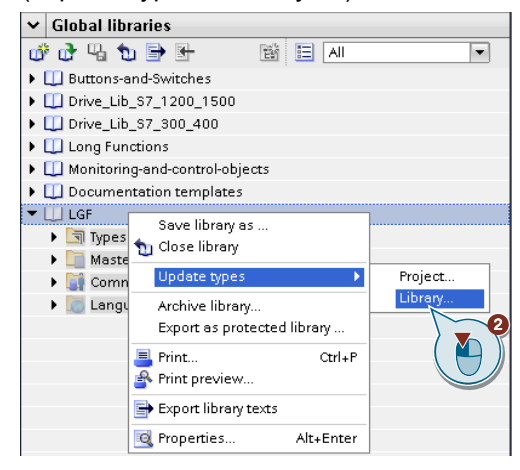

- 3. Wählen Sie im Dialog "Projektbibliothek aktualisieren" ("Update project library").
- 4. Aktivieren Sie die Option "Nicht verwendete Typversionen ohne Kennzeichnung "Default" aus der Bibliothek löschen" ("Delete unused type versions without the "default identifier from the library"), um nicht verwendete Typ-Versionen aus der Projektbibliothek ihres "Anlagenprojekts" zu löschen. Bestätigen Sie den Dialog mit "OK".

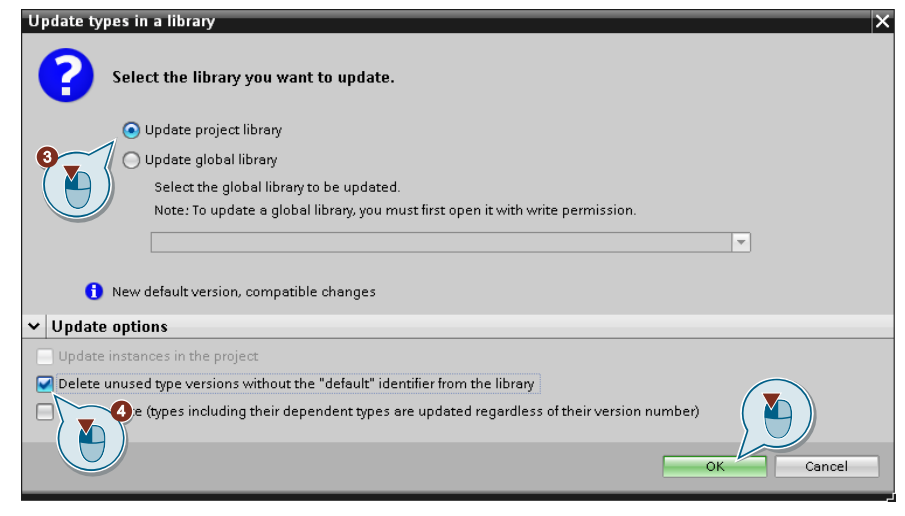

5. Wählen Sie "Struktur der Zielbibliothek aktualisieren" ("Update structure of target library"), um die Struktur der Projektbibliothek an die Struktur der globalen "Unternehmensbibliothek" anzupassen. Bestätigen Sie den Dialog mit "OK".

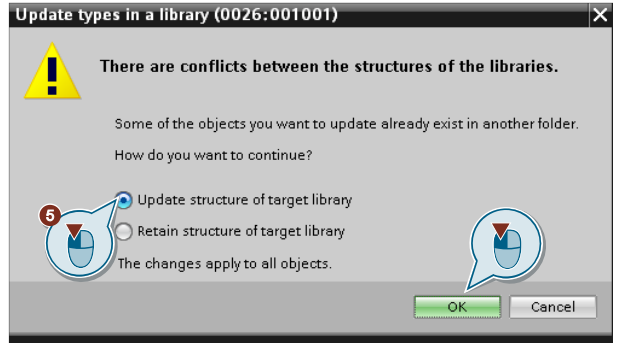

6. Löschen Sie die veralteten Bausteine im Ordner "Legacy". Bestätigen Sie im folgenden Dialog das Löschen.

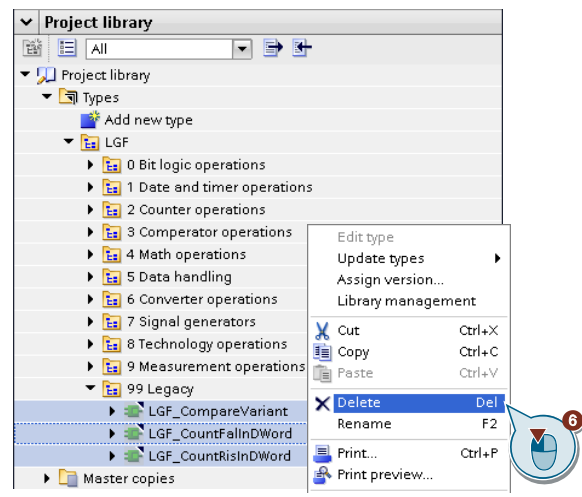

7. Wählen Sie im nächsten Dialog "Auf alle Elemente anwenden" ("Apply to all elements"). Bestätigen Sie den Dialog mit "OK".

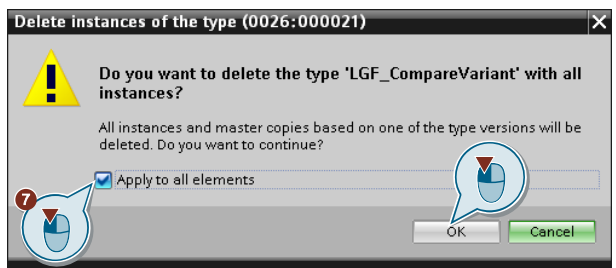

## **Ergebnis**

Die neuen Bausteine werden aus der globalen "Unternehmensbibliothek" in die Projektbibliothek übernommen.

Die veralteten typisierten Bausteine mit allen Instanzen werden in der Projektbibliothek und im "Anlagenprojekt" gelöscht.

## **Beispiel 1: Veralteten Baustein im Projekt durch einen neuen Typ ersetzen**

Der veraltete FC "LGF\_CountRisInDWord" wird im folgenden Beispiel durch einen FB mit gleichem Namen ersetzt:

1. Fügen Sie die neuen Typen per Drag & Drop aus der Projektbibliothek in das "Anlagenprojekt" ein.

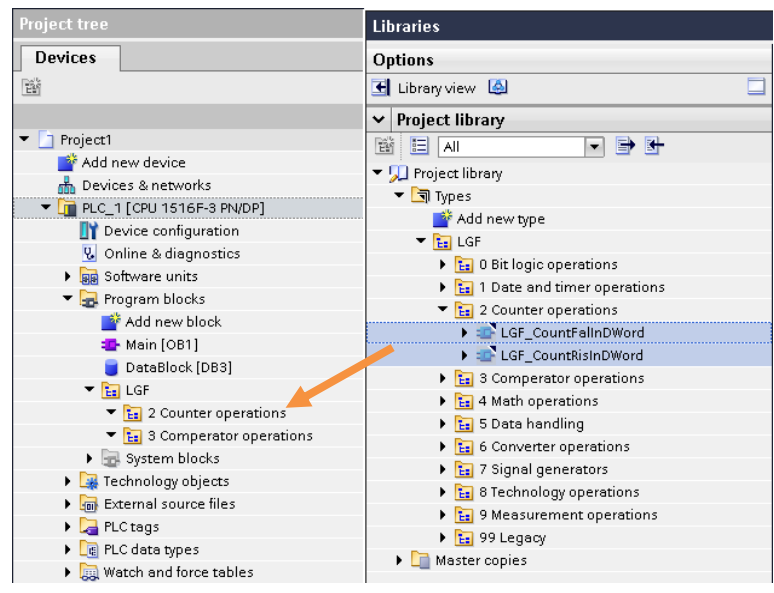

2. Öffnen Sie die Verwendungsstellen im Programm, klicken Sie mit der rechten Maustaste auf den Bausteinaufruf und wählen Sie "Aktualisieren" ("Update block call").

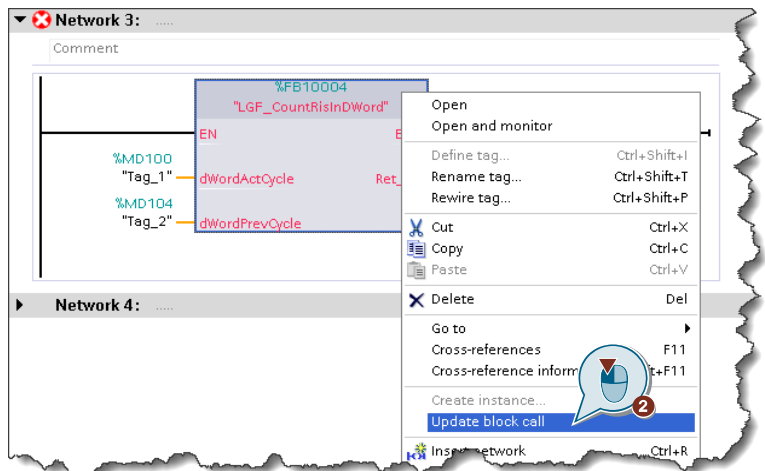

3. Der folgende Dialog zeigt den Schnittstellenabgleich zwischen veraltetem und neuem Baustein. Prüfen Sie die verschalteten Formalparameter und korrigieren Sie diese bei Bedarf direkt, z. B. per Drag & Drop.

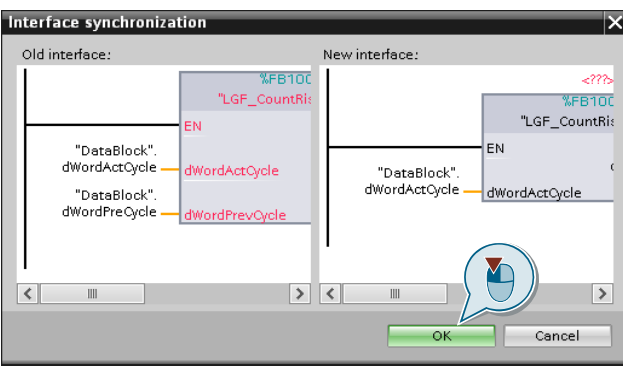

Bestätigen Sie anschließend den Dialog mit "OK".

4. Klicken Sie mit der rechten Maustaste auf den neuen Bausteinaufruf und wählen Sie "Instanz erzeugen" ("Create instance").

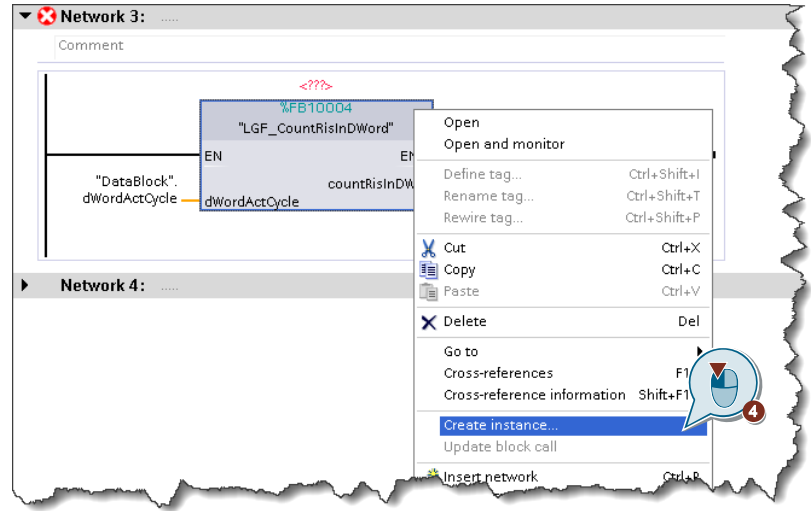

5. Vergeben Sie einen Instanz-Namen und bestätigen Sie den Dialog mit "OK".

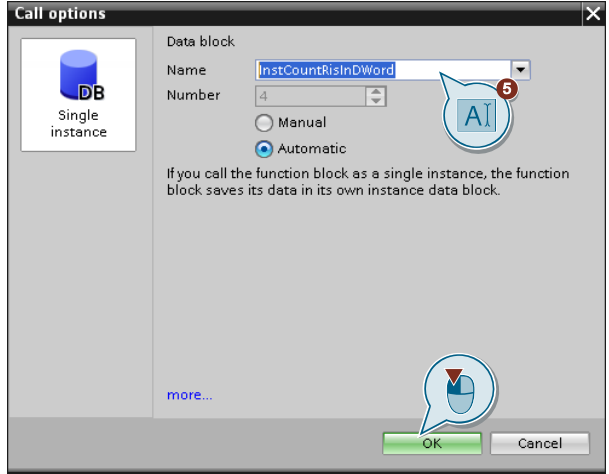

## **Ergebnis**

Der Bausteinaufruf des veralteten Bausteins wird durch den Bausteinaufruf des neuen Bausteins ersetzt.

## **Beispiel 2: Veralteten Baustein im Projekt durch neue Systemfunktion ersetzen**

Der FC "LGF\_CompareVariant" wird im folgenden Beispiel durch einen Vergleicher und eine Zuweisung ersetzt.

1. Öffnen Sie die Verwendungsstellen im Programm.

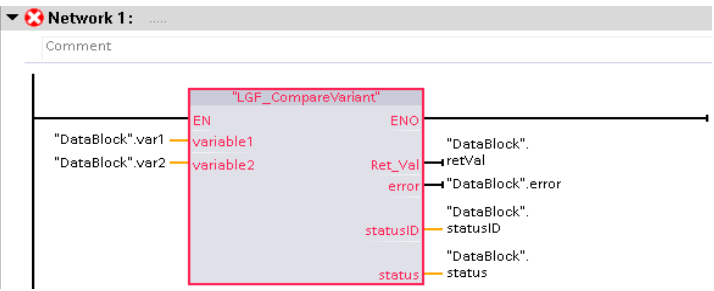

2. Ersetzen Sie den Baustein durch einen Vergleicher und eine Zuweisung.

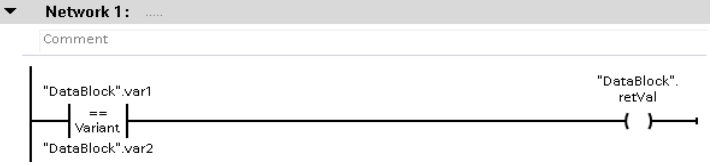

In der Programmiersprache SCL verwenden Sie dafür die IF-Anweisung.<br>1 EIF ("DataBlock".varl = "DataBlock".var2)

THEN  $\overline{c}$ "DataBlock".retVal := TRUE;  $\overline{3}$ ELSE<br>"DataBlock".retVal := FALSE;<br>EMD IF;  $\begin{array}{c} 4 \\ 5 \end{array}$  $6$  END IF:

# **6 Erstellen von individuellen Bibliotheken**

Falls Sie aus mehreren globalen Basisbibliotheken eine individuelle globale Bibliothek (firmen-, abteilungsspezifisch) erstellen wollen, müssen Sie folgenden Ablauf einhalten, um Inkonsistenzen zu vermeiden bzw. eine übersichtliche Struktur zu erhalten. Der Arbeitsablauf lehnt sich dem Arbeitsablauf zur Erstellung von "Unternehmensbibliotheken" an.

Beispiel für einen Basisbibliothek:

Bibliothek mit generellen Funktionen (LGF) für STEP 7 (TIA Portal) und S7-1200 / S7-1500 <https://support.industry.siemens.com/cs/ww/de/view/109479728>

Folgende Begriffe werden für den Arbeitsablauf adaptiert.

- **Basisbibliothek** 
	- → entspricht einer globalen "Unternehmensbibliothek"

Folgende Begriffe bekommen Zusätze:

• "firmenspezifische Entwicklungsbibliothek"

Alle weiteren ursprünglichen Begriffe (z. B. Rollen) werden unverändert weiterverwendet.

## **Empfehlung**

- Verwenden Sie Ordnerstrukturen zur besseren Übersicht in ihrer "firmenspezifischen Entwicklungsbibliothek".
- Erstellen Sie für jede Basisbibliothek einen Ordner in Ihrer "firmenspezifischen Entwicklungsbibliothek".

**Arbeitsablauf zur Integration einer Basisbibliothek in eine firmenspezifische Bibliothek**

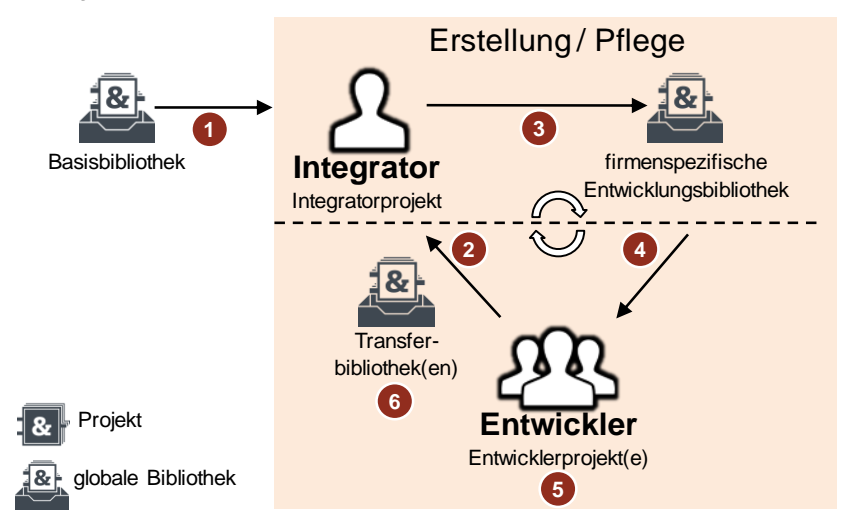

Abbildung 6-1: Arbeitsablauf

- 1. Der "Integrator" integriert alle oder ausgewählte Bibliothekselemente der "Basisbibliothek" in das "Integratorprojekt". Er strukturiert alle Elemente in eine passende Ordnerstruktur. .<br>→ Kapitel [3.1](#page-23-0) [Arbeiten mit dem "Integratorprojekt"](#page-23-0)
- 2. Der "Integrator" integriert alle zugelieferten Bibliothekselemente der "Transferbibliotheken" in das " Integratorprojekt".  $\rightarrow$  wie Schritt 1
- 3. Der "Integrator" erstellt aus dem "Integratorprojekt" die nächste Version der "firmenspezifischen Entwicklungsbibliothek". → Kapitel [3.2](#page-32-0) [Arbeiten mit der globalen "Entwicklungsbibliothek"](#page-32-0)
- 4. Der "Integrator" stellt den "Entwicklern" den aktuellen Stand der "firmenspezifischen Entwicklungsbibliothek" als globale Bibliothek zur Verfügung.
- 5. Die "Entwickler" aktualisieren ihre "Testprojekte" mit der aktuellen "firmenspezifischen Entwicklungsbibliothek". Sie erstellen bzw. aktualisieren Bibliothekselemente. Die Bibliothekselemente erhalten eine neue Version. → Kapitel [4.1](#page-41-0) [Arbeiten mit dem "Entwicklerprojekt"](#page-41-0)
- 6. Die "Entwickler" liefern erstellte bzw. aktualisierte Bibliothekselemente in "Transferbibliotheken" an den "Integrator". → Kapitel [4.2](#page-51-0) [Arbeiten mit der globalen "Transferbibliothek"](#page-51-0)

Der Entwicklungszyklus kann beliebig oft wiederholt werden.

# **7 Fehlerbehebungen**

# **7.1 Inkonsistenter Bibliotheksstatus**

Mit dem Status bekommen Sie schnell einen Überblick über die korrekte Verwendung der Bibliothekselemente.

Abbildung 7-1: Bibliotheksstatus

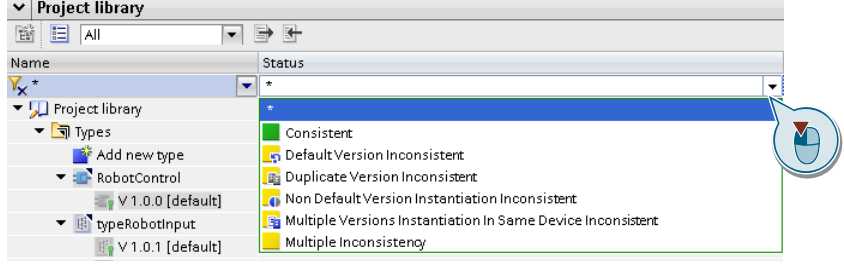

Der Bibliothekstatus wird durch die Ordnerebenen propagiert. Nutzen Sie die Tooltip-Funktion oder Mausover, um Zusatzinformationen zu erhalten.

Abbildung 7-2: "Multiple Inconsistencies"

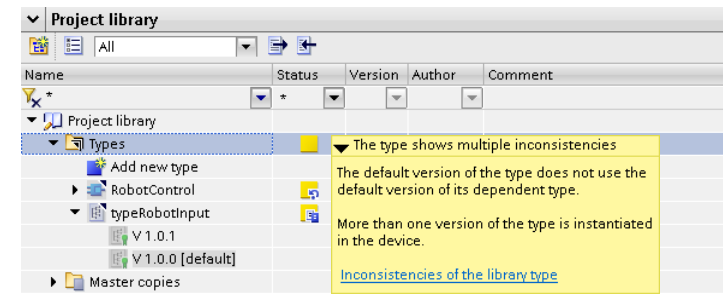

Die Bereinigung der verschiedenen Inkonsistenzen wird in den folgenden Kapiteln beschrieben.

# **7.1.1 Inkonsistenz in den Default-Versionen**

Wenn Sie mit verschachtelten Bibliotheks-Typen arbeiten, können Änderungen an einem Typ Auswirkungen auf abhängige Typen haben. Inkonsistenzen werden Ihnen über den Bibliotheksstatus angezeigt.

Die Funktionen werden am folgenden Beispiel gezeigt. Der FB "RobotControl" verwendet noch nicht die geänderte Default-Version des PLC-Datentyps "typeRobotInput".

Abbildung 7-3: Darstellung der Abhängigkeiten in der Bibliotheksverwaltung

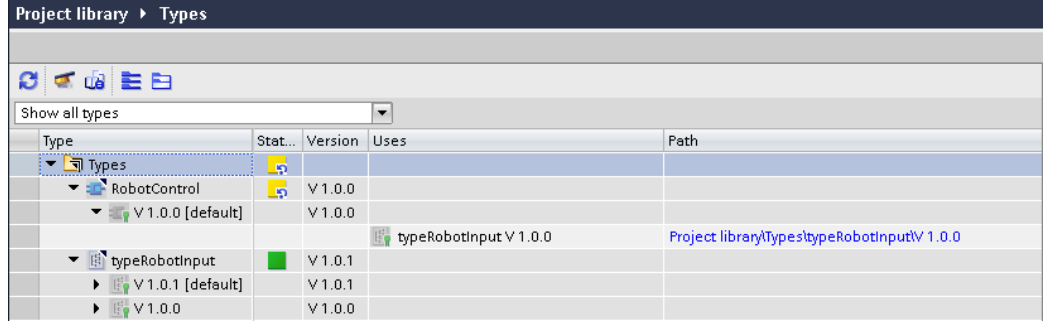

Wenn die Default-Version des verwendeten Typs nicht die Default-Version seines abhängigen Typs verwendet, dann können Sie die Inkonsistenzen mit folgenden Funktionen beheben.

Abbildung 7-4: Darstellung der Abhängigkeiten in der Bibliotheksverwaltung

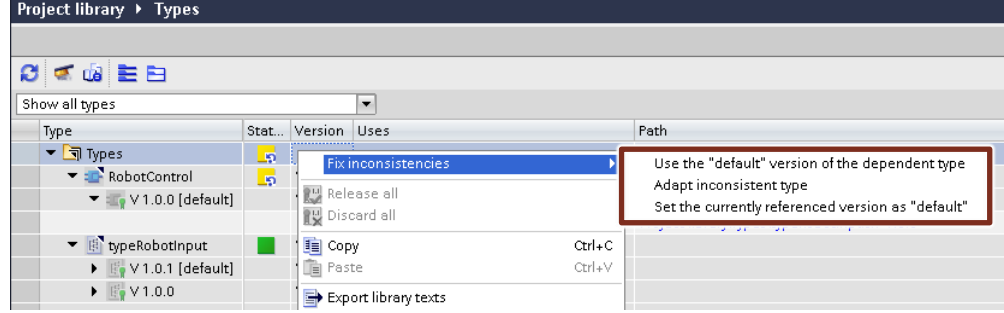

#### **Default-Version verwenden**

Die Funktion verwenden Sie bei kompatiblen Änderungen, z. B. Kommentar, Bausteinsteinlogik.

Wählen Sie im Kontextmenü "Inkonsistenzen bereinigen" die Funktion "Default-Version verwenden" ("Use the "default" version oft he dependent type") aus.

Abbildung 7-5: Darstellung der Abhängigkeiten in der Bibliotheksverwaltung

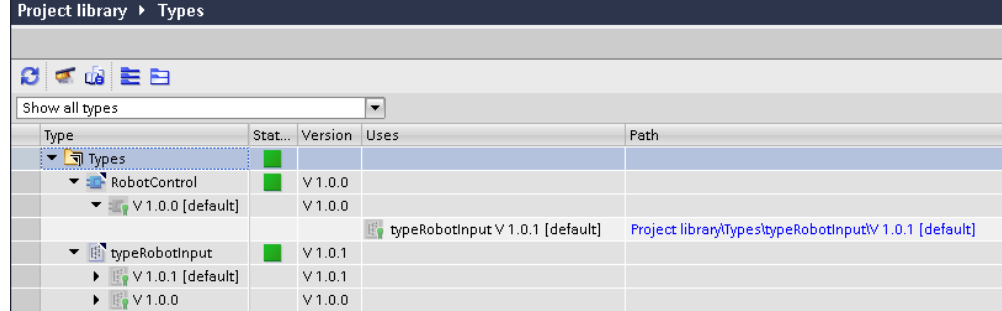

Die Bibliothek ist nun konsistent. Der FB "RobotControl" verwendet nun die neue Default-Version des PLC-Datentyps "typeRobotInput".

## **Inkonsistenten Typ anpassen**

Die Funktion verwenden Sie bei nicht kompatiblen Änderungen, z. B. Änderungen an der Schnittstelle.

Wählen Sie im Kontextmenü "Inkonsistenzen bereinigen" die Funktion "Inkonsistenten Typ anpassen" ("Adapt inconsistent type") aus. Der ausgewählte Typ ist nun [in Test] gesetzt und referenziert nun die neue Default-Version des PLC-Datentyps. Jetzt haben Sie die Möglichkeit, den Typ entsprechend anzupassen.

Abbildung 7-6: Darstellung der Abhängigkeiten in der Bibliotheksverwaltung

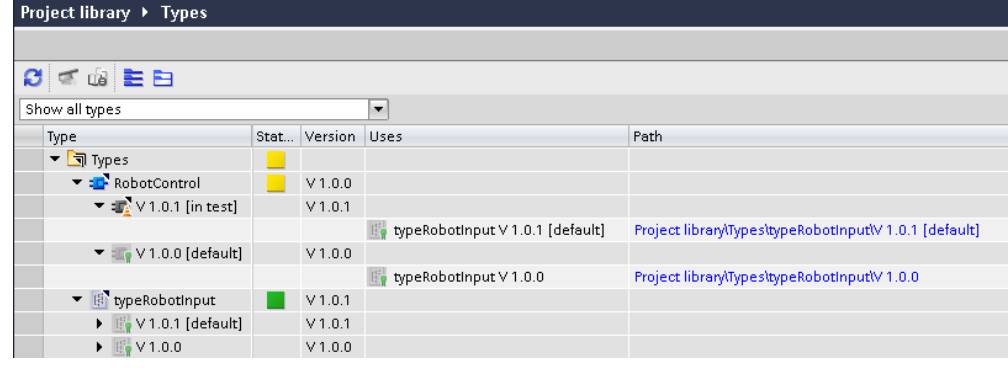

Geben Sie den FB "RobotControl" frei.

Abbildung 7-7: Darstellung der Abhängigkeiten in der Bibliotheksverwaltung

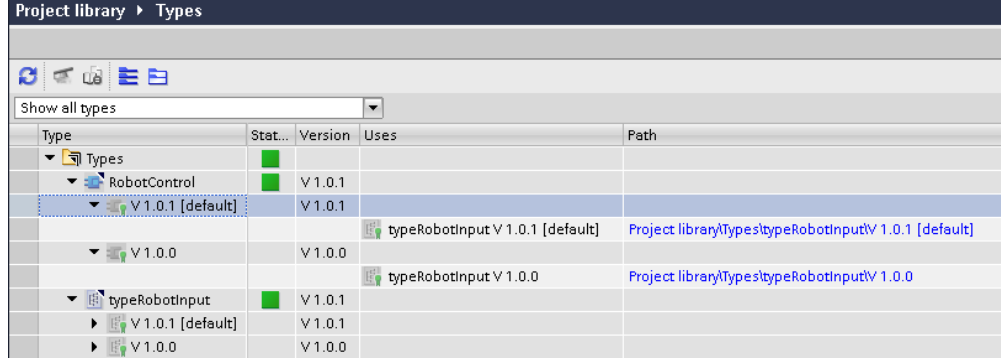

Die Bibliothek ist nun konsistent. Die angepasste Version des FB "RobotControl" verwendet die neue Default-Version des PLC-Datentyps "typeRobotInput".

## **Aktuell referenzierte Version als "Default" setzen**

Nutzen Sie diese Funktion, um die aktuell referenzierte Version des PLC-Datentyps als Default zu setzen.

Wählen Sie im Kontextmenü "Inkonsistenzen bereinigen" die Funktion "Aktuell referenzierte Version als 'Default' setzen" ("Set the currently referenced version as "default"") aus.

Abbildung 7-8: Darstellung der Abhängigkeiten in der Bibliotheksverwaltung

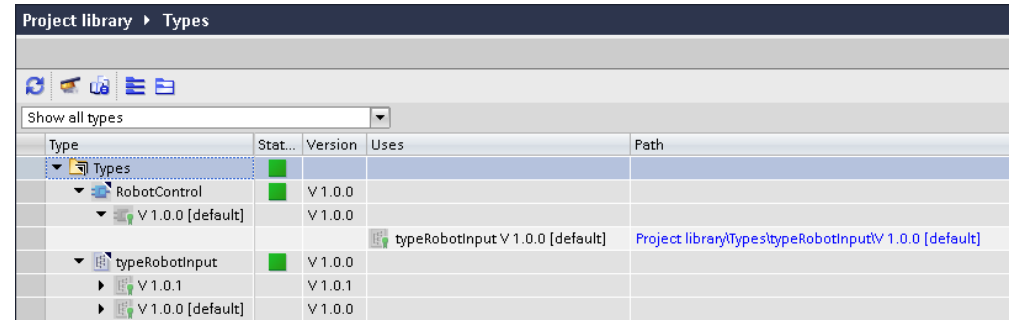

Die Bibliothek ist nun konsistent. Der FB "RobotControl" verwendet die ursprüngliche Default-Version des PLC-Datentyps "typeRobotInput".

**Hinweis** Die Funktion "Inkonsistenzen bereinigen" können Sie auch als Massenoperation auf mehrere Typen anwenden.

# **7.1.2 Inkonsistenz mit gleichen Versionen ("Duplicate Version")**

In folgender Situation kommt es zu Versionskonflikten zwischen typisierten Elementen:

- Sie öffnen eine globale Bibliothek und kopieren einen Typ (V1.0.0) in Ihr Projekt.
- Sie bearbeiten den Typ und erstellen eine neue Version (V1.0.1).
- Sie öffnen eine weitere globale Bibliothek, in der der Typ dieselbe Version (V1.0.1) hat.
- Wenn Sie versuchen den Typ in Ihr Projekt zu integrieren, wird in der Projektbibliothek der Status "Duplizierte Versionen" ("Duplicate version") für den Typ angezeigt.

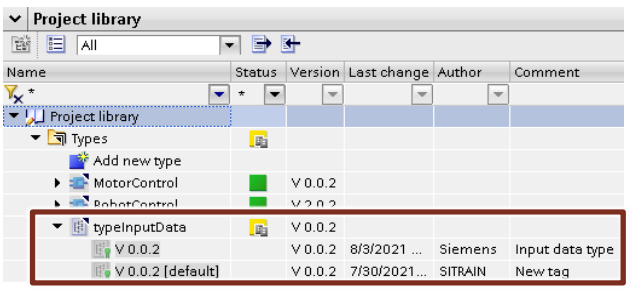

Wenn Sie die Eigenschaften des Bibliothekselements im Projekt mit dem in der globalen Bibliothek vergleichen, können Sie feststellen, dass sie die gleiche "Version" aber nicht die gleiche "Version GUID" haben. Somit sind die beiden Bibliothekselemente unterschiedlich.

Abbildung 7-9: Versionskonflikt zweier typisierten Bibliothekselemente

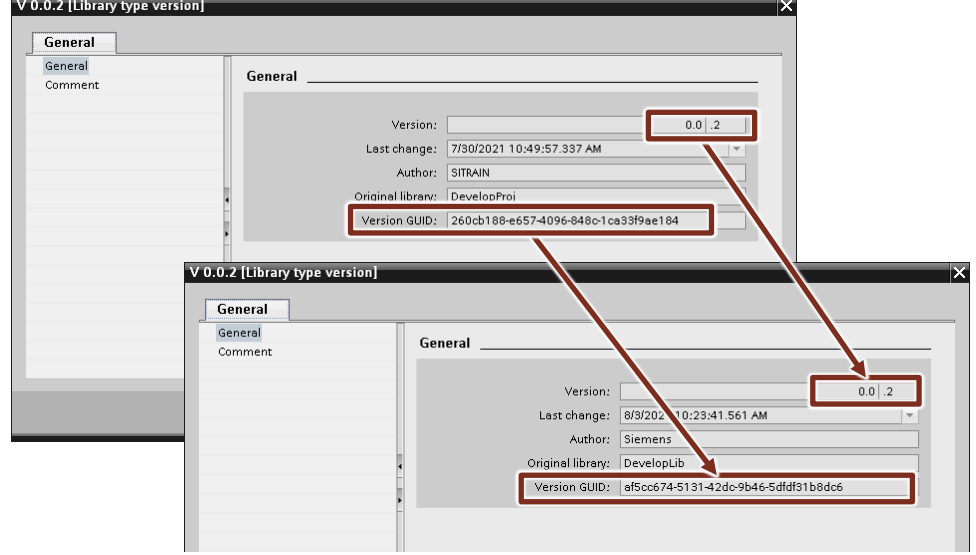
## **Lösung (Integrator)**

• Der "Integrator" erhöht die Version des Bibliothekselements in der Projektbibliothek seines "Integratorprojekts" und anschließend in der globalen "Entwicklungsbibliothek" für die "Entwickler".

## **Lösung (Entwickler)**

• Der "Entwickler" aktualisiert das Bibliothekselement in seinem "Entwicklerprojekt" mit der vom "Integrator" aktualisierten globalen "Entwicklungsbibliothek" (siehe Kapitel [4.1.1](#page-42-0) ["Entwicklerprojekt" mit der](#page-42-0)  [globalen "Entwicklungsbibliothek" aktualisieren\)](#page-42-0).

## **Lösung (Anwender)**

- Der "Anwender" darf keine Änderungen an Typen durchführen.
- Der "Anwender" vergleicht die unterschiedlichen Typen in der Projektbibliothek des "Anlagenprojekts", um funktionale Änderungen festzustellen. Falls Unterschiede vorhanden sind, empfiehlt es sich, den Herausgeber ("Integrator") der "Unternehmensbibliothek" zu kontaktieren.
- Der "Anwender" aktualisiert das "Anlagenprojekt" mit der Option "Aktualisierung erzwingen" und "Nicht verwendete Typversionen ohne Kennzeichnung "Default" aus der Bibliothek löschen".

## <span id="page-73-0"></span>**7.1.3 Inkonsistenz "Non Default Version"**

Am Status des Bibliotheksbausteins in der Projektbibliothek und in der Projektnavigation ist zu erkennen, dass im Projekt nicht die "Default"-Version verwendet wird.

Abbildung 7-10: Inkonsistenz "Non Default Version"

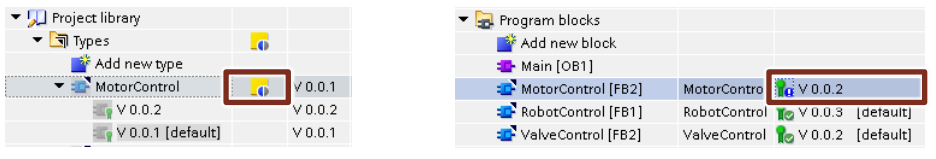

**Hinweis** Dieser Bibliotheksstatus wird auch für Bibliothekselemente [in Test] angezeigt. Zum Bereinigen der Inkonsistenz, geben Sie die Typen frei oder verwerfen Sie die Änderungen.

> Um die Inkonsistenz "Non Default Version" zu bereinigen, gehen Sie folgendermaßen vor:

1. Aktualisieren Sie das Projekt. Klicken Sie dazu mit der rechten Maustaste auf den Typ und wählen Sie "Typen aktualisieren > Projekt" ("Update types > Project").

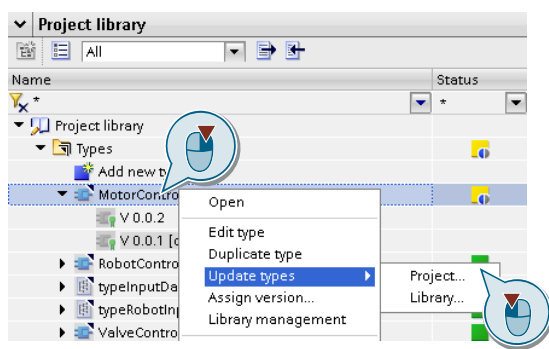

2. Wählen Sie im Dialog alle PLCs aus, in denen die geändert Version aktualisiert werden soll.

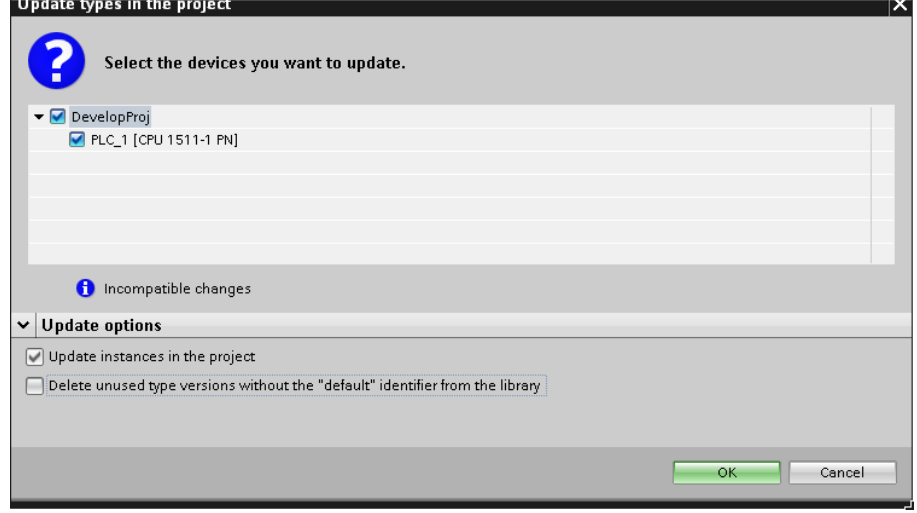

© Siemens AG 2021 All rights reserved Siemens AG 2021 All rights reserved

## **7.1.4 Inkonsistenz "Multiple Versions Instantiation"**

Am Status des Bibliotheksbausteins in der Projektbibliothek und in der Projektnavigation ist zu erkennen, dass in einem Gerät mehrere Versionen des gleichen Typs verwendet wird.

Abbildung 7-11: Inkonsistenz "Multiple Versions Instantiation"

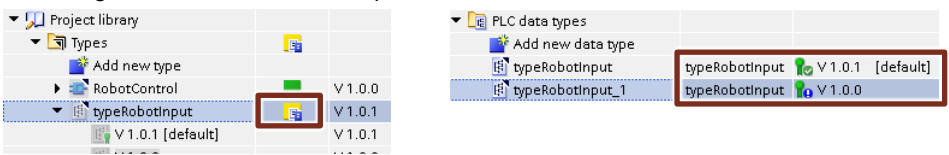

Um die Inkonsistenz zu bereinigen, führen Sie ein Bibliotheksupdate aus der Projektbibliothek aus. Siehe Kapitel [7.1.3.](#page-73-0)

## **7.2 Auflösen von mehreren Versionen**

Falls in der Projekt- oder in globalen Bibliotheken mehrere Versionen des gleichen Typs liegen, reduzieren Sie die Typen auf die aktuelle Version. Nutzen Sie die Bibliotheksverwaltung in der Bibliotheksansicht, um die Bibliothek aufzuräumen. Prüfen Sie vor dem Aufräumen, ob die älteren Versionen im Projekt, in der Projektbibliothek oder der globalen Bibliothek verwendet werden.

Weitere Informationen finden Sie im Kapitel [8.5](#page-85-0) [Bibliotheksansicht und](#page-85-0)  [Bibliotheksmanagement.](#page-85-0)

### **Vorbereitung**

- 1. Öffnen Sie die Bibliotheksansicht.
- 2. Aktivieren Sie das Bibliotheksmanagement mit dem Fokus auf die Projektbibliothek.
- 3. Aktivieren Sie den Filter "Typen mit mehreren Versionen" ("Types with multiple Versions").

### **Fall 1: Älterer Typ wird weder in Projekt noch in der Projektbibliothek verwendet**

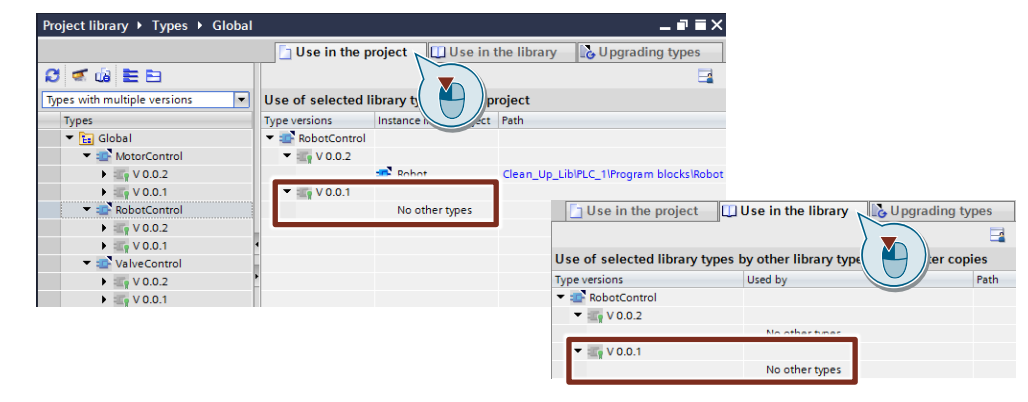

### **Lösung (Integrator, Entwickler, Anwender)**

1. Selektieren Sie in der Projektbibliothek den Ordner "Typen" ("Types") und klicken Sie auf die Schaltfläche "Bibliothek aufräumen" ("Clean up library").

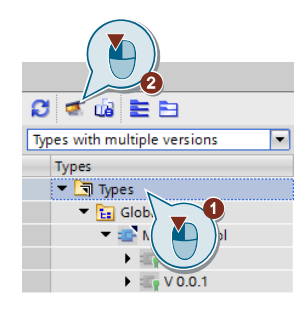

2. Wählen Sie im Dialog "Alte Typ-Versionen löschen und die neueste Typ-Version erhalten" ("Delete old type versions and retain the latest type")

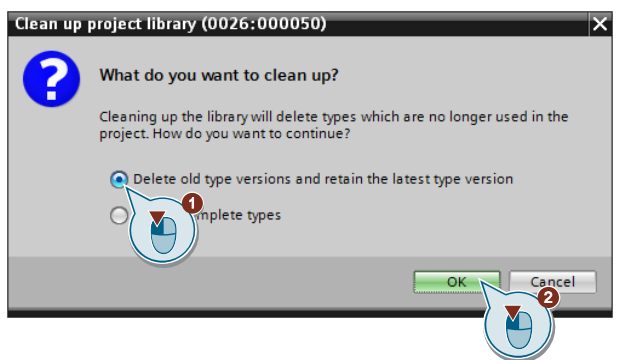

### **Ergebnis**

Der Typ "RobotControl" hat nur noch eine Version in der Projektbibliothek und wird nicht mehr in der Bibliotheksverwaltung als Typ mit mehreren Versionen angezeigt.

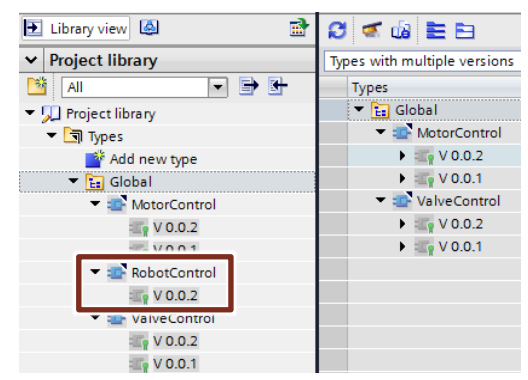

Die beiden Typen "MotorControl" und "ValveControl" liegen noch mit mehreren Versionen vor. Den Grund dafür finden Sie in den folgenden Fällen.

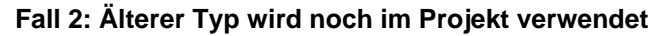

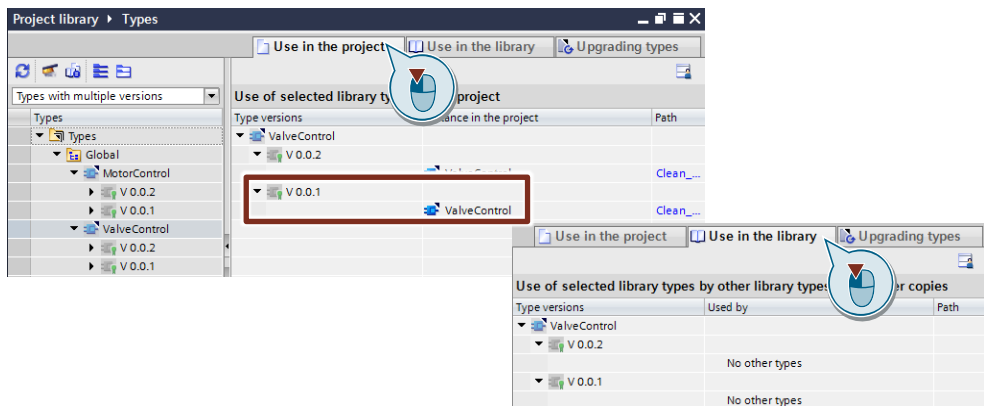

## **Lösung (Integrator, Entwickler, Anwender)**

1. Klicken Sie mit der rechten Maustaste in der Projektbibliothek auf den Ordner "Typen" ("Types") und wählen Sie "Typen aktualisieren > Projekt" ("Update types > Project").

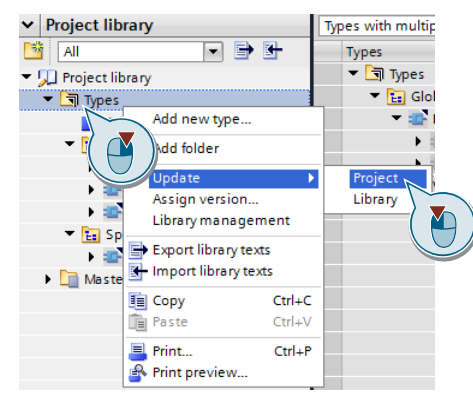

2. Wählen Sie alle PLCs aus, die aktualisiert werden sollen, aktivieren Sie die Option "Nicht verwendete Typversionen ohne Kennzeichnung "Default" aus der Bibliothek löschen" ("Delete unused type versions without the "default" identifier from the library") und bestätigen Sie den Dialog mit "OK".

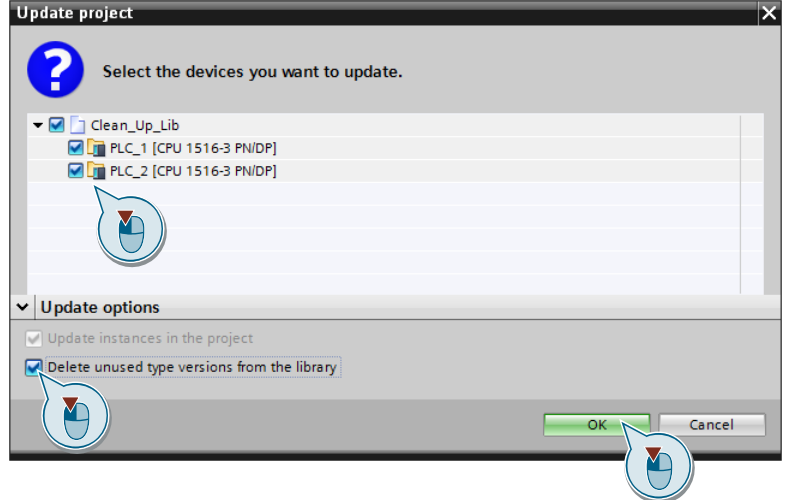

### **Ergebnis**

Der Typ "ValveControl" hat nur noch eine Version in der Projektbibliothek und wird nicht mehr in der Bibliotheksverwaltung als Typ mit mehreren Versionen angezeigt.

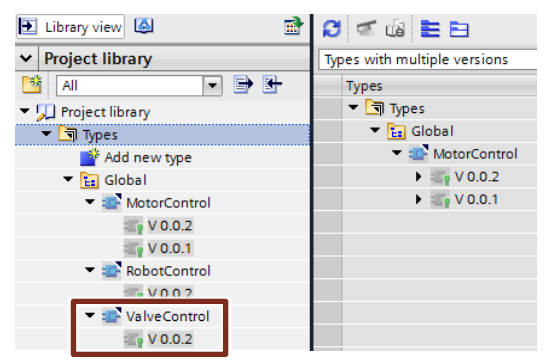

Der Typ "MotorControl" liegt noch mit mehreren Versionen vor. Den Grund dafür finden Sie im folgenden Fall.

### **Fall 3: Alte Version wird in überlagerten Bibliothekstyp verwendet**

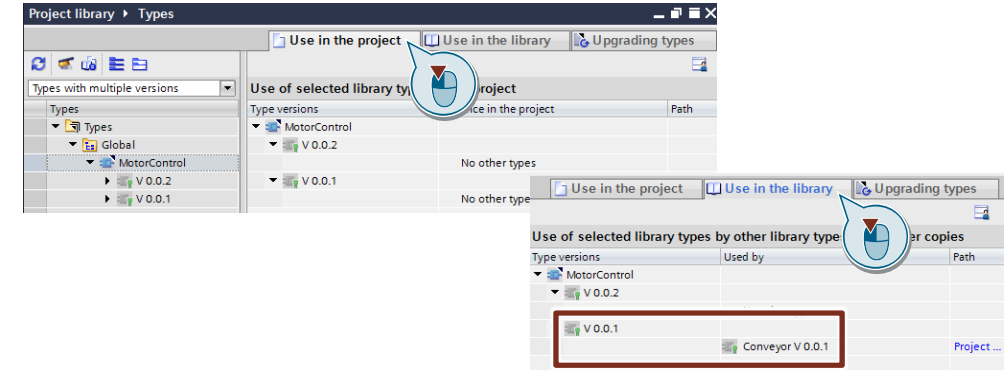

## **Lösung (Integrator)**

**Hinweis** In diesem Fall muss der überlagerte Typ aktualisiert werden, damit er die neue Version verwendet.

> Sprechen Sie sich mit dem "Entwickler" ab, der den Typ bearbeitet, wie dieser Konflikt gelöst werden soll.

- 1. Instanziieren Sie den überlagerten Baustein (hier "Conveyor") in ihrem Projekt, falls noch nicht vorhanden.
- 2. Führen Sie die Schrittanweisung im Kapitel [3.1.2](#page-27-0) Vorhandene [Bibliothekselemente aus den "Transferbibliotheken" im "Integratorprojekt"](#page-27-0)  [aktualisieren](#page-27-0) durch.
- 3. Führen Sie die Schrittanweisung im Kapitel [3.2.3](#page-34-0) [Ältere Versionen von Typen](#page-34-0)  [in der globalen "Entwicklungsbibliothek" löschen](#page-34-0) durch.

## **7.3 Ungewollte Zuweisung einer neuen Version**

Falls Sie in ihrem Projekt ungewollt einem Typen eine neue Version zugewiesen haben, können Sie ihr Projekt, wie folgt, wieder in den Originalzustand bringen.

## **Fall 1: Alte Version ist in der Projektbibliothek vorhanden**

## **Lösung (Integrator, Entwickler)**

- 1. Alte Version als Default-Version setzen.
- 2. Ggfs. Inkonsistenzen bereinigen, wenn der Typ in überlagerten Typen verwendet wird.
- 3. Projekt aktualisieren.

## **Ergebnis**

Der ursprüngliche Typ wird im Projekt verwendet.

## **Fall 2: Alte Version ist in der globalen Bibliothek vorhanden**

## **Lösung (Integrator, Entwickler)**

- 1. Navigieren Sie in der globalen Bibliothek zu dem ursprünglichen Typ und aktualisieren Sie das Projekt mit der Option "Aktualisierung erzwingen" und "Nicht verwendete Typversionen ohne Kennzeichnung "Default" aus der Bibliothek löschen".
- 2. Ggfs. Inkonsistenzen bereinigen, wenn der Typ in überlagerten Typen verwendet wird und eine nicht kompatible Änderung enthält.
- 3. Projekt aktualisieren.

## **Ergebnis**

Der ursprüngliche Typ wird im Projekt verwendet.

## **7.4 Ungewolltes Trennen einer Instanz vom Typen**

Haben Sie eine Typinstanz vom zugehörigen Typen getrennt, können Sie dies nicht mehr rückgängig machen, da eine Neutypisierung zu einem komplett neuen Typen führt.

## **Lösung (Integrator, Entwickler, Anwender)**

- 1. Löschen Sie das Element, im Projekt, das ursprünglich eine Typinstanz war.
- 2. Navigieren Sie in der Projektbibliothek zu dem ursprünglichen Typen und instanziieren Sie diesen in ihrem Projekt.

## **Ergebnis**

Das Element ist wieder als Typ in ihrem Projekt instanziiert.

## **7.5 Ungewolltes Löschen einer Typinstanz**

Sie haben eine Typinstanz ungewollt gelöscht.

## **Lösung (Integrator, Entwickler, Anwender)**

- 1. Navigieren Sie in ihrer Projektbibliothek oder der globalen Bibliothek zu dem Typ der ungewollt gelöschten Typinstanz.
- 2. Instanziieren Sie den Typ in ihrem Projekt.

### **Ergebnis**

Die ungewollt gelöschte Typinstanz befindet sich wieder in ihrem Projekt.

## **7.6 Gelöschte Typen in globalen Bibliotheken werden nicht aus Projekt gelöscht**

Sie erhalten eine neue Version einer globalen Bibliothek. In der neuen Version sind diverse Bausteine nicht mehr vorhanden und Sie wollen diese Bausteine ebenfalls in Ihrem Projekt löschen.

## **Lösung (Integrator, Entwickler, Anwender)**

- 1. Lesen Sie die Änderungshistorie, um die gelöschten Typen zu identifizieren.
- 2. Löschen Sie manuell die Typen in der Projektbibliothek. Falls die Typen im Projekt instanziiert sind, löschen Sie sie ebenfalls manuell.
- 3. Ersetzen Sie die gelöschten Typen, wie in der Änderungshistorie beschrieben.

## **Ergebnis**

Sie verwenden in Ihrem Projekt nur noch die Typen, die sich in der aktuellen "Unternehmensbibliothek" befinden.

# **8 Wissenswertes / Grundlagen**

## **8.1 Begriffe**

### **Projektbibliothek**

Jedes TIA Portal Projekt besitzt eine eigene Bibliothek, die Projektbibliothek. In der Projektbibliothek legen Sie Objekte ab, die Sie innerhalb des Projekts wiederverwenden möchten. Die Projektbibliothek wird zusammen mit dem aktuellen Projekt geöffnet, gespeichert und geschlossen.

#### **Globale Bibliotheken**

Globale Bibliotheken sind unabhängig von einem bestimmten Projekt und können an andere Anwender weitergegeben werden.

Ein gemeinsamer Zugriff auf globale Bibliotheken, z. B. auf einem Netzlaufwerk, ist ebenfalls möglich, wenn alle Anwender die globale Bibliothek schreibgeschützt öffnen. Das TIA Portal verwaltet die globale Bibliothek automatisch. Sobald eine neuere Version einer bereits vorhandenen globalen Bibliothek zur Verfügung steht, erhalten Sie die Aufforderung, die entsprechende globale Bibliothek auf die neuere Version zu aktualisieren.

Erstellte globale Bibliotheken aus früheren Versionen des TIA Portals lassen sich weiterverwenden. Hierfür müssen Sie diese hochrüsten.

**Hinweis** Die Handhabung von globalen Bibliotheken wird in folgenden Beiträgen beschrieben:

> Wie öffnen Sie Bibliotheken in STEP 7 (TIA Portal)? <https://support.industry.siemens.com/cs/ww/de/view/37364723>

Wie können Sie in STEP 7 (TIA Portal) eine globale Bibliothek mit Schreibrechten öffnen? <https://support.industry.siemens.com/cs/ww/de/view/37364723>

Wie können Sie beim Starten von TIA Portal ab V13 eine globale Bibliothek automatisch öffnen und z.B. als Unternehmensbibliothek verwenden? <https://support.industry.siemens.com/cs/ww/de/view/100451450>

Wie werden in STEP 7 (TIA Portal) Unternehmensbibliotheken aktualisiert? <https://support.industry.siemens.com/cs/ww/de/view/109739199>

#### **Kopiervorlagen**

Kopiervorlagen sind Elemente in der Bibliothek, die nicht typisiert sind. Sie haben mit den Verwendungsstellen im Projekt keine Verbindung.

### **Typen**

Typen sind versionierbare Bibliothekselemente und unterstützen eine professionelle Weiterentwicklung. Projekte, in denen die Typen verwendet werden, lassen sich aktualisieren, sobald neue Versionen der Typen vorliegen.

### **Typinstanzen**

Als Typinstanz bezeichnet man die jeweiligen Verwendungsstellen von typisierten Bibliothekselementen in einem Projekt.

## **8.2 Übersicht aller Bibliothekselemente**

Nicht jedes Bibliothekselement kann als Typ oder als Kopiervorlage spezifiziert werden.

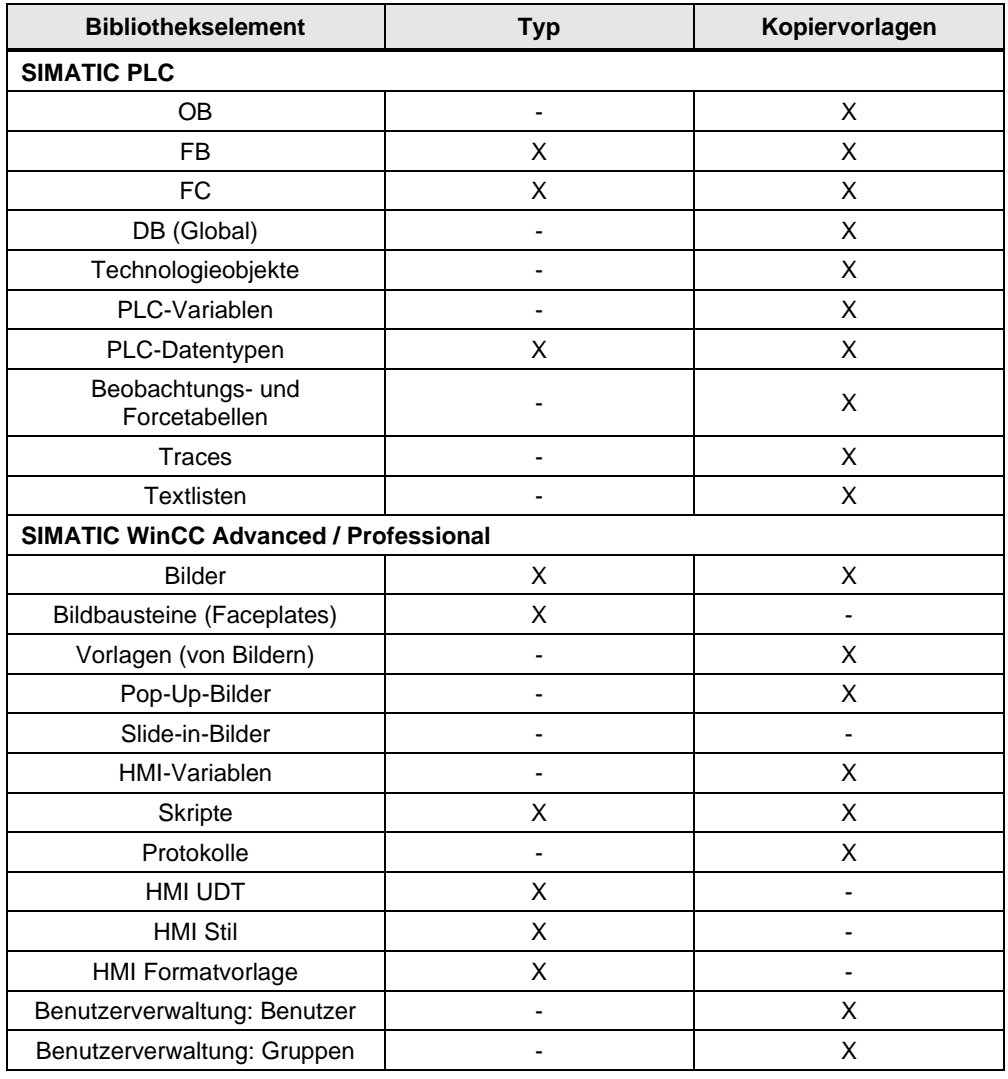

Tabelle 8-1: Bibliothekselemente

## **8.3 Unterschiede der Typen bei PLC und HMI**

Systembedingt gibt es Unterschiede zwischen den typisierbaren Elementen bei PLC und HMI:

Tabelle 8-2: Unterschiede Typen bei Steuerung und HMI

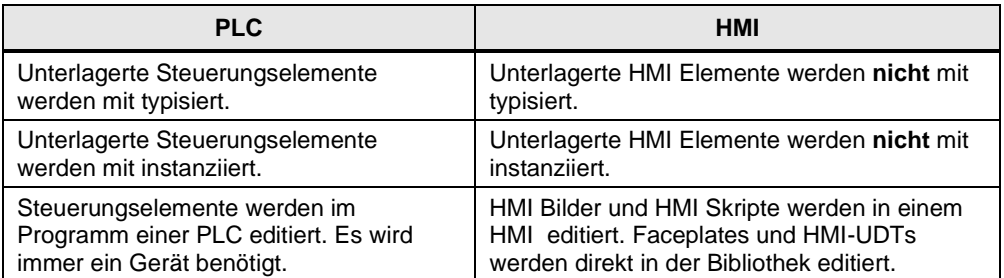

## **8.4 Typinformationen in Projektnavigation anzeigen**

Um die Typinformationen (Name, Version) in der Projektnavigation anzuzeigen, gehen Sie wie folgt vor.

- 1. Öffnen Sie das TIA Portal und Ihr Projekt.
- 2. Klappen Sie den Ordner "Programmbausteine" ("Program blocks") auf.

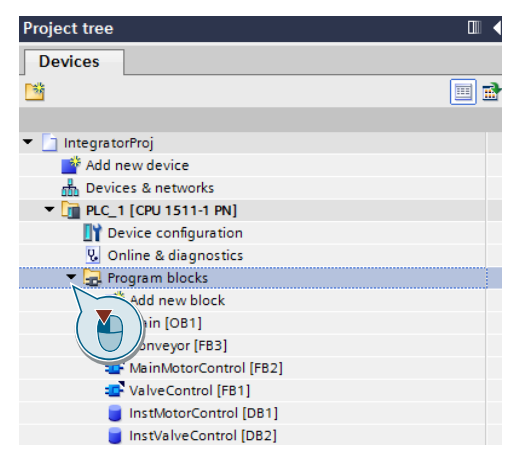

3. Klicken Sie auf die Schaltfläche "Spaltenüberschrift anzeigen/verbergen" ("Display/hide column header").

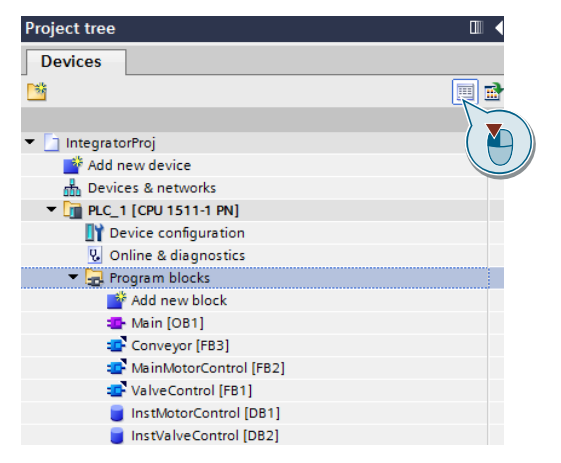

4. Klicken Sie mit der rechten Maustaste auf die Spaltenüberschrift, wählen "Anzeigen/Verbergen" ("Show/Hide") und aktivieren "Typname" ("Typ name") und "Version".

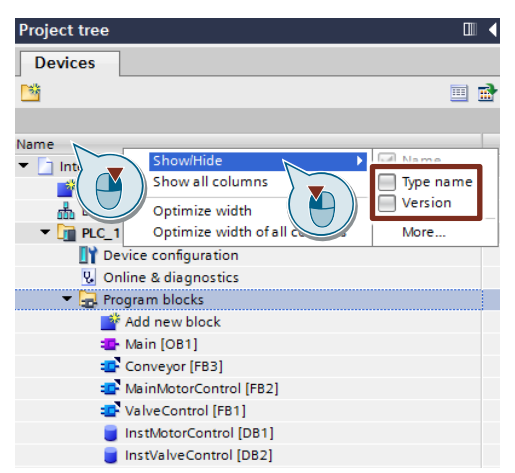

5. Die Typinformationen werden in der Projektnavigation bei allen Typinstanzen angezeigt.

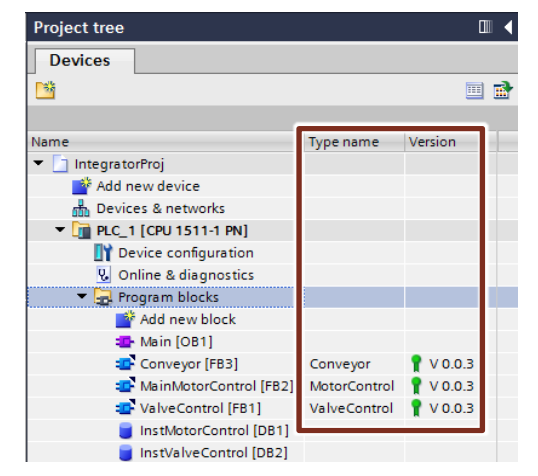

## <span id="page-85-0"></span>**8.5 Bibliotheksansicht und Bibliotheksmanagement**

## **8.5.1 Überblick**

Die Bibliotheksansicht zeigt Ihnen die Elemente einer Bibliothek in unterschiedlichen Ansichten an und Sie sehen z. B. in der Detailansicht weitere Eigenschaften der einzelnen Elemente.

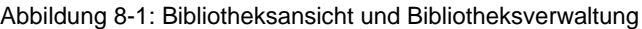

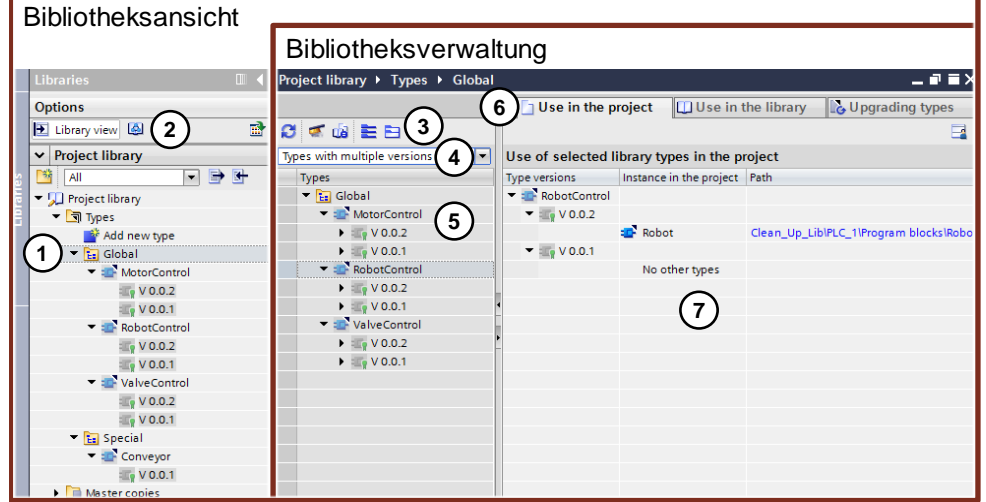

- 1. Bibliotheksnavigation
- 2. Schaltflächen
	- "Bibliotheksansicht öffnen/schließen" ("Library view open/close")
	- Schaltfläche "Bibliotheksverwaltung" ("Library management") Die Bibliotheksverwaltung öffnet sich immer entsprechend dem gesetzten Fokus in der Bibliotheksnavigation.
- 3. Schaltflächen
	- "Verwendungen aktualisieren" ("Update uses")
	- "Bibliothek aufräumen" ("Clean up library")
	- "Projekt harmonisieren" ("Harmonize project")
	- "Alle Einträge einblenden" ("Expand all entries")
	- "Alle Einträge ausblenden" ("Collapse all entries")
- 4. Filterdialog (siehe Kapitel [8.5.2](#page-86-0) [Filterdialog in der Bibliotheksverwaltung\)](#page-86-0)
- 5. Typen, die dem Filter entsprechen
- 6. Register
	- "Use in the project" ("Verwendungen im Projekt")
	- "Use in the library" ("Verwendungen in der Bibliothek")
	- "Hochrüsten von Typen" ("Upgrading types")
- 7. Verwendungsstellen der Typen, die dem Filter entsprechen

## <span id="page-86-0"></span>**8.5.2 Filterdialog in der Bibliotheksverwaltung**

Der Filterdialog besteht aus mehreren Filtern, um die Typen mit unterschiedlichen Status und gegenseitigen Abhängigkeiten anzuzeigen.

- "Alle Typen anzeigen" ("Show all Types") Dieser Filter zeigt alle Typen.
- "Typen mit ausstehenden Änderungen" ("Types with pending changes") Dieser Filter zeigt alle Typen, die sich im Status [in test] befinden. Wenn Sie ein Projekt oder eine globale Bibliothek finalisieren wollen, prüfen Sie mit diesem Filter, ob alle Typen freigegeben sind.
- "Freigegebene Typen" ("Released Types") Dieser Filter zeigt alle veröffentlichten Typen.
- "Typen mit mehreren Versionen" ("Types with multiple versions") Dieser Filter zeigt alle Typen, die mehrere Versionen haben. **Empfehlung:** Löschen Sie alte Versionen der Typen, um die Übersichtlichkeit in der Bibliothek zu verbessern und Inkonsistenzen zu vermeiden.
- "Typen ohne Verwendung im Projekt" ("Types not used in project") Dieser Filter zeigt alle Typen, die keine Instanz im Projekt besitzen. **Empfehlung:** Prüfen Sie, ob alle Typen im Projekt instanziiert sind.
- Typen mit Inkonsistenzen in der Default-Version ("Types with inconsistencies in the "default" version")

Der Filter zeigt alle Typen an, deren Default-Versionen nicht die Default-Versionen der abhängigen Typen referenzieren.

**Empfehlung:** Prüfen Sie, ob übergeordnete Typen aktualisiert werden können und sorgen Sie für eine konsistente Bibliothek. Siehe Kapitel: [3.1.2](#page-27-0) [Vorhandene Bibliothekselemente aus den "Transferbibliotheken" im](#page-27-0)  ["Integratorprojekt" aktualisieren.](#page-27-0)

• Höchste Version des Typs ohne Kennzeichnung "Default" ("Highest version of the type without "default" identifier")

Der Filter zeigt die jeweils höchste Version eines Typs an, die nicht die Kennzeichnung "Default" trägt.

## **8.5.3 Spalten in Task Card "Bibliotheken" ein- und ausblenden**

Bei Bedarf können Sie in der Projektbibliothek oder in globalen Bibliotheken zusätzliche Spalten ein- oder ausblenden. In den zusätzlichen Spalten sehen Sie z. B. die Versionsnummer des zu einer Instanz gehörigen Typen.

Um Spalten in der Projektbibliothek oder in globalen Bibliotheken ein- oder auszublenden, gehen Sie folgendermaßen vor:

- 1. Klicken Sie mit der rechten Maustaste auf den Tabellenkopf in der Bibliothek.
- 2. Wählen Sie im Kontextmenü den Befehl "Anzeigen/Verbergen" und wählen Sie die Spalten aus, die Sie anzeigen möchten.

Alternativ wählen Sie die Spalten ab, die Sie verbergen wollen.

Die gewünschten Spalten werden ein- oder ausgeblendet.

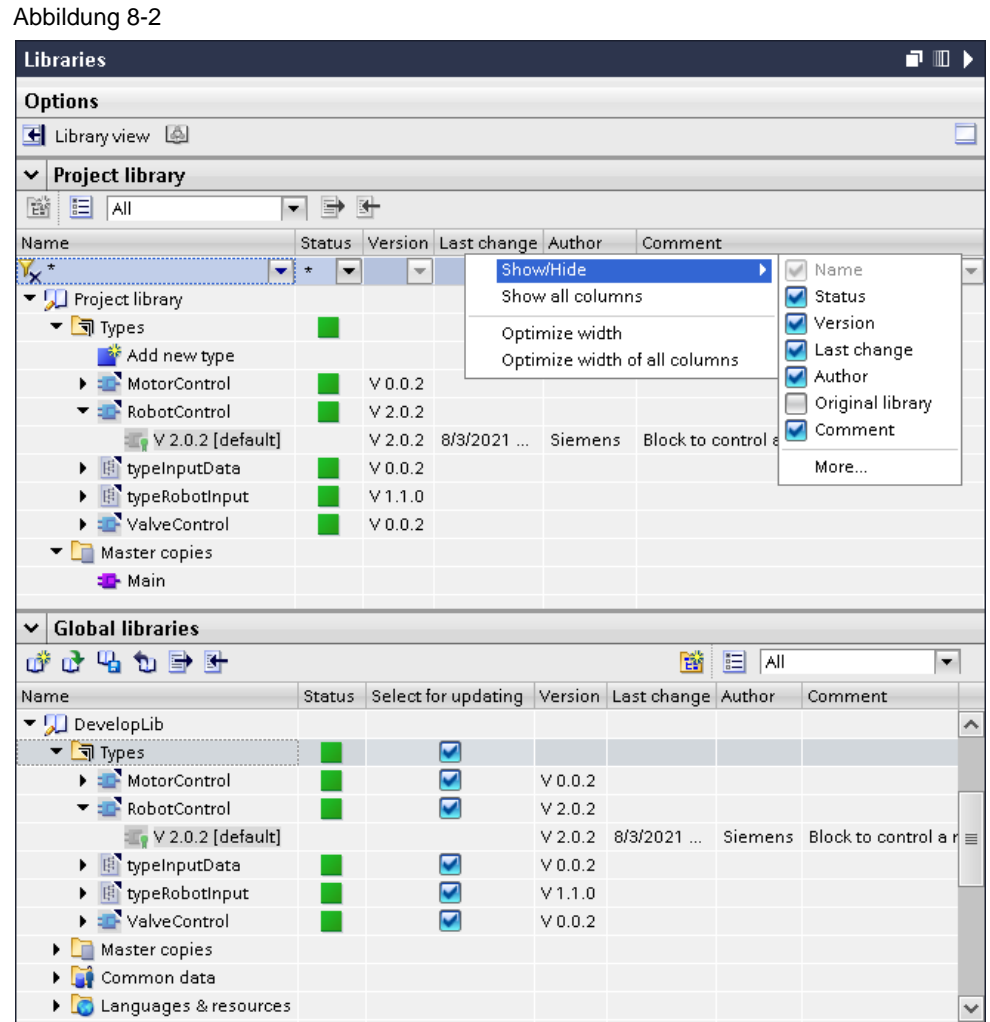

## **8.5.4 Bibliothekselemente filtern in der Projektbibliothek**

Um bei einer großen Anzahl von Bibliothekselementen die Übersicht zu behalten, bietet die Task Card "Bibliotheken" verschiedene Möglichkeiten, die Anzeige zu filtern. Die verschiedenen Filter lassen sich auch kombinieren.

### **Filtervorlagen**

Mit den Filtervorlagen können Sie z.B. alle Typen anzeigen, die [in test] sind. Abbildung 8-3: Filtervorlagen

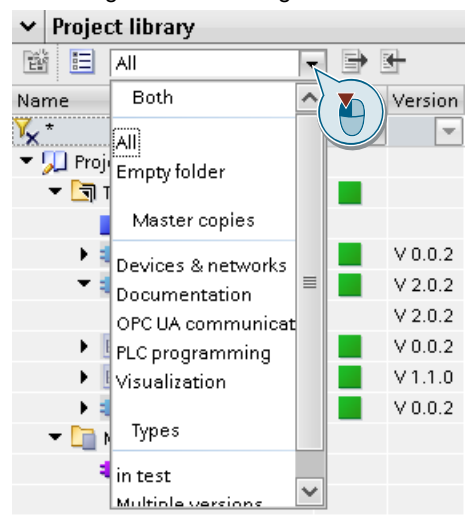

### **Textfilter**

Im Suchfeld in der Spalte "Name" können Sie einen Suchbegriff eingeben, um z.B. Bibliothekselemente anzuzeigen, die im Namen den Suchbegriff enthalten. Die Textsuche können Sie auch für Versionen anwenden. Mit Klick auf das Filtersymbol kann der Filter deaktiviert und wieder aktiviert werden.

## Abbildung 8-4: Textfilter

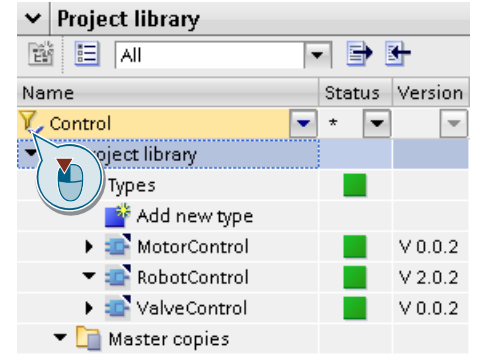

### **Statusfilter**

Mit dem Filtern bekommen Sie schnell einen Überblick der Bibliothekselemente, die z.B. inkonsistent sind oder die zwei gleiche Versionen haben.

Abbildung 8-5: Statusfilter

| <b>Project library</b>                |                                      |
|---------------------------------------|--------------------------------------|
| E<br>酳<br>All                         |                                      |
| Name                                  | Version Last change<br><b>Status</b> |
| $\star$                               |                                      |
| $\blacktriangleright$ Project library | ÷                                    |
| $\blacksquare$ Types                  | Cons                                 |
| Add new type                          | Default Version Incons               |
| <b>E</b> MotorControl                 | Duplicate Version Ingo               |
| ▼ <mark>D</mark> RobotControl         | ( Non Default Version I)             |
| $\mathbb{F}_{p}$ V 2.0.2 [default]    | <mark>国</mark> Multiple Versions Ins |
| typeInputData                         | Multiple Inconsistency               |

In den Bibliothekseinstellungen können Sie festlegen, welcher Status angezeigt werden soll.

Abbildung 8-6: Bibliothekseinstellungen

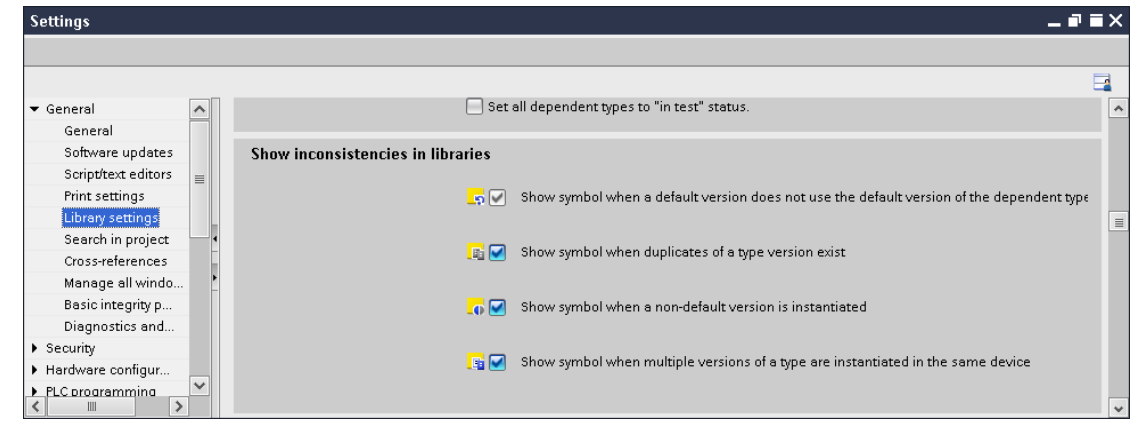

## **8.5.5 Projekt und Bibliotheken harmonisieren**

Falls Sie die Typen im Programm umbenannt haben oder durch Updatemechanismen vom TIA Portal automatisch umbenannt wurden, gibt es eine Möglichkeit die Namen und Pfade der Projektbibliothek mit den Programmen im Projekt abzugleichen.

Abbildung 8-7: Typinstanznamen entsprechen nicht den Typnamen bzw. Ordnerstruktur

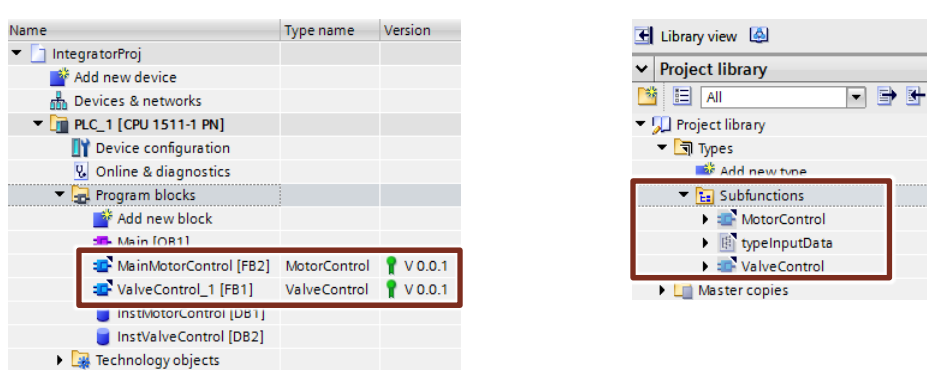

### **Lösung**

Mit der zentralen Harmonisierungsfunktion in der Bibliotheksverwaltung können Sie alle Typinstanzen in allen Geräten folgendermaßen harmonisieren.

- Typnamen werden mit den Typinstanznamen abgeglichen.
- Pfade der Projektbibliothek werden mit dem Programm abgeglichen.
- 1. Öffnen Sie die "Bibliotheksansicht" ("Library view").

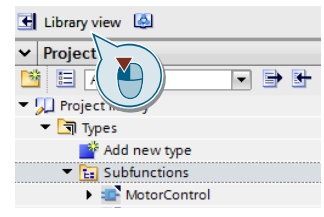

2. Klicken Sie mit der rechten Maustaste auf den Ordner "Typen" ("Types") in der Projektbibliothek und wählen "Bibliotheksmanagement" ("Library Management").

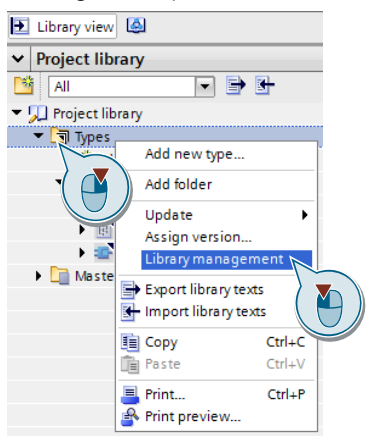

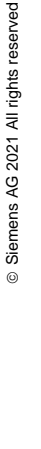

3. Klicken Sie auf die Schaltfläche "Projekt harmonisieren" ("Harmonize project").

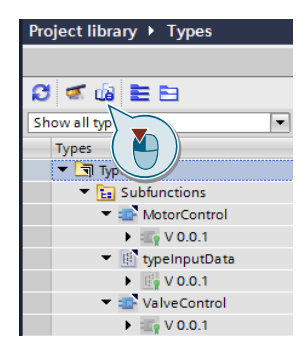

4. Wählen Sie die PLC in der die Typinstanzen harmonisiert werden sollen. Wählen Sie einzeln, ob die Pfade und/oder die Namen angepasst werden sollen. Bestätigen Sie den Dialog mit "OK".

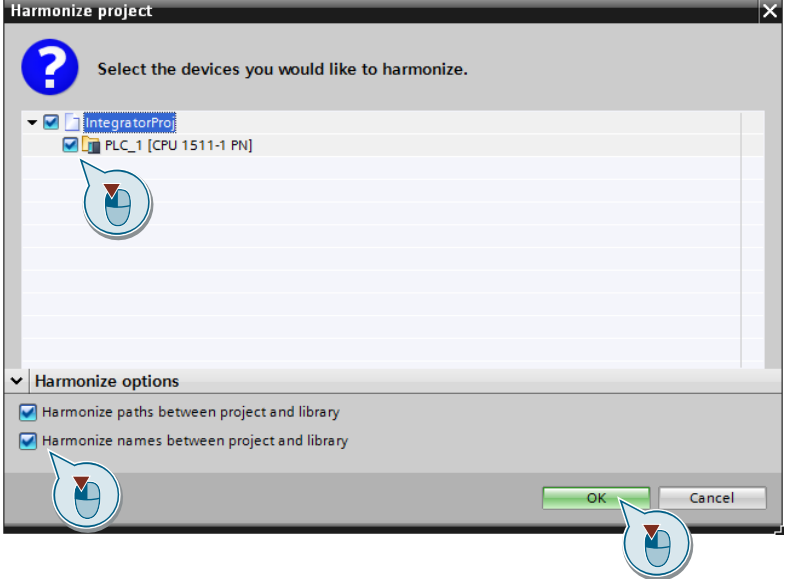

## **Ergebnis**

- Typinstanznamen entsprechen den Typnamen.
- Typinstanzen sind in der gleichen Ordnerstruktur wie die Typen in der Projektbibliothek.

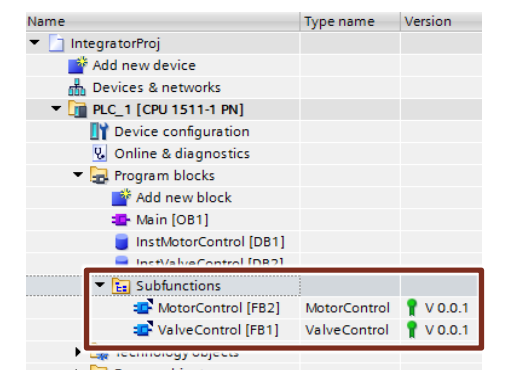

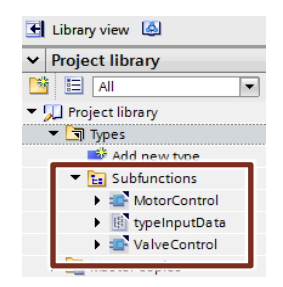

## **8.6 Versionsnummern**

Die Version eines Bibliothekselements besteht immer aus drei Nummern. Folgende Tabelle zeigt einen Vorschlag, wie Sie die Versionsnummern vergeben können. Tabelle 8-3: Definition der Version

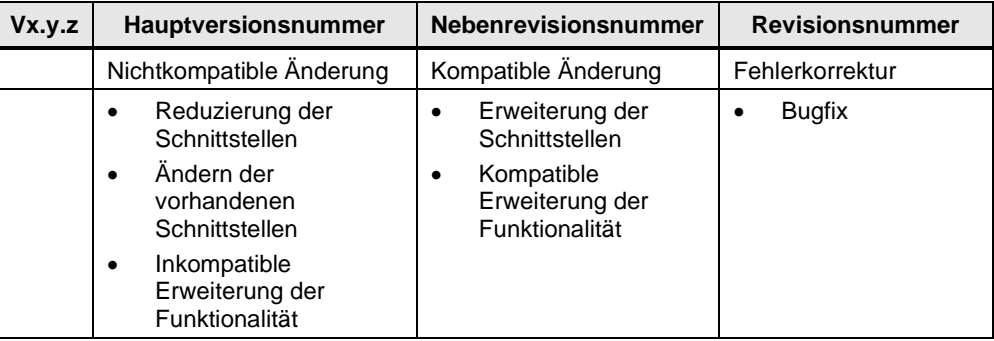

## **8.7 Know-how-Schutz**

Mithilfe des Know-how-Schutzes können Sie Bausteine mit einem Passwort vor unbefugtem Zugriff schützen.

Die Bausteine haben in globalen Bibliotheken folgende Eigenschaften:

- Know-how geschützte Bausteine können typisiert werden.
- Know-how geschützte Bausteine können nur mit Passwort neu übersetzt werden.

Abbildung 8-8: Know-how-Schutz von Bausteinen

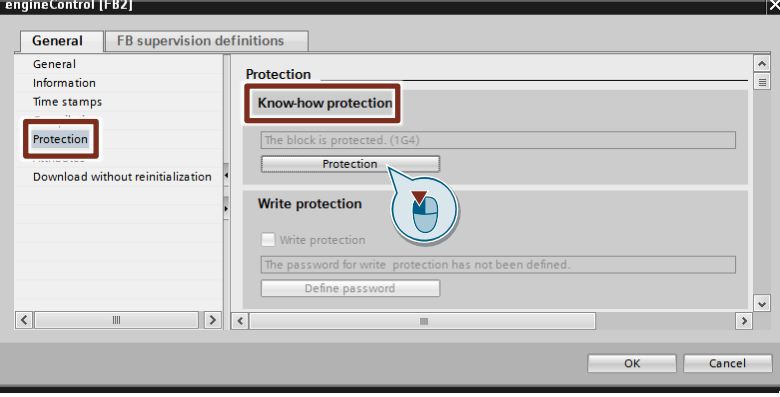

**Hinweis** Weitere Informationen finden Sie in der Online-Hilfe des TIA Portals unter "PLC programmieren > Bausteine schützen > Schützen von Bausteinen".

**Hinweis** Know-how geschützte Bausteine mit SIMATIC S7-1200

Know-how geschützte Bausteine können nur innerhalb der Hauptversion der Firmware ohne erneutes Übersetzen (benötigt das Passwort) in die PLC geladen werden. Das gilt nur für S7-1200 PLCs.

## **8.8 Schreibschutz**

Sie können einen Passwort-basierten Schreibschutz für Bausteine einrichten, um unbeabsichtigtes Ändern zu verhindern. Bausteine mit einem Schreibschutz können nur lesend geöffnet werden, die Bausteineigenschaften können Sie weiterhin bearbeiten und übersetzen.

Beachten Sie, dass der Schreibschutz kein Know-how-Schutz ist, da Sie den Schreibschutz jederzeit wieder entfernen können. Wenn ein Baustein schreibgeschützt ist, können Sie nicht zusätzlich den Know-how-Schutz einrichten.

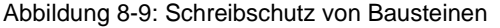

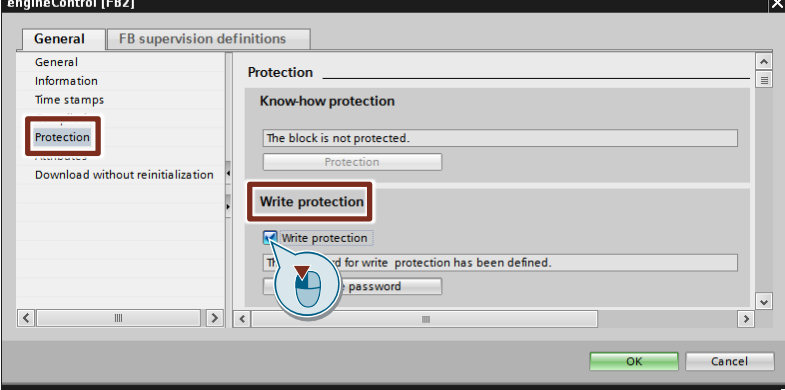

## <span id="page-93-0"></span>**8.9 Anwenderdefinierte Dokumentation (Anwenderhilfe)**

Um anderen Mitarbeitern die Funktionsweise Ihres Projekts oder die Verwendung einzelner Bibliothekstypen zu erläutern, können Sie selbst eine anwenderdefinierte Dokumentation erstellen. Die Anwenderhilfe unterstützt die Dateiformate pdf, chm, docx, xlsx, pptx, html xps, rtf und txt.

## **8.9.1 Erstellen der anwenderdefinierten Dokumentation**

Die anwenderdefinierte Dokumentation unterstützt verschiedene Dateiformate.

**Empfehlung:** Erstellen Sie die anwenderdefinierte Dokumentation als z.B. PDF-Datei, damit die Anwenderhilfe plattformunabhängig auf verschiedenen Rechnern geöffnet werden kann.

Die PDF-Dateien für die anwenderdefinierte Dokumentation der einzelnen Bausteine der Bibliothek erzeugen Sie außerhalb des TIA Portals. Sie können die Anwenderhilfe in allen verfügbaren Oberflächensprachen anlegen.

Damit die Anwenderhilfe für den richtigen Baustein aufgerufen wird, muss der Dateiname exakt der Bezeichnung des Bausteins im TIA Portal entsprechen, z. B. "LGF\_Astro.pdf" für den Baustein "LGF\_Astro". Zusätzlich müssen die PDF-Dateien im richtigen Verzeichnis gespeichert werden.

Damit die anwenderdefinierten Dokumentationen von Bibliotheksbausteinen mit der Bibliothek ausgeliefert werden können, legen Sie die PDF-Dateien im folgenden Verzeichnis der globalen Bibliothek ab.

<Ordner der globalen Bibliothek>\UserFiles\UserDocumentation\<Ordner der jeweiligen Sprache>\<Objektkategorie>

Die folgende Tabelle zeigt die Ordner der jeweiligen Sprache für die standardmäßig installierten Oberflächensprachen:

Tabelle 8-4

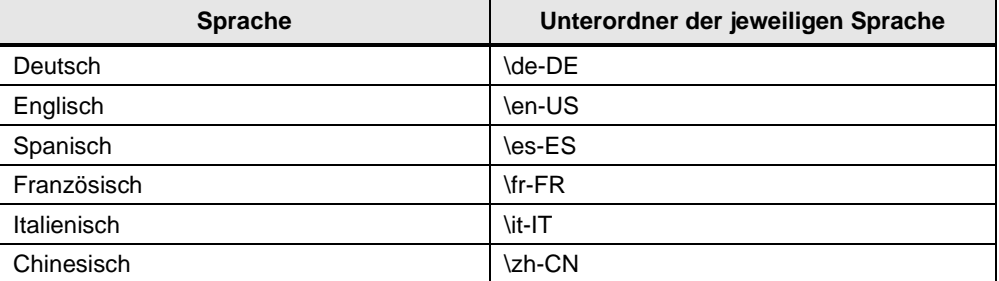

Die folgende Tabelle zeigt **nur** die englischen Bezeichnungen der wichtigsten Objektkategorien für Bibliotheken im TIA Portal:

Tabelle 8-5

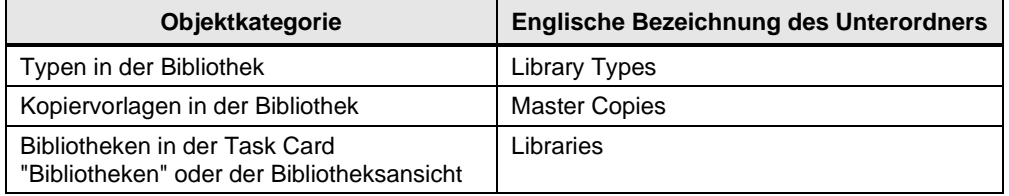

### **Beispiel: Verzeichnis für Typen einer Bibliothek**

Die deutschen und englischen PDF-Dateien der Typen der Bibliothek "LGF" werden in folgenden Verzeichnissen der globalen Bibliothek gespeichert.

- Deutsch: "LGF\UserFiles\UserDocumentation\de-DE\Library Types"
- Englisch: "LGF\UserFiles\UserDocumentation\en-US\Library Types"

#### **Beispiel: Verzeichnis für Kopiervorlagen einer Bibliothek**

Die deutschen und englischen PDF-Dateien der Kopiervorlagen der Bibliothek "LGF" werden in folgenden Verzeichnissen der globalen Bibliothek gespeichert.

- Deutsch: "LGF\UserFiles\UserDocumentation\de-DE\Master Copies"
- Englisch: "LGF\UserFiles\UserDocumentation\en-US\ Master Copies "

### <span id="page-94-0"></span>**Alternative: Zentrales Verzeichnis für anwenderdefinierte Dokumentation**

Alternativ können Sie die anwenderdefinierte Dokumentation auch projektübergreifend in einem zentralen Verzeichnis ablegen. Für die Struktur der Unterordner des zentralen Verzeichnisses gelten die gleichen Regeln wie für die Unterordner der globalen Bibliothek.

Um einen zentralen Ablageort für Anwenderhilfe festzulegen, gehen Sie folgendermaßen vor:

- 1. Wählen Sie im Menü "Extras" ("Options") den Befehl "Einstellungen" ("Settings").
- 2. Öffnen Sie den Bereich "Allgemein > Allgemein" ("General > General").
- 3. Navigieren Sie zum Abschnitt "Anwenderdokumentation" ("User documentation").
- 4. Aktivieren Sie das Optionskästchen "Aufrufprotokoll zu anwenderdefinierter Dokumentation anzeigen" ("Display call log for user-defined documentation"), um im Inspektorfenster ein Protokoll vom Aufruf der anwenderdefinierten Dokumentation anzuzeigen.
- 5. Aktivieren Sie das Optionskästchen "Suche nach anwenderdefinierter Dokumentation in einem zentralen Verzeichnis" ("Search for user-defined documentation in a central directory"), um anwenderdefinierte Dokumentation in einem projektübergreifenden Verzeichnis abzulegen.
- 6. Geben Sie im Feld "Zentrales Verzeichnis für anwenderdefinierte Dokumentation" ("Central directory for user-defined documentation") den Pfad an, an dem Sie projektübergreifende Dokumentation speichern.

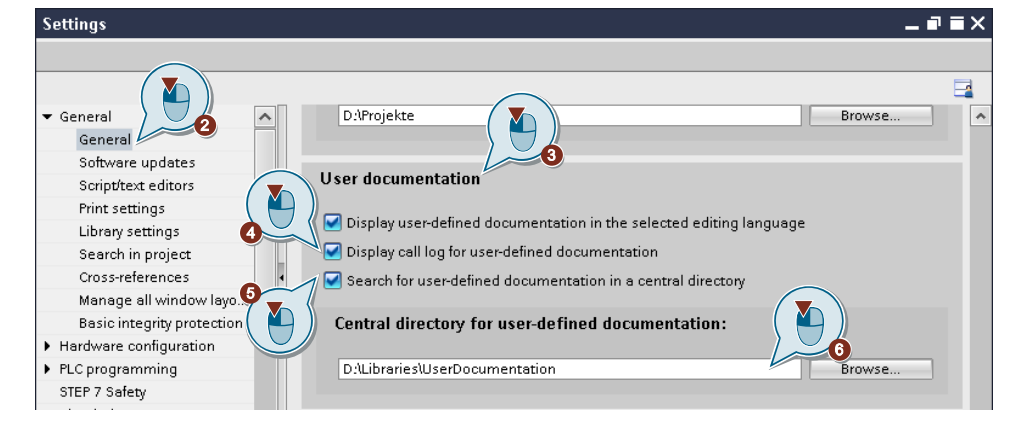

### **Hinweis** Um Ihnen die Anbindung der anwenderdefinierten Dokumentation zu erleichtern, lässt sich ein Aufrufprotokoll (siehe Punkt 4) zur anwenderdefinierten Dokumentation anzeigen. Die Meldungen innerhalb des Protokolls zeigen, in welchen Verzeichnissen nach Dokumentation gesucht wird und ob der Aufruf der anwenderdefinierten Dokumentation erfolgreich ist. Außerdem wird der Dateiname angezeigt, der für die Datei erwartet wird. Somit können Sie erkennen, wie Sie Ihre Dokumentation benennen müssen und in welchen Verzeichnissen Sie die anwenderdefinierte Dokumentation speichern müssen. Das Aufrufprotokoll entspricht derselben Reihenfolge, in der nach anwenderdefinierter Dokumentation gesucht wird.

## **8.9.2 Aufruf der anwenderdefinierten Dokumentation**

Die anwenderdefinierte Dokumentation zu einem selektierten Baustein rufen Sie in der Task Card "Bibliothek" oder in der Bibliotheksansicht mit der Tastenkombination <Shift+F1> auf. Die jeweilige PDF-Datei wird unter Windows immer mit dem in Microsoft Windows festgelegten Standardprogramm geöffnet.

Damit die anwenderdefinierten Dokumentationen der Bausteine auch in der Projektnavigation aufgerufen werden kann, müssen Sie die Verzeichnisse mit den PDF-Dateien in das Projektverzeichnis "UserFiles" oder in das zentrale Verzeichnis für anwenderdefinierte Dokumentation (siehe [Alternative: Zentrales Verzeichnis für](#page-94-0)  [anwenderdefinierte Dokumentation\)](#page-94-0) kopieren.

## **8.10 Simulierbarkeit für Bibliotheksbausteine aktivieren**

## **Voraussetzung**

Alle Bibliotheksbausteine sind instanziiert.

#### **Vorgehensweise**

Um die Simulierbarkeit für mehrere Bibliotheksbausteine zu aktivieren, gehen Sie folgendermaßen vor:

1. Öffnen Sie die Projekt-Eigenschaften.

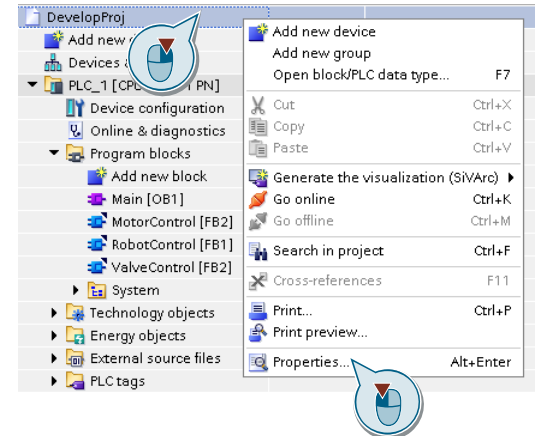

2. Aktivieren Sie im Reiter "Schutz" ("Protection") die Option "Beim Übersetzen von Bausteinen Simulierbarkeit unterstützen" ("Support simulation during block compilation").

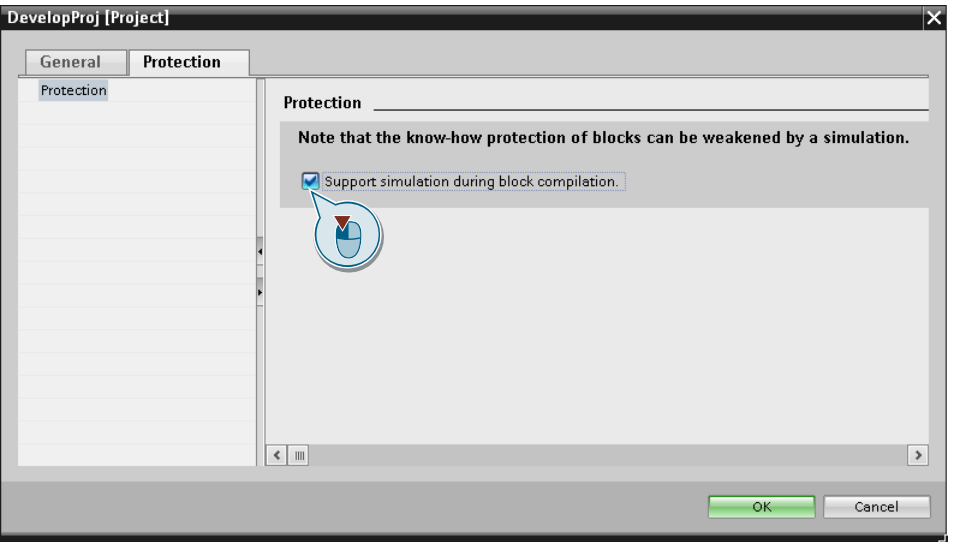

3. Klicken Sie mit der rechten Maustaste auf "Programmbausteine" ("Program blocks") und wählen Sie "Typ bearbeiten" ("Edit type").

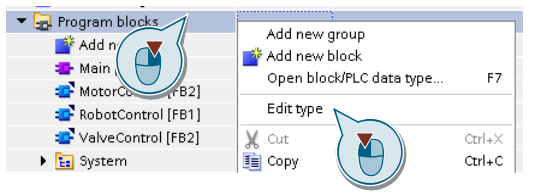

- 4. Bestätigen Sie den folgenden Dialog.
- 5. Klicken Sie in der Projektbibliothek mit der rechten Maustaste auf den Ordner "Typen" ("Types") und wählen Sie "Alle freigeben" ("Release all"). .

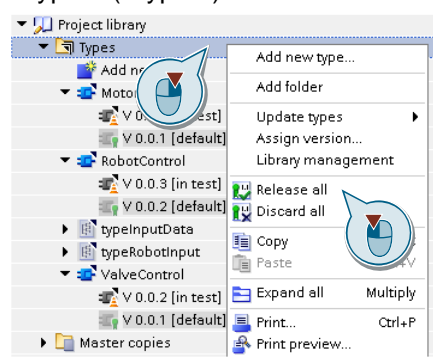

6. Pflegen Sie die Metadaten, aktivieren Sie die Option "Nicht verwendete Typversionen ohne Kennzeichnung "Default" aus der Bibliothek löschen" ("Delete unused type versions without the "default identifier from the library") und bestätigen Sie den Dialog mit "OK".

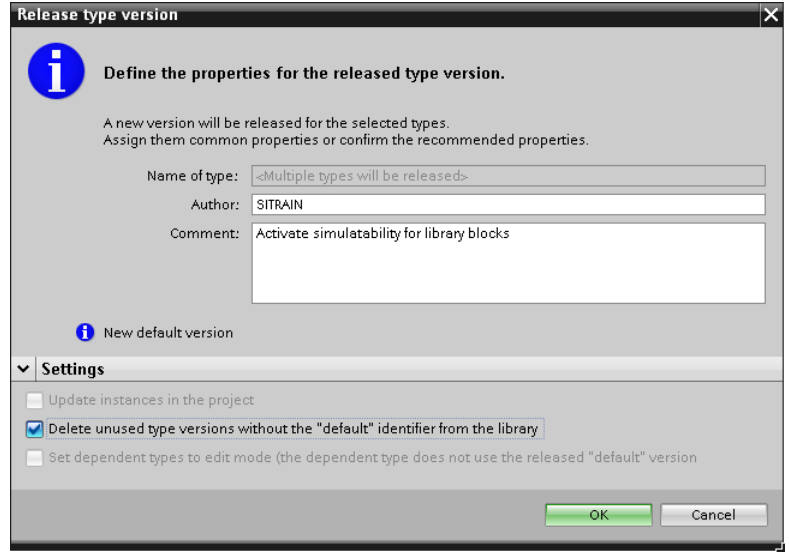

# **9 Anhang**

## **9.1 Service und Support**

### **Industry Online Support**

Sie haben Fragen oder brauchen Unterstützung?

Über den Industry Online Support greifen Sie rund um die Uhr auf das gesamte Service und Support Know-how sowie auf unsere Dienstleistungen zu.

Der Industry Online Support ist die zentrale Adresse für Informationen zu unseren Produkten, Lösungen und Services.

Produktinformationen, Handbücher, Downloads, FAQs und Anwendungsbeispiele – alle Informationen sind mit wenigen Mausklicks erreichbar:

[support.industry.siemens.com](https://support.industry.siemens.com/)

#### **Technical Support**

Der Technical Support von Siemens Industry unterstützt Sie schnell und kompetent bei allen technischen Anfragen mit einer Vielzahl maßgeschneiderter Angebote – von der Basisunterstützung bis hin zu individuellen Supportverträgen.

Anfragen an den Technical Support stellen Sie per Web-Formular: [support.industry.siemens.com/cs/my/src](https://support.industry.siemens.com/cs/my/src)

### **SITRAIN – Digital Industry Academy**

Mit unseren weltweit verfügbaren Trainings für unsere Produkte und Lösungen unterstützen wir Sie praxisnah, mit innovativen Lernmethoden und mit einem kundenspezifisch abgestimmten Konzept.

Mehr zu den angebotenen Trainings und Kursen sowie deren Standorte und Termine erfahren Sie unter:

[siemens.de/sitrain](https://www.siemens.de/sitrain)

#### **Serviceangebot**

Unser Serviceangebot umfasst folgendes:

- Plant Data Services
- **Ersatzteilservices**
- Reparaturservices
- Vor-Ort und Instandhaltungsservices
- Retrofit- und Modernisierungsservices
- Serviceprogramme und Verträge

Ausführliche Informationen zu unserem Serviceangebot finden Sie im Servicekatalog:

[support.industry.siemens.com/cs/sc](https://support.industry.siemens.com/cs/sc)

### **Industry Online Support App**

Mit der App "Siemens Industry Online Support" erhalten Sie auch unterwegs die optimale Unterstützung. Die App ist für iOS und Android verfügbar:

[support.industry.siemens.com/cs/ww/de/sc/2067](https://support.industry.siemens.com/cs/ww/de/sc/2067)

## **9.2 Industry Mall**

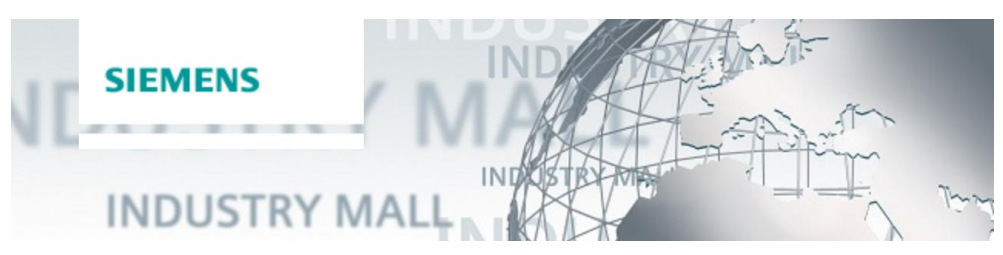

Die Siemens Industry Mall ist die Plattform, auf der das gesamte Produktportfolio von Siemens Industry zugänglich ist. Von der Auswahl der Produkte über die Bestellung und die Lieferverfolgung ermöglicht die Industry Mall die komplette Einkaufsabwicklung – direkt und unabhängig von Zeit und Ort: [mall.industry.siemens.com](https://mall.industry.siemens.com/)

## **9.3 Links und Literatur**

Tabelle 9-1

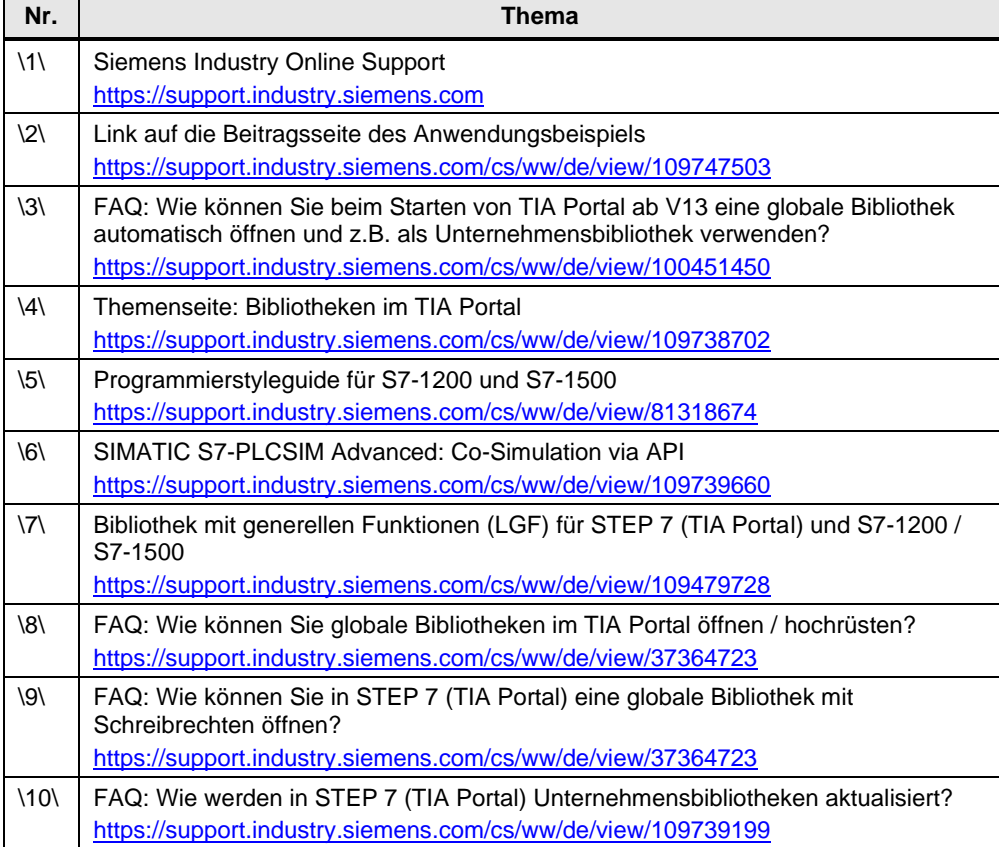

# **9.4 Änderungsdokumentation**

Tabelle 9-2

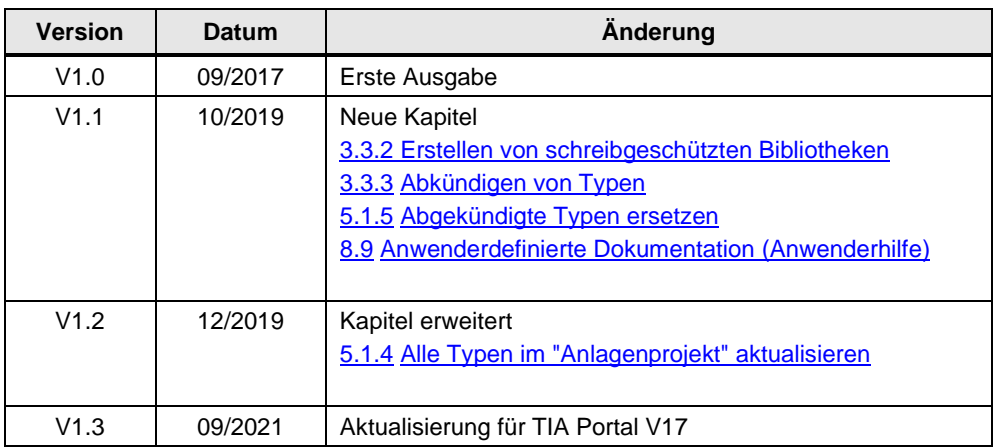